# **GRAPHTEC**

# EUTTING PLOTTER<br>LE LITE-50<br>MANUALE D'USO

**UN.OND NEDIA** 

## **Introduzione**

<span id="page-2-0"></span>Grazie per aver acquistato il Plotter da Taglio CE LITE-50. Questo dispositivo è un plotter da taglio che realizza lavori ad alta velocità ed elevata precisione. Oltre a tagliare pellicole per marcatura, il dispositivo può essere utilizzato anche come plotter a penna. Leggere attentamente il presente manuale prima dell'uso, per garantire un impiego sicuro e corretto del dispositivo. Questo prodotto è fabbricato e venduto su licenza da Gerber Scientific Products, Inc. per il brevetto statunitense n° 5.537.135 e relativi brevetti stranieri.

#### Note su questo manuale

- (1) Nessuna parte della presente pubblicazione può essere riprodotta, archiviata in un sistema di ricerca o trasmessa, in qualsiasi forma o con qualsiasi mezzo, senza il previo consenso scritto di Graphtec Corporation.
- (2) Le specifiche del prodotto e altre informazioni in questo manuale sono soggette a modifiche senza preavviso.
- (3) Sebbene sia stato fatto ogni tentativo per fornire informazioni complete e accurate, contattare il proprio rappresentante commerciale o rivenditore Graphtec più vicino nel caso si riscontrino informazioni poco chiare o inesatte o si desideri formulare altri commenti o suggerimenti.
- (4) Nonostante quanto stabilito nel paragrafo precedente, Graphtec Corporation declina qualsiasi responsabilità per i danni derivanti dall'utilizzo delle informazioni qui contenute o dall'utilizzo del prodotto.

#### Marchi registrati

Tutti i nomi di società, i marchi, i loghi e i prodotti che compaiono in questo manuale sono marchi o marchi registrati delle rispettive società.

#### **Copyright**

Il presente Manuale d'uso è soggetto a copyright di Graphtec Corporation.

## <span id="page-3-0"></span>**Precauzioni per la manipolazione della lama della taglierina**

Questo prodotto utilizza una lama. Per prevenire eventuali incidenti causati dalla lama, prestare la massima prudenza nel maneggiare la lama della taglierina, ad esempio quando si installa la penna di taglio sull'unità principale.

#### Penna di taglio

La punta è una lama affilata. Prestare attenzione a non impostare una profondità eccessiva della lama. Inoltre, evitare di far sporgere la lama dalla punta della penna di taglio quando la penna di taglio non è in uso.

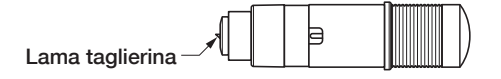

#### Dopo l'installazione sull'unità principale

Evitare di toccare la punta della penna dopo che è stata attivata l'alimentazione e durante il funzionamento poiché farlo è pericoloso.

## **Precauzioni dopo aver attivato l'alimentazione**

Il carrello utensile e il supporto impostato potrebbero muoversi improvvisamente durante il lavoro, subito dopo il termine del lavoro e durante la configurazione di varie impostazioni. Tenere mani, capelli, abiti, ecc. lontani dalle parti mobili e dal loro raggio di movimento ed evitare di collocarvi oggetti che possano interferire. Quando si utilizza il dispositivo, prestare la massima prudenza a evitare gli infortuni che potrebbero verificarsi se mani, capelli, vestiti, ecc. restassero impigliati nel dispositivo.

### **Note relative alle etichette di avvertenza**

L'etichetta di avvertenza mostrata sotto è stata collocata sul carrello utensile del dispositivo. Accertarsi di osservare le precauzioni elencate.

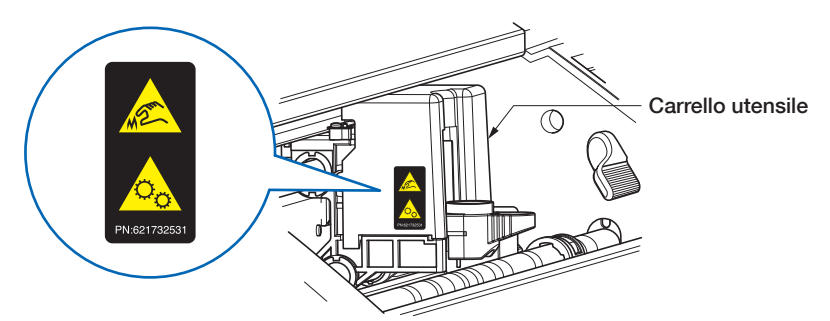

## **Note relative alla nomenclatura di questo manuale**

- "Taglio", quando utilizzato in questo manuale, si riferisce all'azione del dispositivo che disegna figure con una penna da disegno o taglia un supporto con la penna di taglio.
- "Supporto", quando utilizzato in questo manuale, si riferisce collettivamente a carta, carta in rotoli, carta in fogli e pellicole per marcatura.

## **Prima di iniziare il lavoro**

<span id="page-4-0"></span>• Accertarsi di leggere integralmente la sezione "PER GARANTIRE L'USO SICURO E CORRETTO" inclusa. Svolgere un lavoro senza aver letto questa sezione potrebbe provocare incidenti inaspettati o causare un incendio.

## **Precauzioni quando si utilizza un supporto arricciato**

- Un arricciamento verso l'alto, anche se lieve, può causare l'inceppamento del supporto.
- Utilizzare supporti non arricciati o correggere manualmente l'arricciatura in modo che il supporto presenti una lieve arricciatura verso il basso che si adatta lungo l'unità principale del plotter.

## **CONTENUTI**

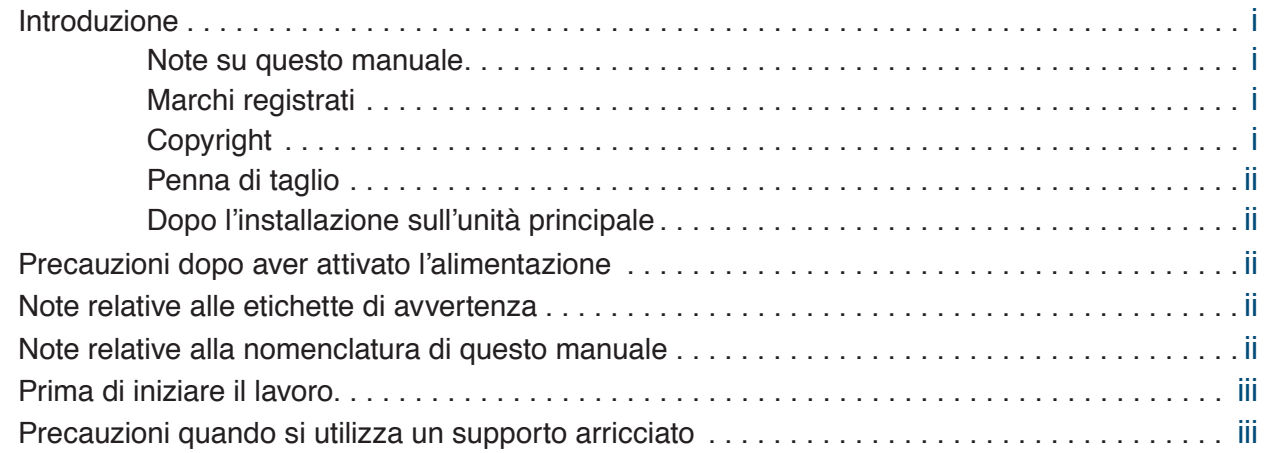

## **[Capitolo 1 Note prima dell'utilizzo](#page-10-0)**

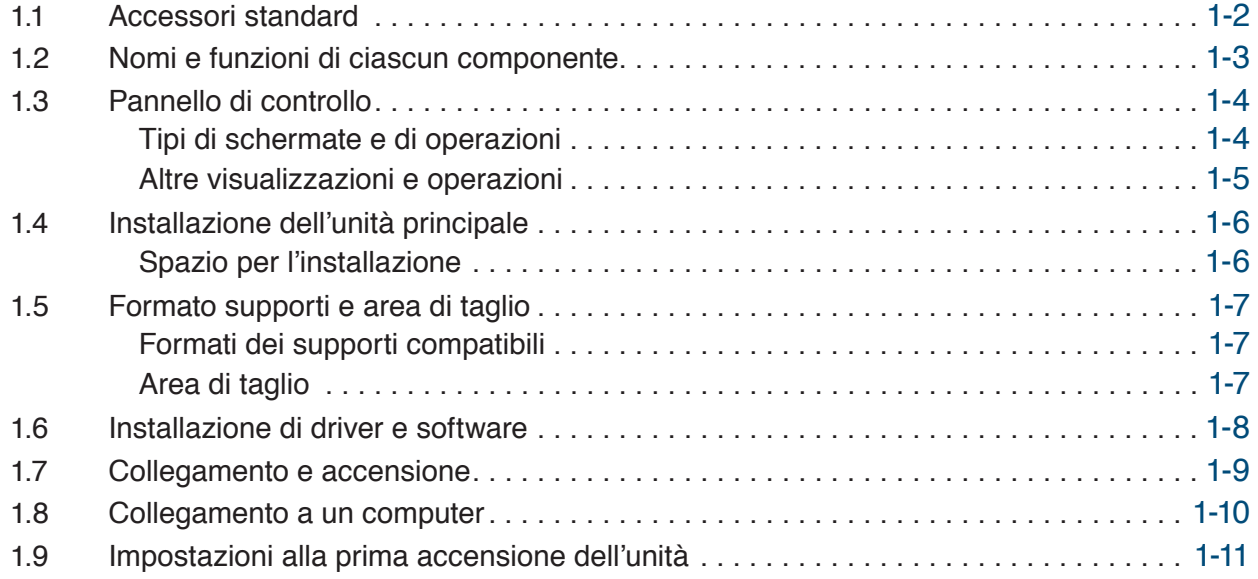

## **[Capitolo 2 Operazioni di base](#page-22-0)**

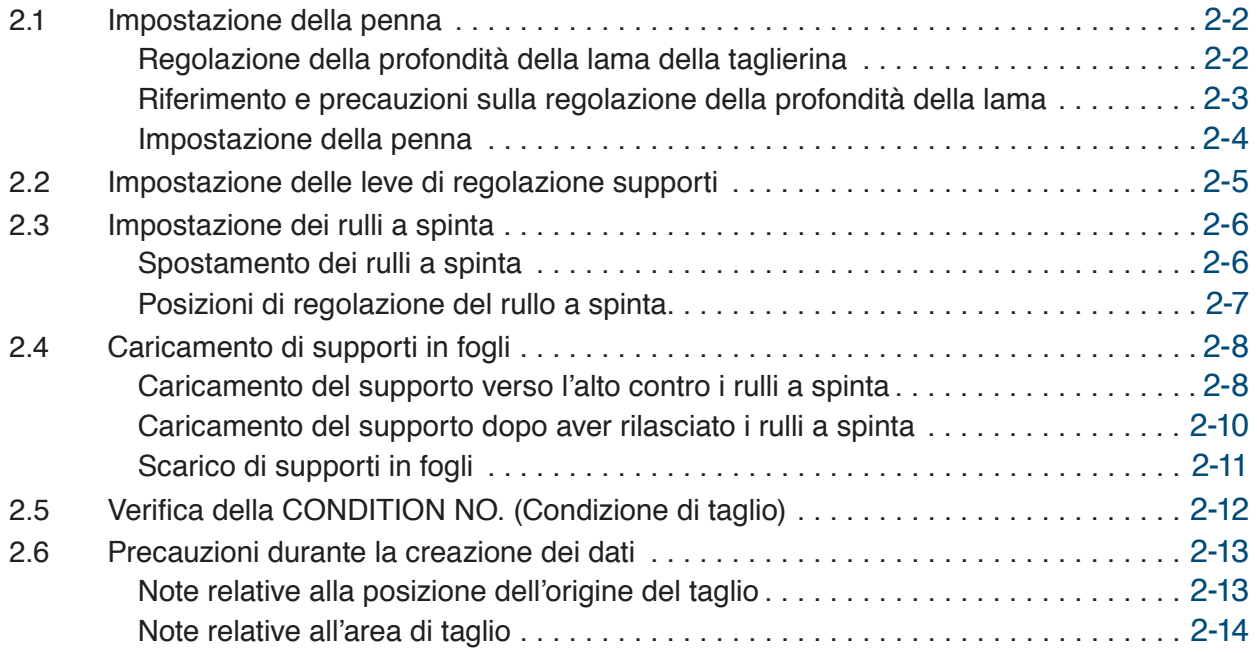

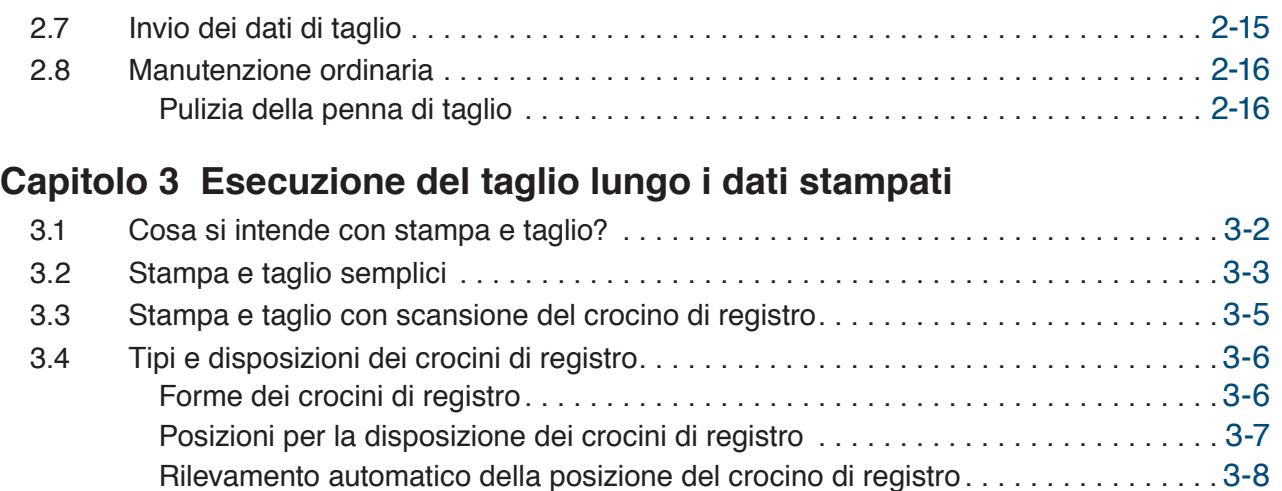

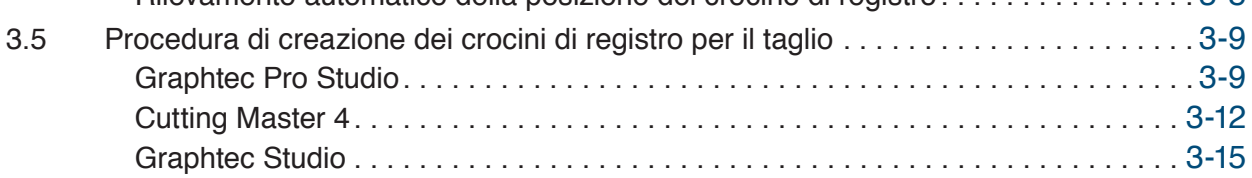

## **[Capitolo 4 Funzioni pratiche](#page-54-0)**

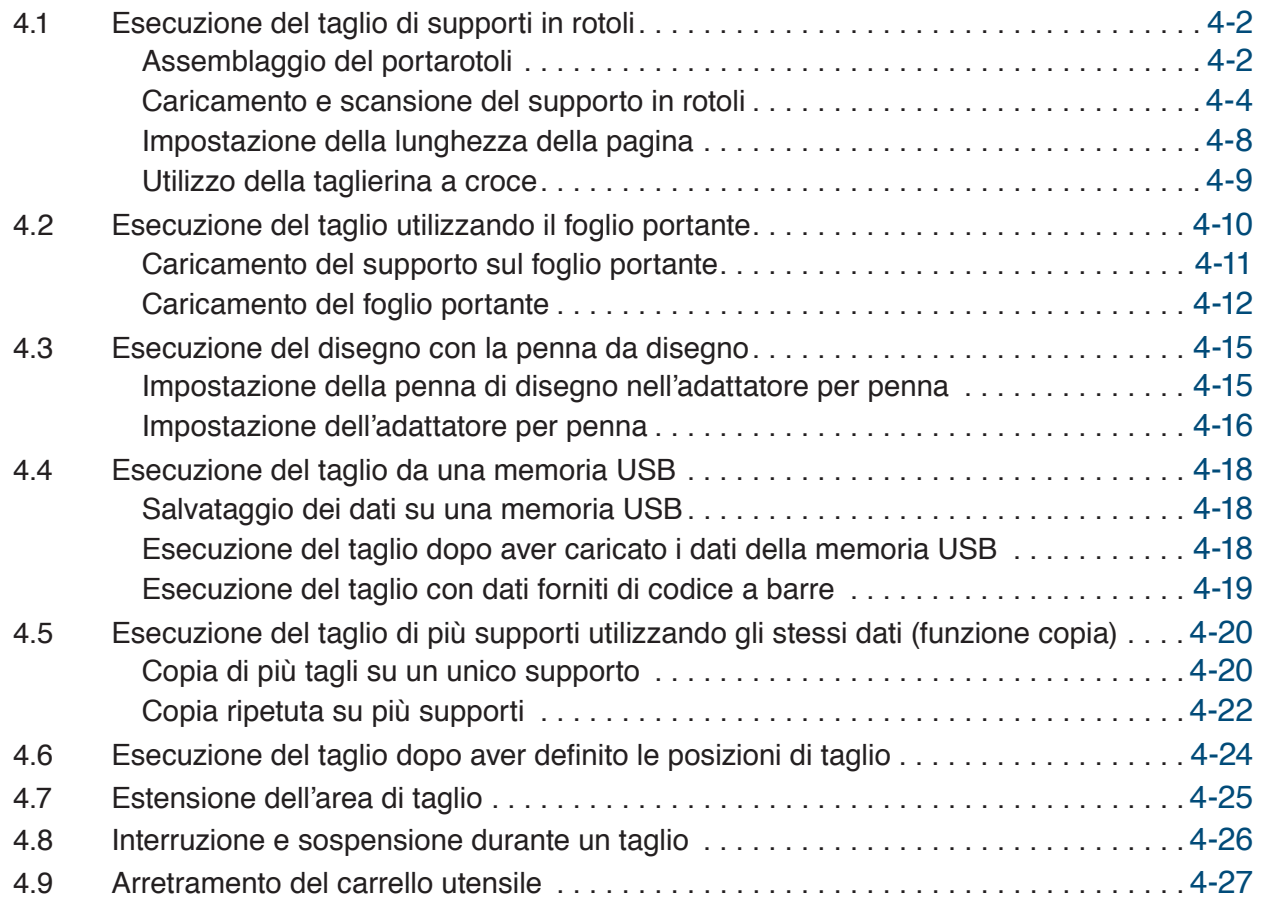

## **[Capitolo 5 Impostazioni dettagliate](#page-82-0)**

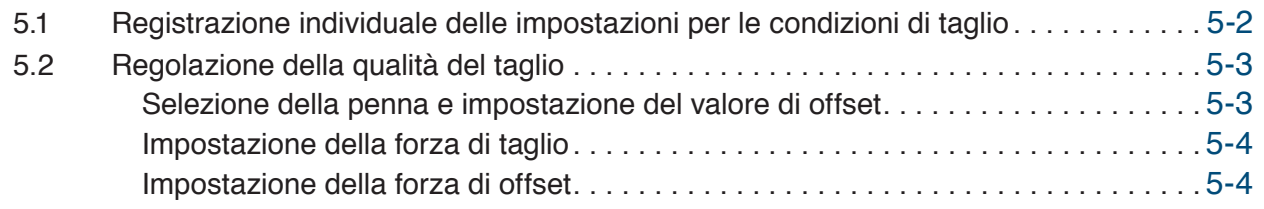

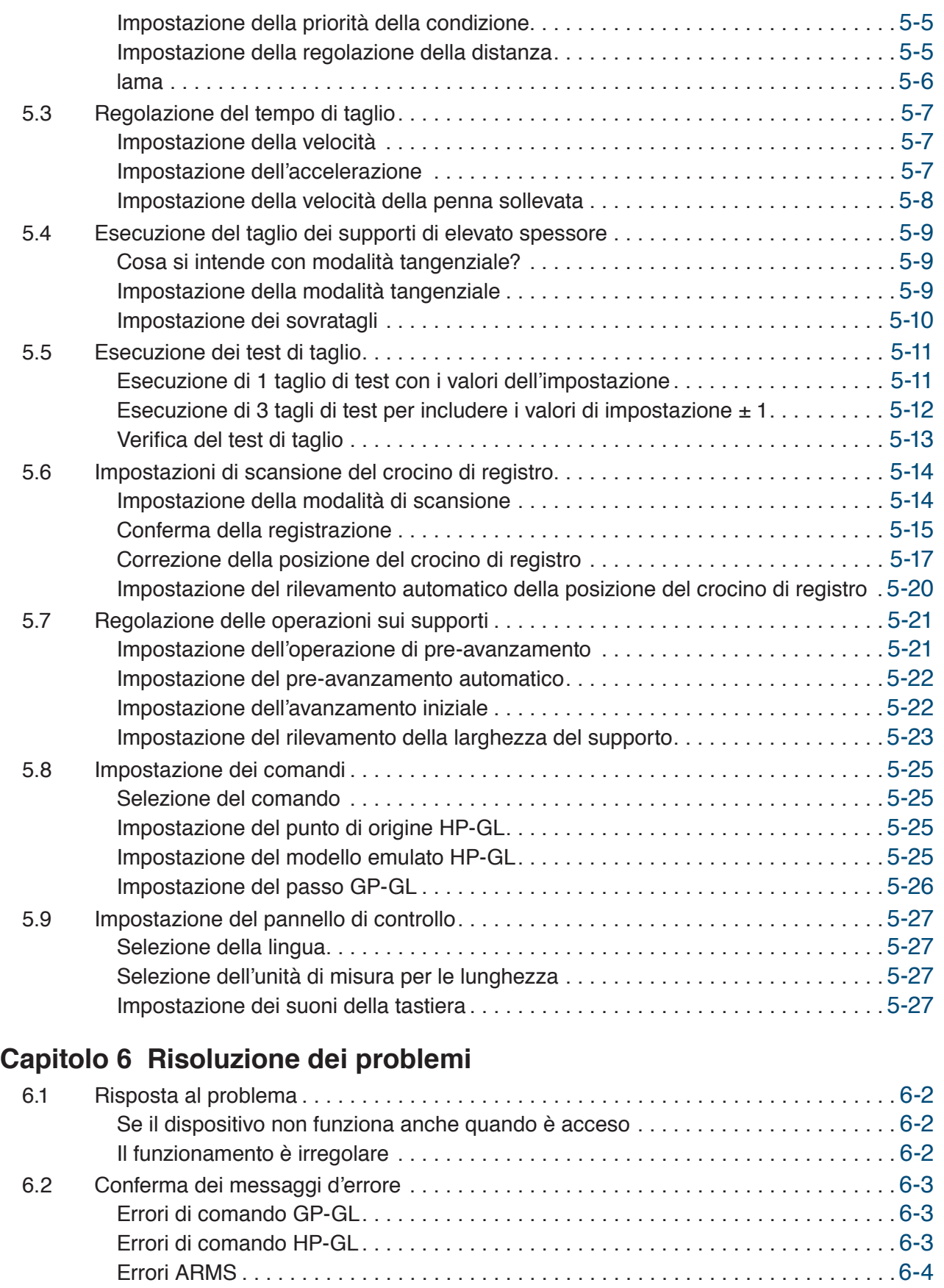

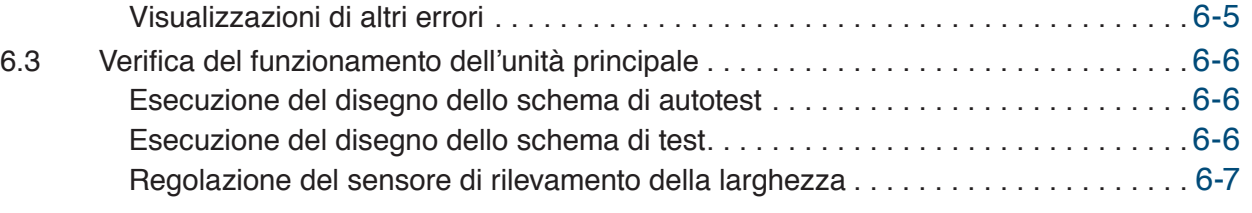

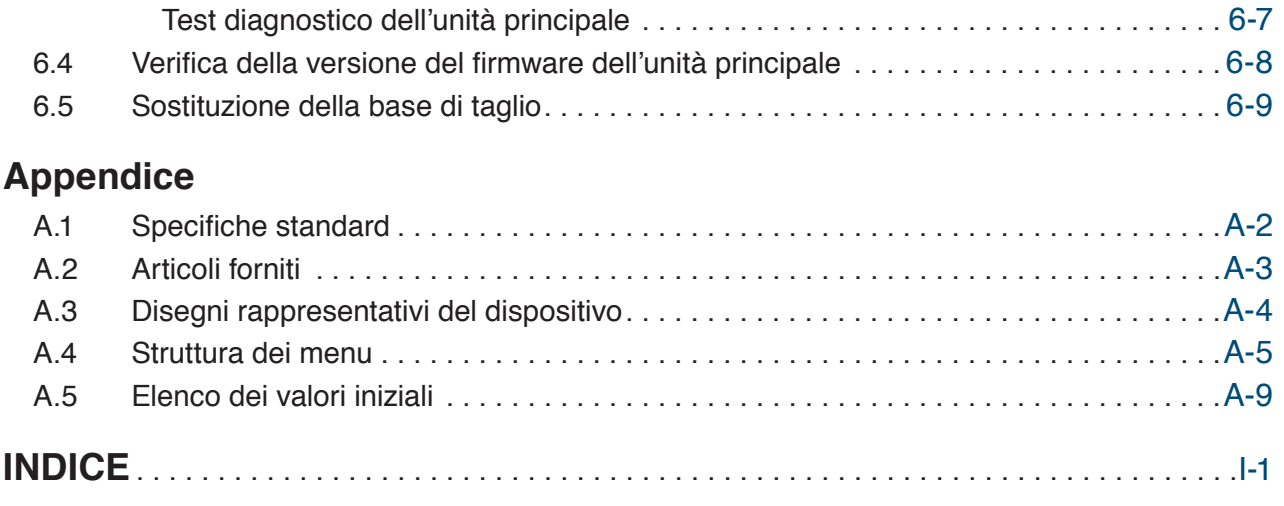

# <span id="page-10-0"></span>**Capitolo 1 Note prima dell'utilizzo**

Il capitolo presenta una panoramica di questo dispositivo e spiega le connessioni con un computer.

- 1.1 [Accessori standard](#page-11-0)
- 1.2 [Nomi e funzioni di ciascun componente](#page-12-0)
- 1.3 [Pannello di controllo](#page-13-0)
- 1.4 [Installazione dell'unità principale](#page-15-0)
- 1.5 [Formato supporti e area di taglio](#page-16-0)
- 1.6 [Installazione di driver e software](#page-17-0)
- 1.7 [Collegamento e accensione](#page-18-0)
- 1.8 [Collegamento a un computer](#page-19-0)
- 1.9 [Impostazioni alla prima accensione dell'unità](#page-20-0)

# <span id="page-11-0"></span>**1.1 Accessori standard**

Verificare che tutti gli accessori siano inclusi. Nel caso in cui manchino degli accessori, contattare immediatamente il negozio in cui è stato acquistato il prodotto o il servizio clienti della nostra azienda.

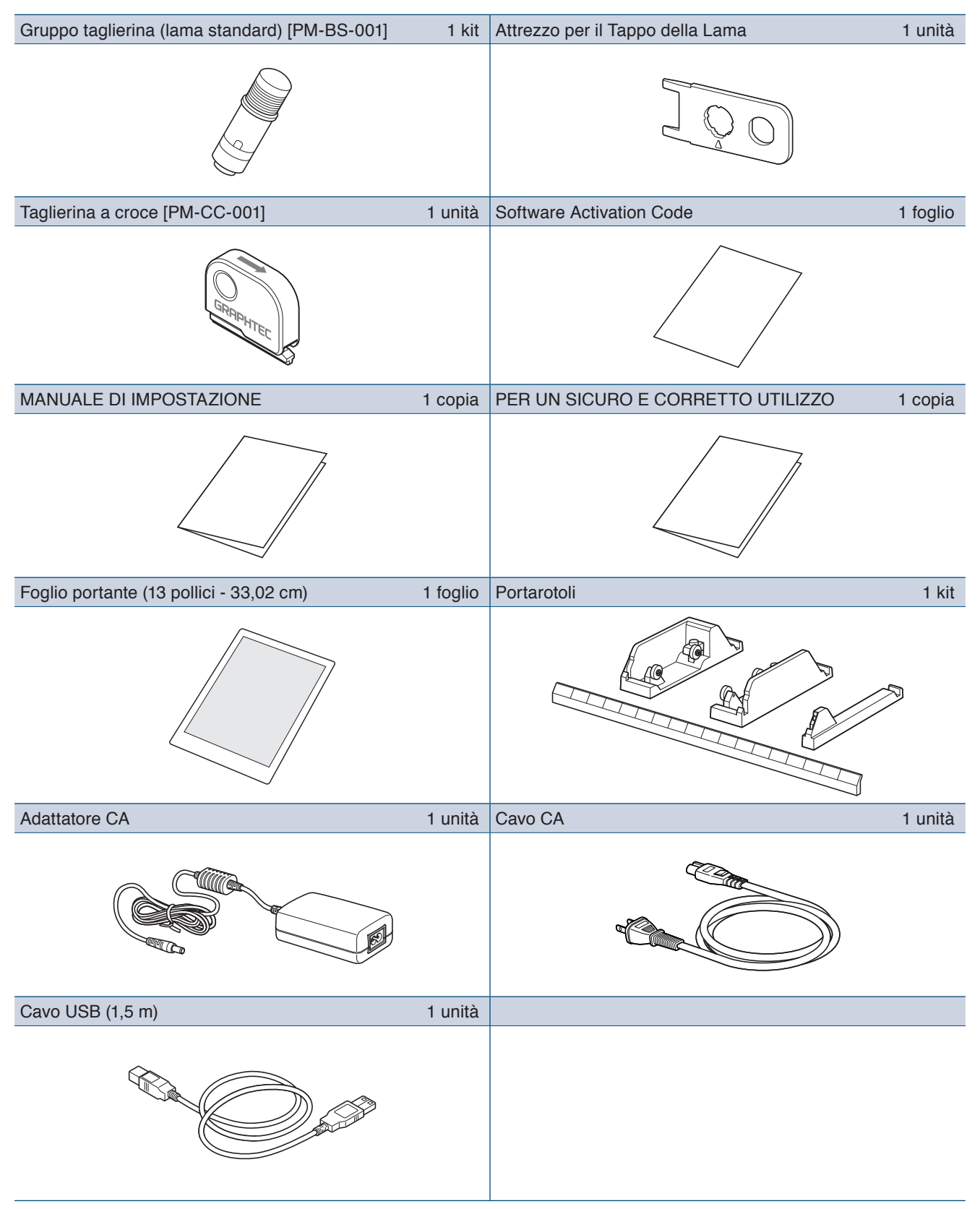

# <span id="page-12-0"></span>**1.2 Nomi e funzioni di ciascun componente**

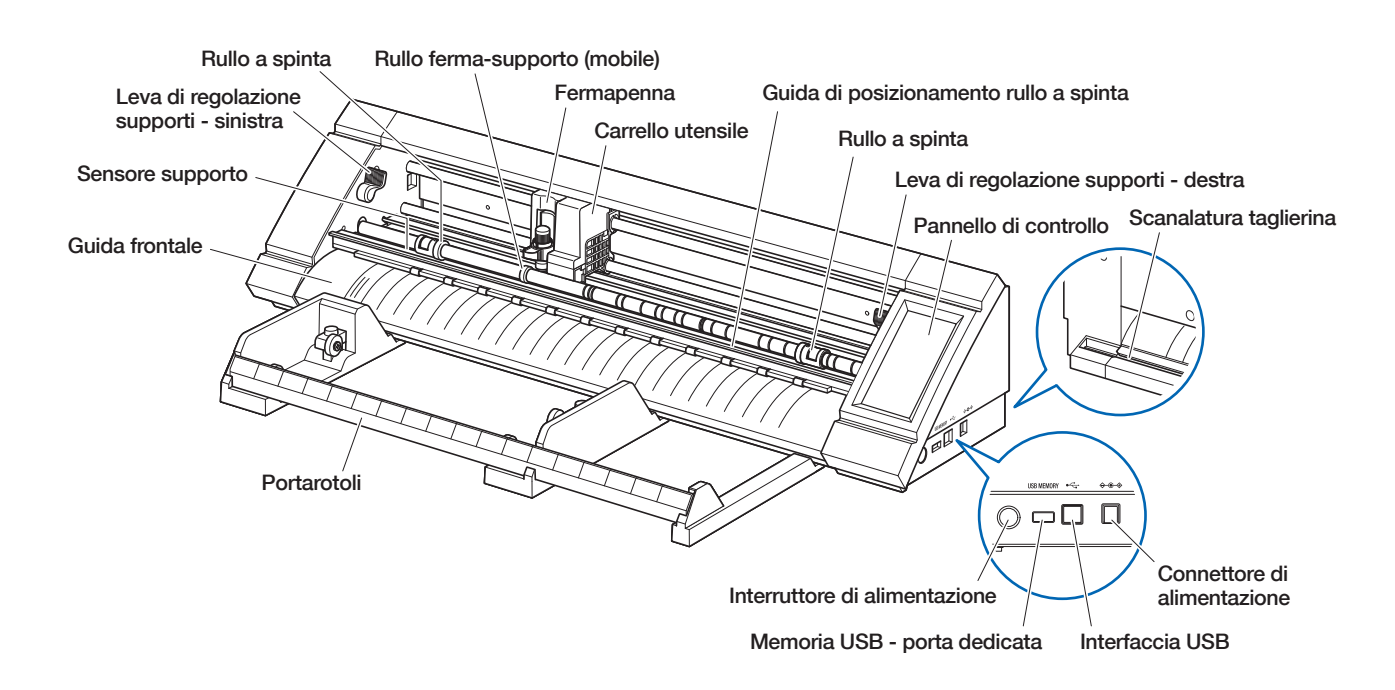

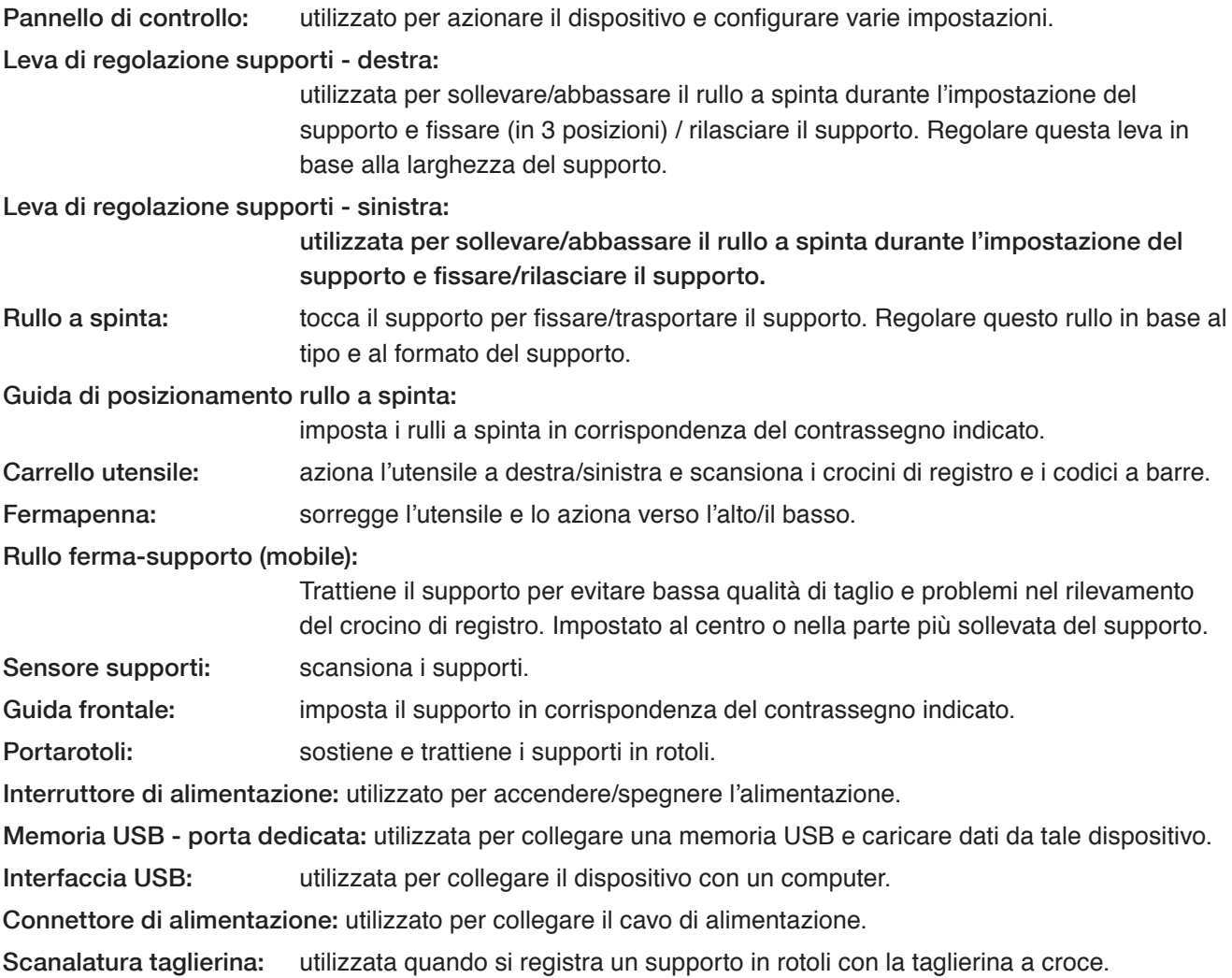

## <span id="page-13-0"></span>**1.3 Pannello di controllo**

#### **Tipi di schermate e di operazioni**

#### **Schermata HOME e funzioni dei tasti**

I HOME CONDITION NO.1 ¥. PANNA BS001+0 VELOCI  $30cm/s$ ENR7A  $14$ ACCELLERAZIONE  $\overline{c}$ CARICA SUPPORT  $\triangle$ 

Tasto "MENU": utilizzato per passare alla schermata "MENU". Tasti "Selezione CONDITION NO. ":

utilizzati per selezionare la CONDIZIONE No.

Tasto "CONDITION": utilizzato per passare alla schermata di impostazione CONDIZIONE (condizione di taglio).

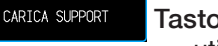

Tasto "CARICA SUPPORT": utilizzato per passare alla schermata Carica Supporto.

Quando il supporto è impostato, viene visualizzata la schermata seguente.

SCARICA SUPPO. Tasto "SCARICA SUPPO.":

utilizzato per scaricare il supporto che è stato impostato.

Tasto "COPIA": utilizzato per passare alla modalità di copia.

 $\boxed{\triangleright}$ Tasto "TEST TAGLIO": utilizzato per passare alla schermata del test di taglio.

∯ Tasto "HOME": utilizzato per spostare il carrello utensile alla posizione di partenza.

 $\sqrt{\text{USB}}$ Tasto "USB": utilizzato per passare al menu per il taglio da una memoria USB.

Tasto posizione: utilizzato per passare alla schermata del tasto di posizione.

#### **Altri tasti**

OK

**Tasto "Pagina":** utilizzato per passare alla pagina successiva sullo stesso livello.

Tasto "Esci": utilizzato per uscire dalla schermata corrente. Se toccato prima di v (Conferma) in una schermata in cui è visualizzato il tasto v (Conferma), permette di uscire da una schermata senza confermare l'impostazione.

Tasto "Conferma": utilizzato per confermare le impostazioni.

Tasto "Esegui": utilizzato per eseguire le impostazioni.

 $\bigoplus$  Tasto "Origine": utilizzato per configurare l'origine.

Tasto "Area Taglio": utilizzato per visualizzare l'area di taglio del supporto che è stato caricato.

Tasto "OK": utilizzato per confermare la posizione dell'utensile spostato con i tasti di posizione.

Tasto "Arresto": Arresta l'operazione di taglio.

#### **Schermata di selezione dei menu**

**Tasti di colori diversi** L'azzurro indica l'impostazione

selezionata. Toccare il tasto per

La schermata è usata per selezionare voci di impostazione. Toccare il tasto per impostare.

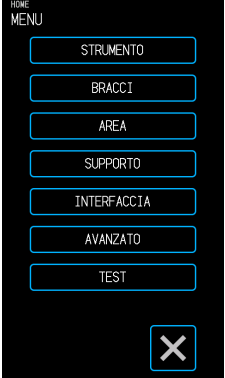

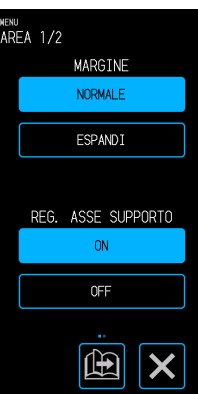

impostare.

#### **Caselle di aspetto diverso**

Le caselle bianche possono essere toccate per passare alla schermata di immissione.

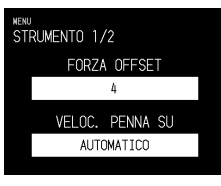

Le caselle azzurre visualizzano il valore di impostazione corrente.

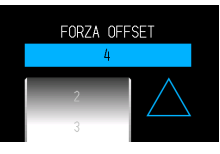

#### <span id="page-14-0"></span>**Schermata di immissione**

#### **Immissione numerica**

Toccare i tasti per immettere un numero.

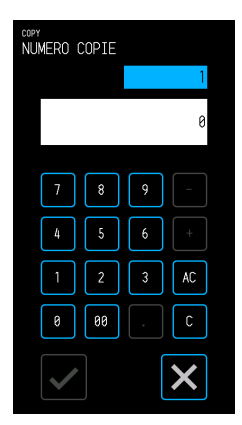

#### **Selezione a tamburo**

Far ruotare il tamburo per scorrere l'elenco e selezionare un valore di impostazione.

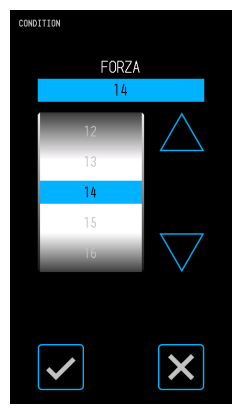

#### **Selezione da elenco**

Toccare nell'elenco la voce che si desidera selezionare per impostare quella voce.

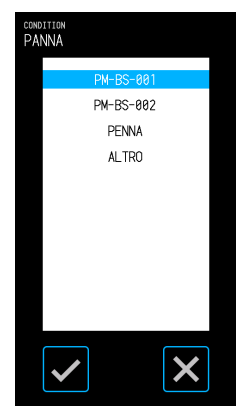

#### **Tasti di posizione**

Quando vengono toccati i tasti di posizione " $\wedge$ ", " $\nabla$ ", " $\langle$ " e " $\rangle$ ", il carrello utensile o il supporto si spostano in ciascuna direzione.

Inizialmente, quando si toccano i tasti, la velocità dello spostamento è lenta. Se il tasto viene toccato per più di qualche secondo, la velocità dello spostamento cambia e diviene rapida.

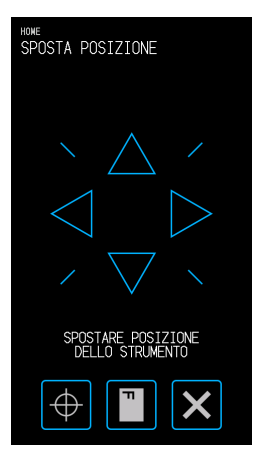

#### **Altre visualizzazioni e operazioni**

#### **Schermata istruzioni**

- Se si accende l'unità quando le leve di regolazione supporto sono rilasciate, sul pannello di controllo compare il messaggio "IMPOSTARE LA LEVA DI IMPOSTAZIONE DEL SUPPORTO.". Una volta abbassate le leve di regolazione supporti, viene visualizzata la schermata "CARICA SUPPORT".
- Quando si imposta il supporto, potrebbe comparire un messaggio riguardante il supporto o i rulli a spinta. In tal caso, azionare il dispositivo seguendo le istruzioni visualizzate sullo schermo.
- Analogamente, azionare il dispositivo seguendo le istruzioni visualizzate sullo schermo anche quando compaiono altri messaggi relativi all'operatività.

#### **Uscita dalla modalità sospensione**

Se il pannello touch non viene toccato per alcuni minuti, la sua funzione viene disattivata (Modo Sospensione). Per riavviare il pannello touch, toccarlo.

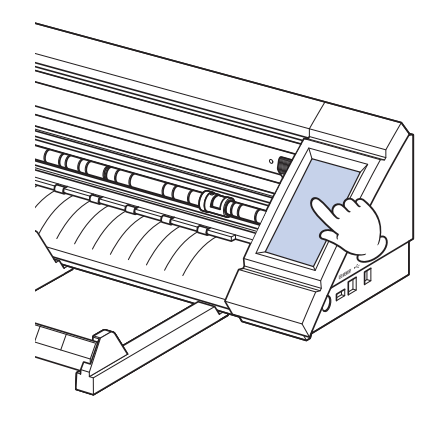

## <span id="page-15-0"></span>**1.4 Installazione dell'unità principale**

#### **Spazio per l'installazione**

Assicurarsi che vi sia spazio sufficiente per installare il dispositivo, in modo tale da non pregiudicare l'operazione di taglio.

- Lo spazio richiesto sul lato frontale e posteriore del dispositivo può variare a seconda delle dimensioni del supporto utilizzato.
- Evitare di collocare davanti o dietro l'unità principale ostacoli che possano interferire con il trasporto del supporto.

#### **Spazio per l'installazione quando si utilizzano fogli portanti**

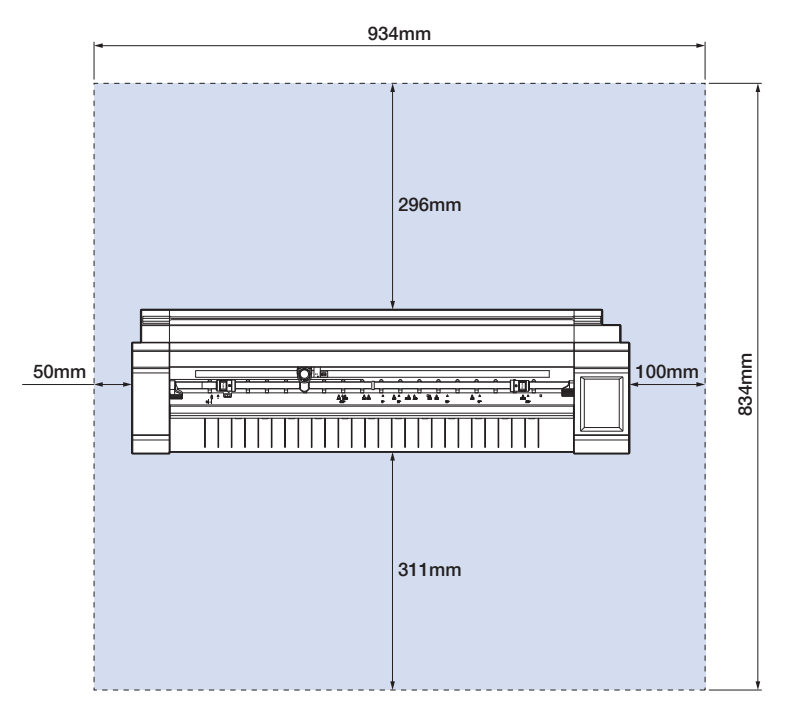

Quando si utilizza il portarotoli e si colloca il dispositivo su un tavolo, utilizzare una superficie solida e in piano con dimensioni minime di 934 × 502 mm.

• Quando si utilizzano supporti in rotoli, evitare di collocare davanti o dietro l'unità principale ostacoli che possano interferire con il trasporto del supporto.

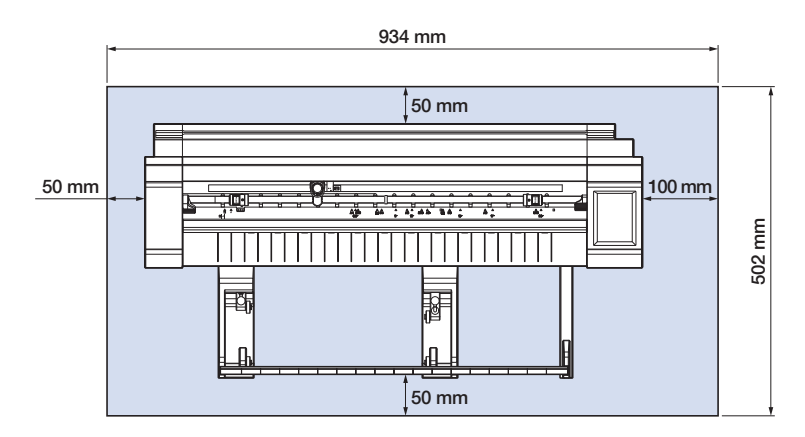

# <span id="page-16-0"></span>**1.5 Formato supporti e area di taglio**

#### **Formati dei supporti compatibili**

Questa taglierina è in grado di utilizzare solo larghezze di formati standard dei supporti come mostrato nella tabella seguente.

Utilizzare il foglio portante quando la larghezza del supporto è diversa da quella indicata sotto. Per ulteriori informazioni sul foglio portante, fare riferimento a "4.2 Tagliare utilizzando il foglio portante".

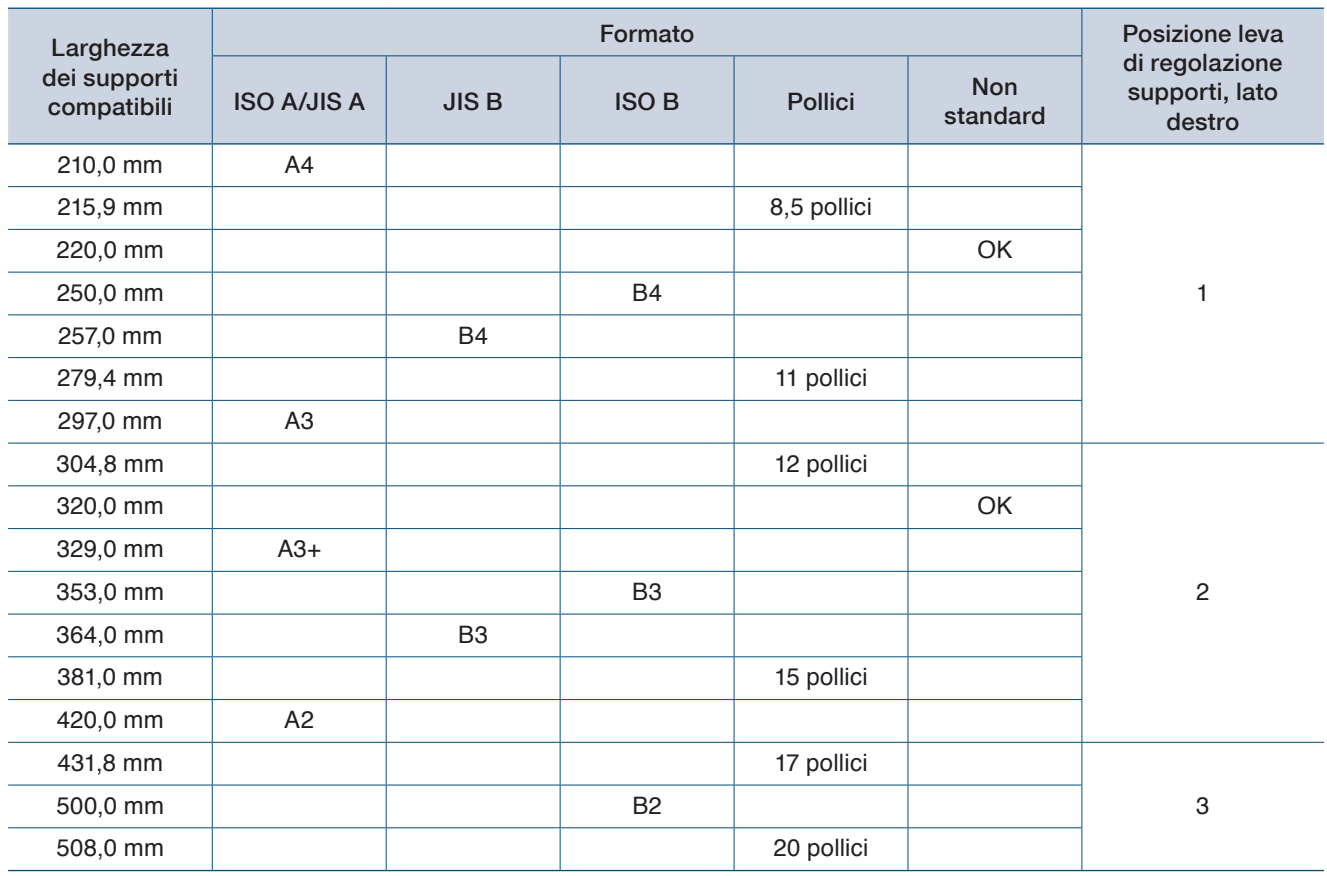

#### **Area di taglio**

L'area di taglio e la direzione di taglio saranno come mostrato di seguito.

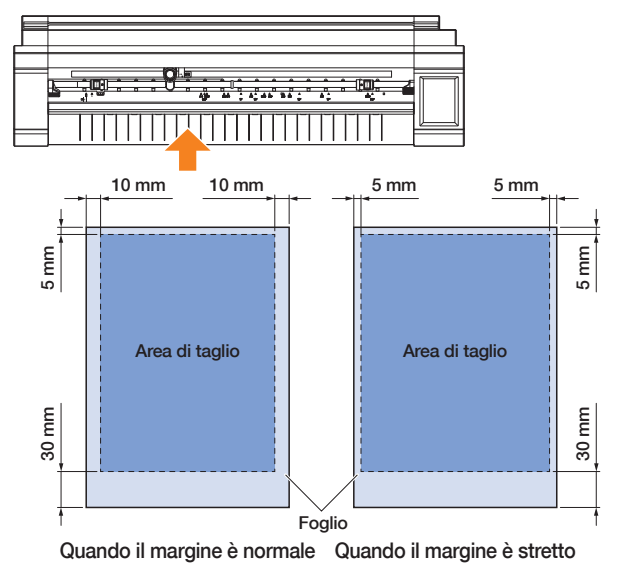

#### **Supporto in fogli Supporto in rotoli**

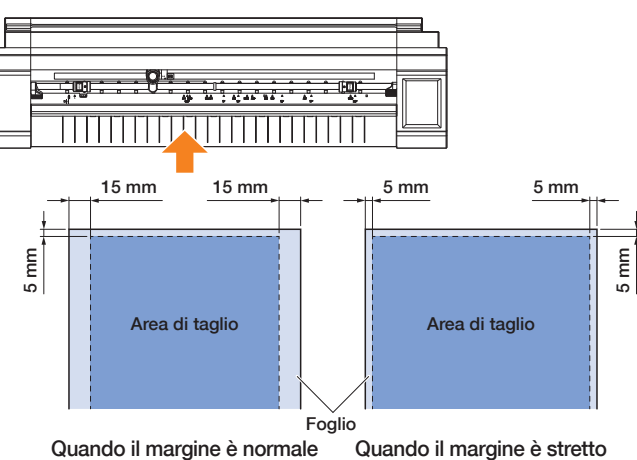

## <span id="page-17-0"></span>**1.6 Installazione di driver e software**

Per l'installazione sul proprio computer, scaricare il driver del dispositivo e il software applicativo dal sito web di Graphtec.

#### **Note sui sistemi operativi compatibili**

Il software per questo dispositivo è compatibile con i seguenti sistema operativi:

Graphtec Pro Studio & Cutting Master 4 & Driver Dispositivo (Windows) Windows 10 (32-bit / 64-bit), Windows 8.1 (32-bit / 64-bit), Windows 8 (32-bit / 64-bit), Windows 7 (32-bit / 64-bit)

Graphtec Studio & Cutting Master 4 (Mac)

Macintosh Mac OS X 10.11 - 10.7 / Mac OS 10.13 - 10.12 (Graphtec Studio è compatibile anche con Mac OS X 10.6)

Verificare la compatibilità con le versioni più recenti di sistema operativo sul nostro sito web aziendale.

#### **Installazione del driver del plotter da taglio (Windows)**

Scaricare il driver del dispositivo dal sito web di Graphtec. Per le procedure di installazione, fare riferimento alla documentazione disponibile sul sito web. URL: http://www.graphtec.co.jp/en/imaging/celite/support.html Il driver del dispositivo per Mac non richiede installazione.

#### **AVVERTENZA**

Non collegare il dispositivo al computer con un cavo USB prima di aver installato il driver della stampante. Effettuare il collegamento prima dell'installazione potrebbe impedire la corretta installazione del driver della stampante.

#### **Installazione di Graphtec Pro Studio (Windows)**

Scaricare il software dal seguente sito web di Graphtec. URL: http://www.graphtec.co.jp/en/imaging/celite/support.html Per le procedure di installazione, fare riferimento alla documentazione disponibile sul sito web.

#### **Installazione di Cutting Master 4 (Windows/Mac)**

Scaricare il software dal seguente sito web di Graphtec. URL: http://www.graphtec.co.jp/en/imaging/celite/support.html Per le procedure di installazione, fare riferimento alla documentazione disponibile sul sito web.

#### **Installazione di Graphtec Studio (Mac)**

Scaricare il software dal sito web di Graphtec. URL: http://www.graphtec.co.jp/en/imaging/celite/support.html Per le procedure di installazione, fare riferimento alla documentazione disponibile sul sito web.

# <span id="page-18-0"></span>**1.7 Collegamento e accensione**

Collegare il dispositivo alla presa di corrente CA mediante l'adattatore CA (accessorio standard) e accendere l'unità.

*1.* Collegare l'adattatore CA e il cavo CA (1). Collegare l'adattatore CA al connettore di alimentazione del dispositivo (2). Collegare il cavo CA alla presa di corrente CA di tensione prescritta (3).

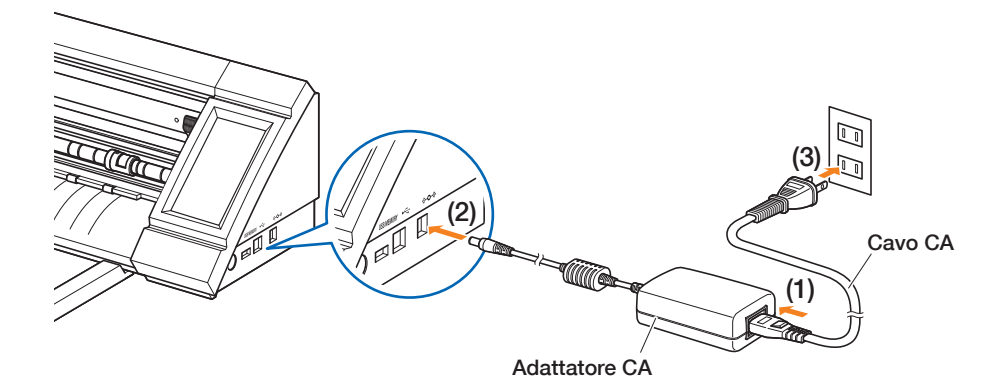

*2.* Premere l'interruttore di alimentazione per accendere l'unità. Verificare che il pannello touch si sia avviato. Quando si procede all'accensione dopo aver disattivato l'alimentazione, attendere almeno 20 secondi per accendere l'unità. Il dispositivo potrebbe non riuscire ad avviarsi se si procede

all'accensione immediatamente dopo aver disattivato l'alimentazione.

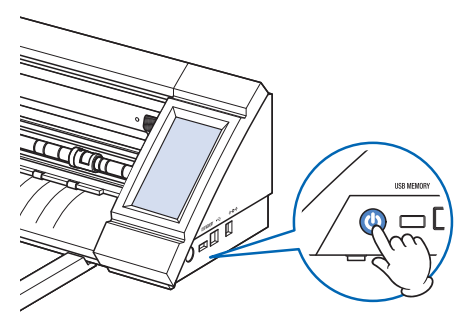

• <sup>D</sup>opo l'accensione, se la leva di regolazione supporti non è impostata, viene visualizzato il messaggio "IMPOSTARE LA LEVA DI IMPOSTAZIONE DEL SUPPORTO.".

A questo punto, abbassare la leva di regolazione; viene visualizzato il messaggio "CARICA SUPPORT".

Quindi, toccare il tasto  $\times$  (Esci) per tornare al menu HOME.

## <span id="page-19-0"></span>**1.8 Collegamento a un computer**

Collegare il dispositivo a un computer utilizzando il Cavo USB in dotazione.

- Per Windows: collegare il cavo USB dopo aver installato il driver del dispositivo sul PC.
	- *1.* Spegnere l'unità.

Toccare il pannello touch e verificare che lo schermo non si sia avviato.

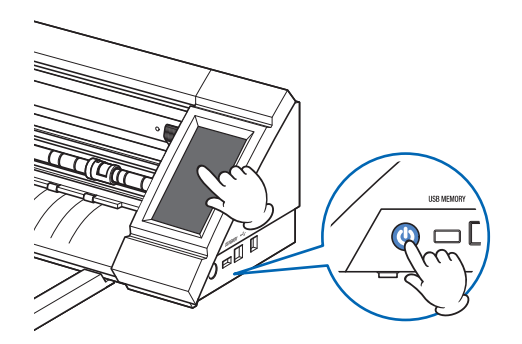

*2.* Collegare il dispositivo al computer mediante il cavo USB.

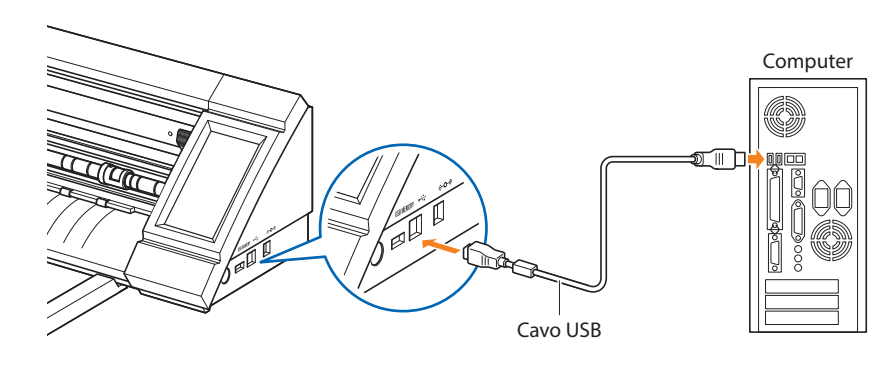

## <span id="page-20-0"></span>**1.9 Impostazioni alla prima accensione dell'unità**

Quando il dispositivo viene avviato per la prima volta, sarà necessario impostare la lingua e l'unità di misura per le lunghezze.

#### **Selezione della lingua**

Quando il dispositivo viene acceso per la prima volta, la schermata di avvio sarà seguita da una serie di schermate di selezione della lingua.

Selezionare la lingua utilizzata, quindi toccare il tasto v (Conferma).

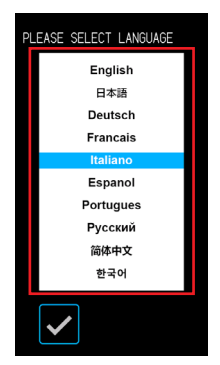

#### **Selezione dell'unità di misura per la lunghezza**

Una volta impostata la lingua, apparirà la schermata di selezione dell'unità di misura per la lunghezza.

Selezionare l'unità utilizzata, quindi toccare <a>
Conferma).

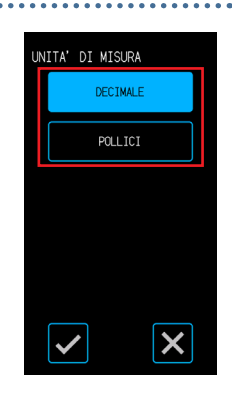

Una volta impostata l'unità di misura per le lunghezze, viene visualizzata la schermata HOME.

# <span id="page-22-0"></span>**Capitolo 2 Operazioni di base**

Il capitolo fornisce indicazioni su come eseguire normali operazioni di taglio.

- 2.1 [Impostazione della penna](#page-23-0)
- 2.2 [Impostazione delle leve di regolazione supporti](#page-26-0)
- 2.3 [Impostazione dei rulli a spinta](#page-27-0)
- 2.4 [Caricamento di supporti in fogli](#page-29-0)
- 2.5 [Verifica della CONDITION NO. \(Condizione di taglio\)](#page-33-0)
- 2.6 [Precauzioni durante la creazione dei dati](#page-34-0)
- 2.7 [Invio dei dati di taglio](#page-36-0)
- 2.8 [Manutenzione ordinaria](#page-37-0)

# <span id="page-23-0"></span>**2.1 Impostazione della penna**

La penna di taglio (PM-BS-001) è un prodotto di consumo.

Acquistare una nuova penna di taglio quando la lama della taglierina non è più affilata.

È anche possibile utilizzare la penna di taglio opzionale (lama lunga: PM-BS-002).

#### **Regolazione della profondità della lama della taglierina**

La profondità della lama deve essere regolata per poter eseguire un taglio ottimale. Eseguire il test di taglio più volte per impostare una profondità ottimale della lama.

#### **AVVERTENZA**

- •Prestare attenzione quando si maneggia la lama della taglierina per evitare di ferirsi le mani, ecc.
- •Una profondità eccessiva della lama danneggia la lama della taglierina e la base di taglio o determina un inutile consumo del supporto. Mantenere la profondità della lama a un valore inferiore rispetto allo spessore del supporto.

#### **PM-BS-001**

La profondità della lama è regolata ruotando la punta della penna di taglio. Allineare il numero con la linea rossa per regolare la profondità della lama. Allineare un numero più alto alla linea aumenta la profondità della lama. La profondità della lama varia di circa 0,1 mm al variare di ciascun numero. La profondità della lama può essere regolata fino a un massimo di circa 1 mm.

#### **AVVERTENZA**

Non ruotare il tappo in senso orario (verso il 10) dallo stato in cui la punta della lama non sporge (a 0). Analogamente, non ruotare il tappo ulteriormente in senso antiorario (verso lo 0) oltre lo stato in cui la punta della lama sporge di 1 mm (a 10). Tali operazioni possono danneggiare la penna di taglio.

#### **PM-BS-002**

La profondità della lama è regolata ruotando la punta della penna di taglio. Allineare il numero con la linea rossa per regolare la profondità della lama. Allineare un numero più alto alla linea aumenta la profondità della lama. La profondità della lama varia di circa 0,1 mm al variare di ciascun numero. La profondità della lama può essere regolata fino a un massimo di circa 2 mm.

#### **AVVERTENZA**

Non ruotare il tappo in senso orario (verso il 20) dallo stato in cui la punta della lama non sporge. Analogamente, non ruotare il tappo ulteriormente in senso antiorario oltre lo stato in cui la punta della lama sporge di 2 mm (a 20). Tali operazioni possono danneggiare la penna di taglio."

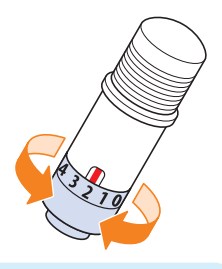

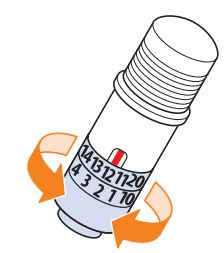

#### <span id="page-24-0"></span>**Riferimento e precauzioni sulla regolazione della profondità della lama**

I fogli adesivi di vinile comunemente disponibili sono costituiti da due strati: un foglio con un adesivo e un supporto.

Regolare la profondità della lama evitando di perforare il supporto.

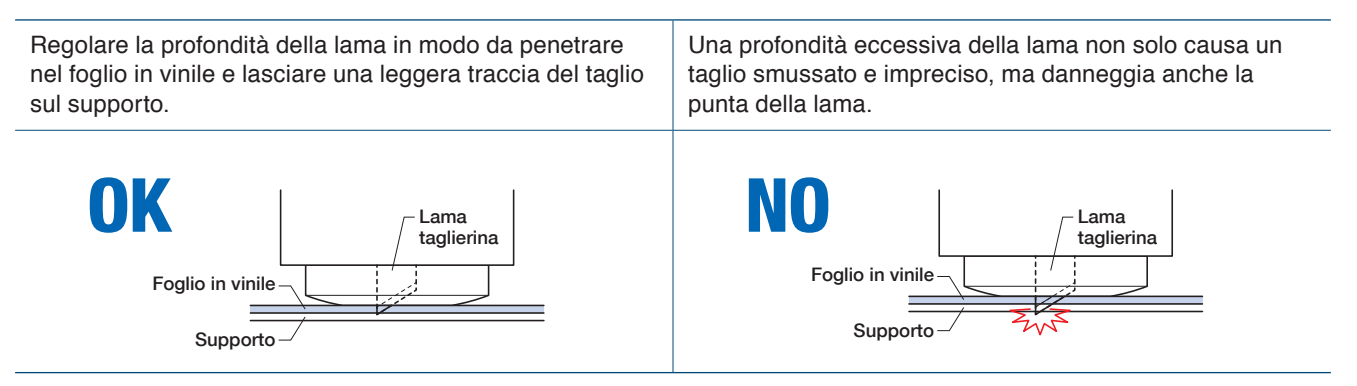

- Nel regolare la profondità della lama, iniziare con una profondità della lama poco accentuata e man mano effettuare le regolazioni passando a profondità maggiori.
- La profondità appropriata della lama varia in base allo spessore del supporto. Effettuare le regolazioni ed eseguire vari test di taglio ogni qual volta si cambia il supporto.

#### <span id="page-25-0"></span>**Impostazione della penna**

Per montare la penna, inserirla a fondo nel fermapenna, quindi fissare la penna mediante la leva di blocco.

#### **AVVERTENZA**

- •Non toccare la penna mentre è in movimento, è estremamente pericoloso.
- •Prestare attenzione a non ferirsi con la lama della taglierina quando si installa la penna.

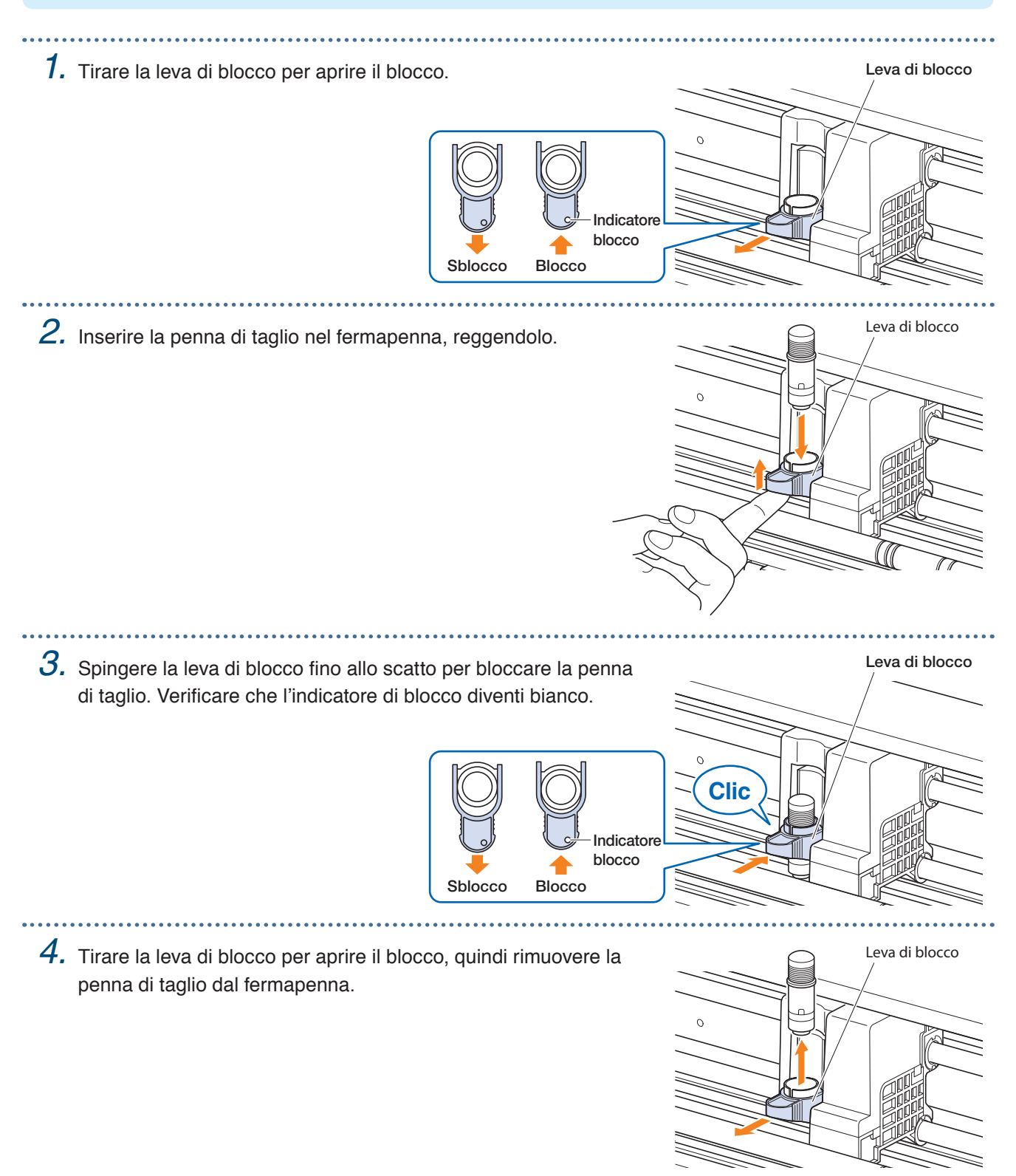

# <span id="page-26-0"></span>**2.2 Impostazione delle leve di regolazione supporti**

Impostare le leve di regolazione supporti alla posizione bloccata, eccetto nei seguenti casi.

Spostamento della posizione del rullo a spinta o rimozione di supporti inceppati.

Quando il dispositivo non viene utilizzato per un lungo periodo di tempo, impostare le leve di regolazione supporti nella posizione di rilascio.

Quando è selezionato il menu HOME, se le leve di regolazione supporti non sono state impostate nella posizione bloccata, viene visualizzato il messaggio "IMPOSTARE LA LEVA DI IMPOSTAZIONE DEL SUPPORTO.".

#### **Impostazione della leva di regolazione supporti - Sinistra**

Impostare la leva di regolazione supporti - sinistra alla posizione di blocco per trattenere il supporto con il rullo a spinta sinistro.

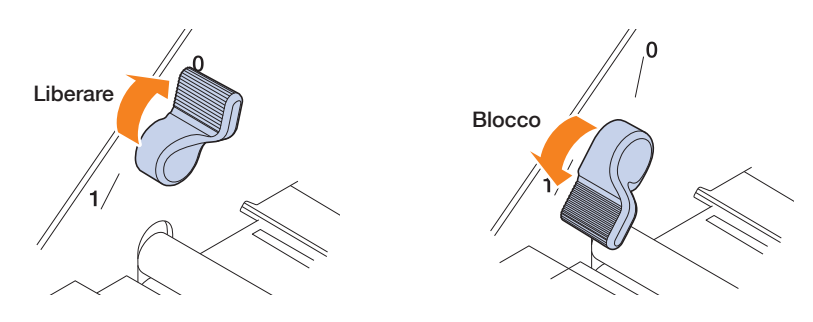

#### **Impostazione della leva di regolazione supporti - Destra**

Vi sono tre posizioni di blocco per la leva di regolazione supporti - destra.

La posizione di blocco dipenda dalla larghezza dei supporti.

Impostare la leva di regolazione supporti - destra alla posizione corretta.

Fare riferimento a "1.5 Formato supporti e area di taglio" per impostare la leva di regolazione supporti sul lato destro alla posizione corretta.

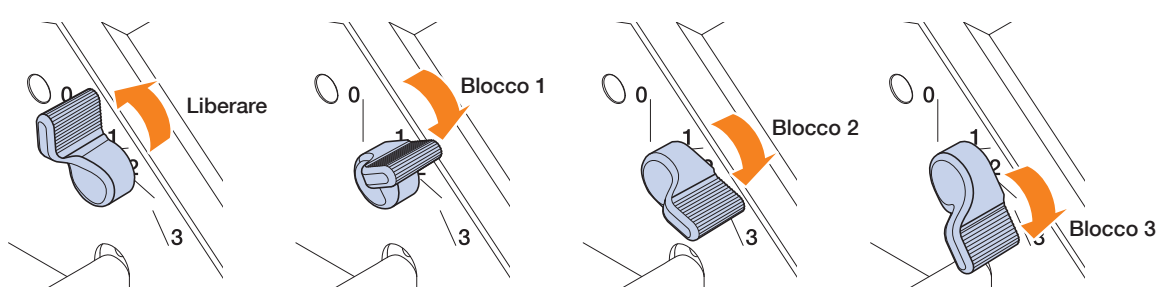

Se la leva di regolazione supporti è stata impostata in posizione non corretta, viene visualizzato il messaggio relativo alla posizione corretta.

Impostare la leva di regolazione supporti - destra alla posizione corretta in base alle istruzioni del messaggio.

#### **Larghezza del supporto e posizione di blocco**

Blocco 1: A4 / 8,5" / 220 mm / B4 / 11" / A3 Blocco 2: 12" / 320 mm / A3+ / FOGLIO PORTANTE / B3 / 15" / A2 Blocco 3: 17" / 500 mm / 20"

# <span id="page-27-0"></span>**2.3 Impostazione dei rulli a spinta**

Regolare le posizioni dei rulli a spinta sinistro e destro in base alla larghezza dei supporti. Impostare i rulli a spinta su entrambi i bordi del supporto.

#### **Spostamento dei rulli a spinta**

Per spostare i rulli a spinta, sollevare le leve di regolazione supporti e rilasciare i rulli a spinta. Premere la parte "PUSH" con le dita, quindi spostare il rullo a spinta a sinistra e destra mentre si preme la parte "PUSH". Se il tasto "PUSH" è in una posizione difficile da premere, ruotare il rullo in modo da poterlo premere più facilmente. Quando il rullo a spinta raggiunge la posizione desiderata, rilasciare la parte "PUSH" e posizionarla nel punto in cui "fa clic" nella scanalatura di posizionamento. Dopo aver posizionato il rullo a spinta, spostare leggermente a sinistra e destra senza premere la parte "PUSH" per verificare che sia fisso nella scanalatura di posizionamento.

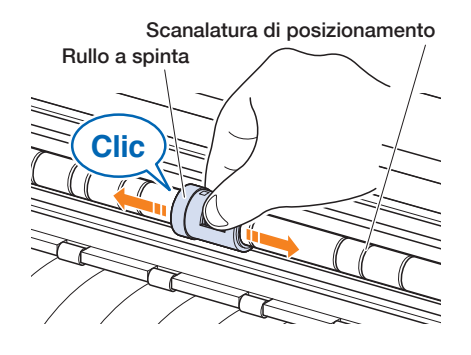

Se il carrello utensile ostruisce la regolazione dei rulli a spinta, rilasciare le leve destra e sinistra di regolazione dei supporti e allontanare lentamente il carrello utensile.

Reggere delicatamente il carrello su entrambi i lati. Afferrarlo in modo diverso o spostarlo energicamente può danneggiare l'unità. Il carrello utensile che è stato spostato torna alla propria posizione iniziale quando si accende l'unità.

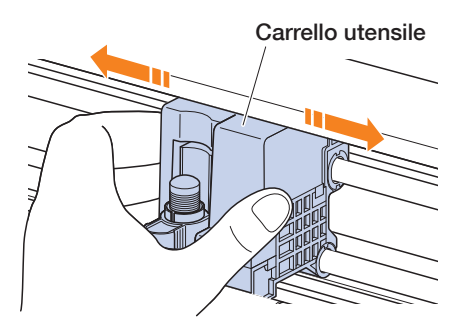

#### **AVVERTENZA**

Assicurarsi di azionare/spostare la leva di regolazione supporti, i rulli a spinta e il carrello utensile quando si utilizza il menu di caricamento supporto.

#### <span id="page-28-0"></span>**Posizioni di regolazione del rullo a spinta**

#### **Posizioni di regolazione del rullo a spinta di sinistra**

Allineare la "porzione di pressione supporti" del rullo a spinta con la posizione della guida di posizionamento del rullo per fissare il rullo a spinta in posizione.

Allineare il rullo a spinta alla posizione " " quando si utilizza un supporto in fogli o il foglio portante. Allineare il rullo a spinta alla posizione " $\mathbb{C}_{\mathbb{D}}$ " quando si utilizza un supporto in rotoli.

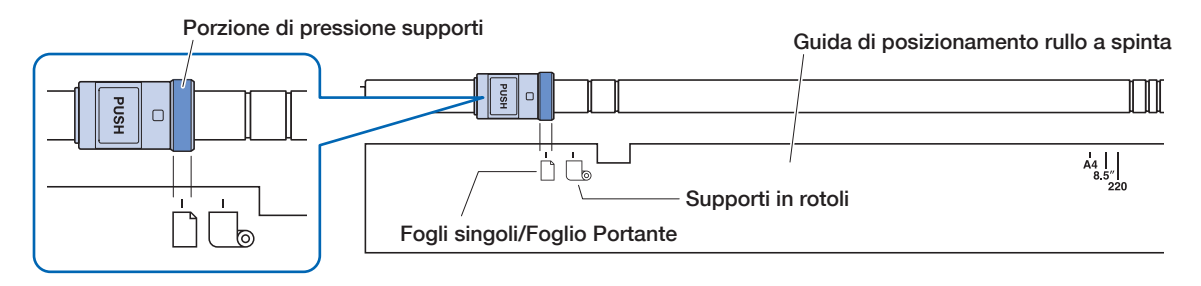

#### **Posizioni di regolazione del rullo a spinta di destra**

Impostare la "porzione di pressione supporto" del rullo a spinta in base alla larghezza del supporto. Allineare la porzione di pressione supporto ai contrassegni sulla riga superiore per i formati standard (mm), sulla riga centrale per i formati standard (pollici) e sulla riga inferiore per i formati non standard o per il foglio portante.

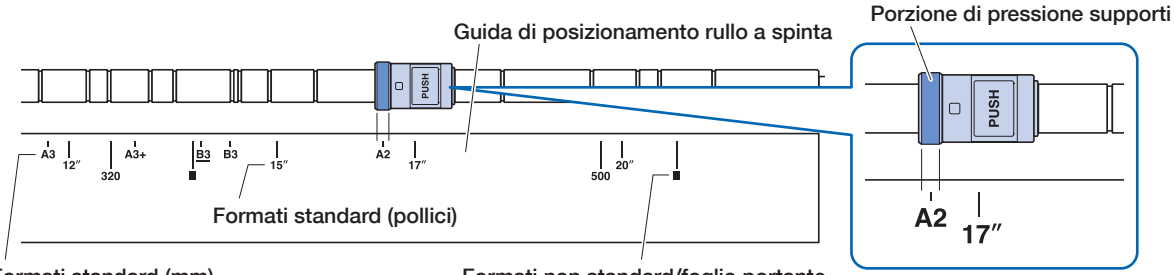

Formati standard (mm)

Formati non standard/foglio portante

# <span id="page-29-0"></span>**2.4 Caricamento di supporti in fogli**

Utilizzare il formato standard dei supporti per i supporti in fogli. Quando si utilizza il formato non standard dei supporti per il supporto in fogli, impiegare il foglio portante.

- A seconda del tipo di supporto (specialmente con elevata trasparenza), è possibile che il supporto non possa essere impostato perché CE LITE-50 non è in grado di rilevare il bordo anteriore / la larghezza / la posizione del supporto. In questo caso, utilizzare un foglio portante o disattivare il rilevamento della larghezza del supporto.
- A seconda del tipo di supporto, è possibile che il centro del supporto possa sollevarsi perché i rulli a spinta non riescono a trattenere sufficientemente il supporto. In questo caso, spostare i rulli ferma-supporto (mobili) alla posizione in cui il supporto è sollevato. Quando il supporto è caricato piatto, spostarli verso il rullo a spinta destro.
- Spostare i rulli ferma-supporto (mobili) dopo aver sollevato le leve di regolazione supporti.
- Supporti troppo flessibili o sottili non possono essere tagliati.

Per ulteriori informazioni sul foglio portante, fare riferimento a "4.2 Esecuzione del taglio utilizzando il foglio portante".

Per ulteriori informazioni sul rilevamento della larghezza del supporto, fare riferimento a "5.7 Impostazione del rilevamento della larghezza del supporto".

Formato supportato dei supporti in fogli: A4 - 20inch (fare riferimento a "1.5 Formato supporti e area di taglio")

#### **Caricamento del supporto verso l'alto contro i rulli a spinta**

- *1.* Sollevare le leve di regolazione supporti e rilasciare i rulli a spinta.
- $2.$  Impostare il rullo a spinta sinistro nella posizione del simbolo " $\Box$ ". Impostare il rullo a spinta destro in base alla larghezza del supporto in fogli.
- *3.* Abbassare le leve di regolazione supporti su entrambi i lati per bloccare i rulli a spinta.
- 
- *4.* Nella schermata "HOME", toccare "CARICA SUPPORT" "FOGLIO".

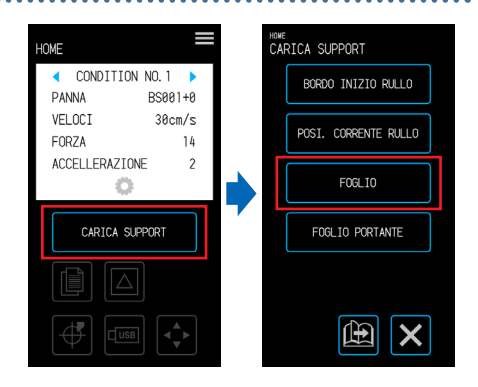

*5.* Posizionare in maniera uniforme il bordo del foglio contro i rulli a spinta. Far passare il foglio sotto la guida di posizionamento del rullo a spinta e caricarlo in modo che sia parallelo con la guida anteriore.

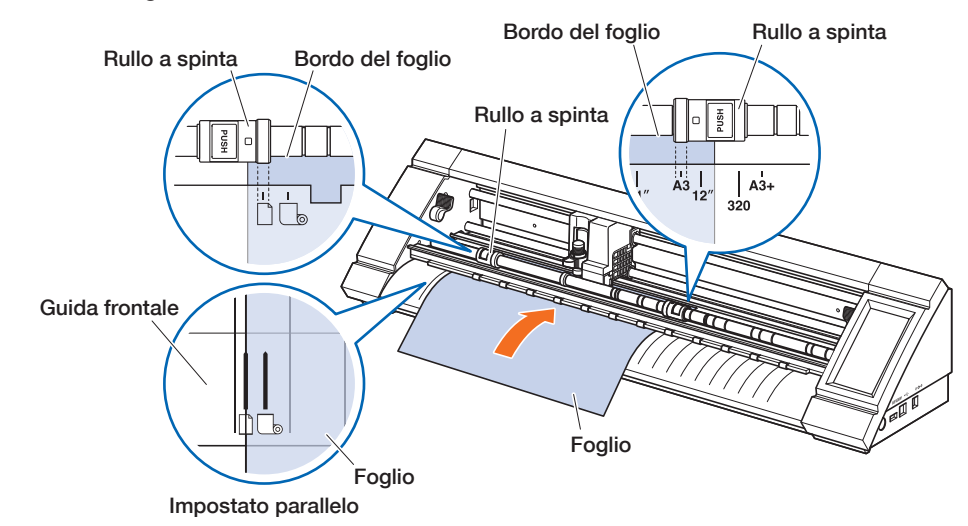

 $6.$  Allineare il bordo sinistro del supporto in fogli al contrassegno " I " del simbolo "  $\Box$  " sulla guida frontale.

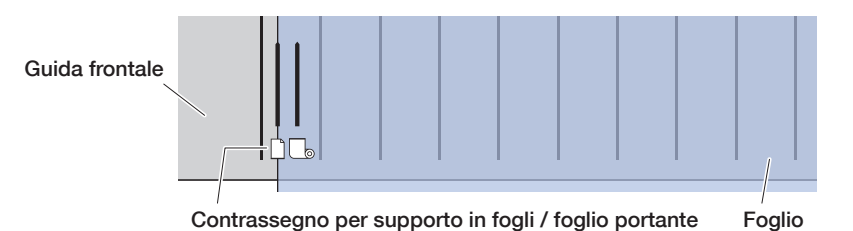

. . . . . . . . . . . . . . . . . . .

*7.* L'ampiezza, il bordo anteriore e il bordo posteriore del supporto vengono scansionati e il foglio viene caricato.

Se viene visualizzato un errore, utilizzare il dispositivo seguendo le istruzioni sullo schermo.

#### **AVVERTENZA**

Quando si tocca il tasto "FOGLIO", il supporto e il carrello utensile iniziano a muoversi. Prestare attenzione a evitare il contatto col corpo o con qualsiasi oggetto.

<span id="page-31-0"></span>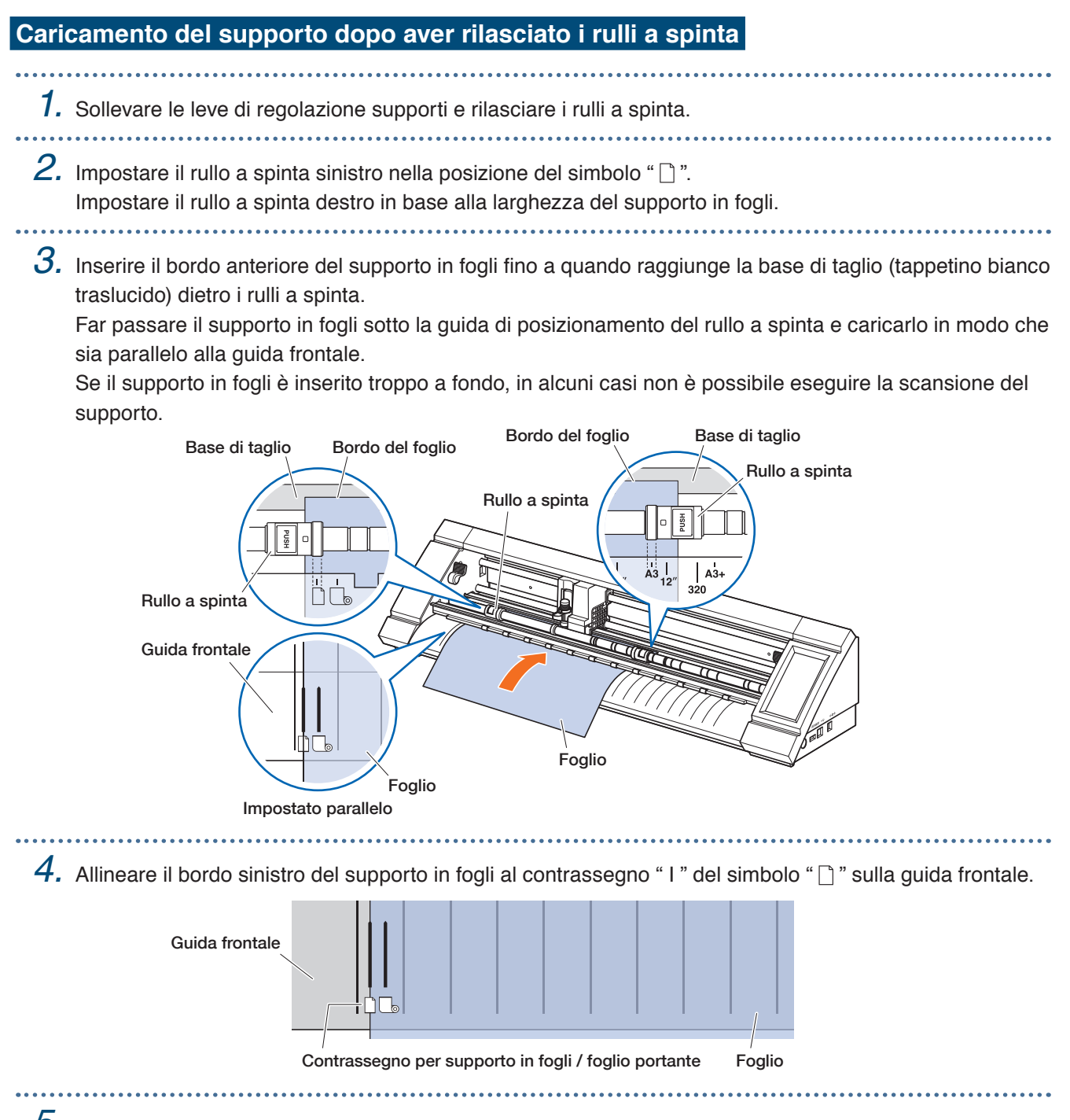

- *5.* Abbassare le leve di regolazione supporti su entrambi i lati e bloccare i rulli a spinta.
	- *6.* Sulla schermata "HOME", toccare "CARICA SUPPORT". Quando si tocca "FOGLIO", la larghezza, il bordo anteriore e il bordo posteriore del foglio sono scansionati e il foglio viene caricato.

Se viene visualizzato un errore, azionare il dispositivo seguendo le istruzioni sullo schermo.

#### **AVVERTENZA**

Quando si tocca il tasto "FOGLIO", il supporto e il carrello utensile iniziano a muoversi. Prestare attenzione a evitare il contatto col corpo o con qualsiasi oggetto.

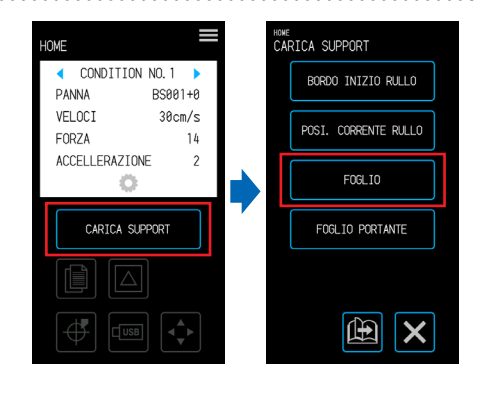

## <span id="page-32-0"></span>**Scarico di supporti in fogli**

. . . . . . .

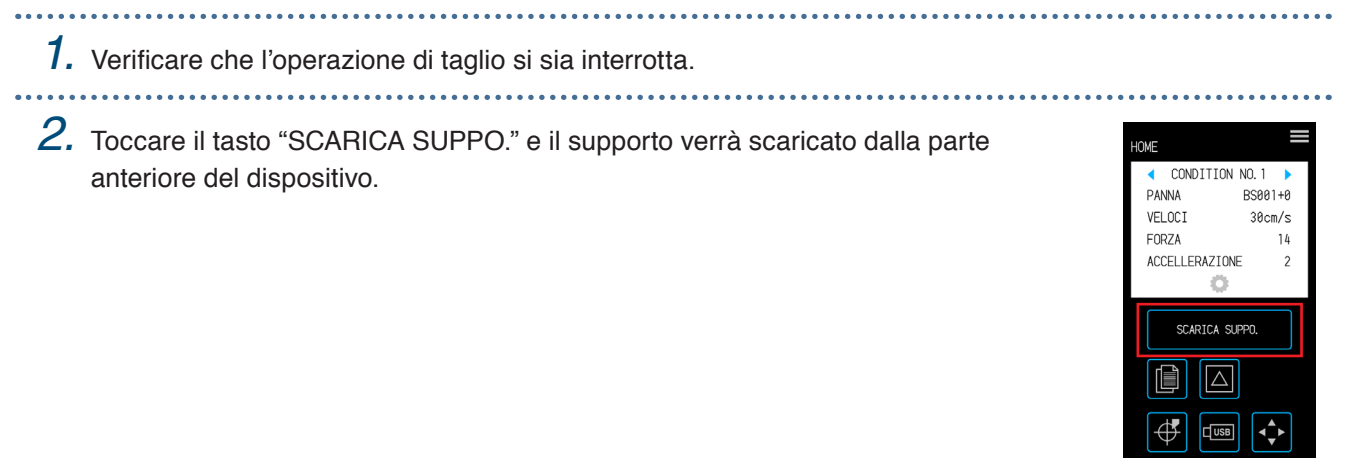

# <span id="page-33-0"></span>**2.5 Verifica della CONDITION NO. (Condizione di taglio)**

Selezionare una CONDITION NO. sulla quale sia registrata una condizione di taglio per la penna e confermare i dettagli di impostazione.

Quelle visualizzate sono la CONDITION NO. e la condizione di taglio attualmente selezionate.

Selezionare la CONDITION NO. da utilizzare con " $\bullet$ " e " $\bullet$ " sulla schermata "HOME" e confermare i dettagli di impostazione.

Per ulteriori informazioni sull'impostazione della CONDITION NO. e sulle condizioni di taglio, fare riferimento a "5.1 Registrazione individuale delle impostazioni per le condizioni di taglio".

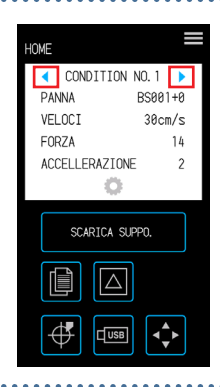

## <span id="page-34-0"></span>**2.6 Precauzioni durante la creazione dei dati**

#### **Note relative alla posizione dell'origine del taglio**

La posizione dell'origine del taglio varia a seconda delle impostazioni per "Area di taglio". Creare i dati di taglio facendo riferimento a quanto segue:

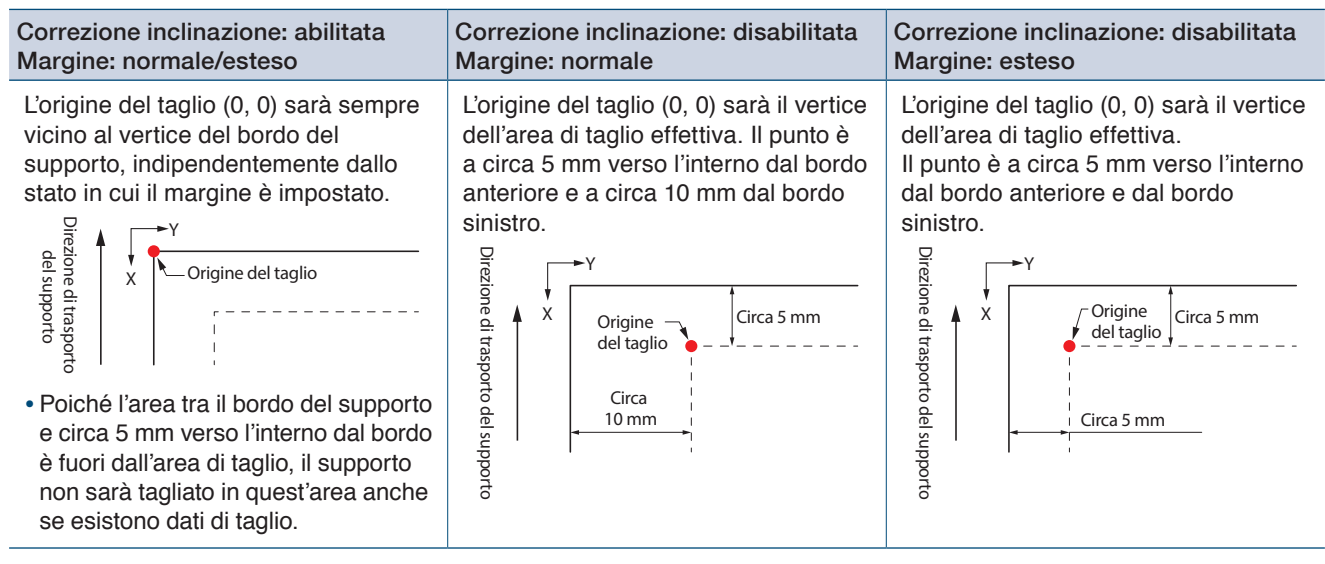

- Per informazioni sull'origine di taglio durante la scansione dei crocini di registro, fare riferimento a "3.3 Esecuzione di stampa e taglio dopo la scansione dei crocini di registro".
- Per informazioni su come modificare l'origine del taglio, fare riferimento a "4.6 Esecuzione del taglio dopo aver definito le posizioni di taglio".
- Per informazioni su come modificare la correzione dell'inclinazione, fare riferimento a "3.2 Stampa e taglio semplici".
- Per informazioni su come modificare le impostazioni dei margini, fare riferimento a "4.7 Estensione dell'area di taglio".

#### <span id="page-35-0"></span>**Note relative all'area di taglio**

L'area di taglio varia a seconda del supporto e delle impostazioni per "Area di taglio". Creare i dati di taglio facendo riferimento a quanto segue:

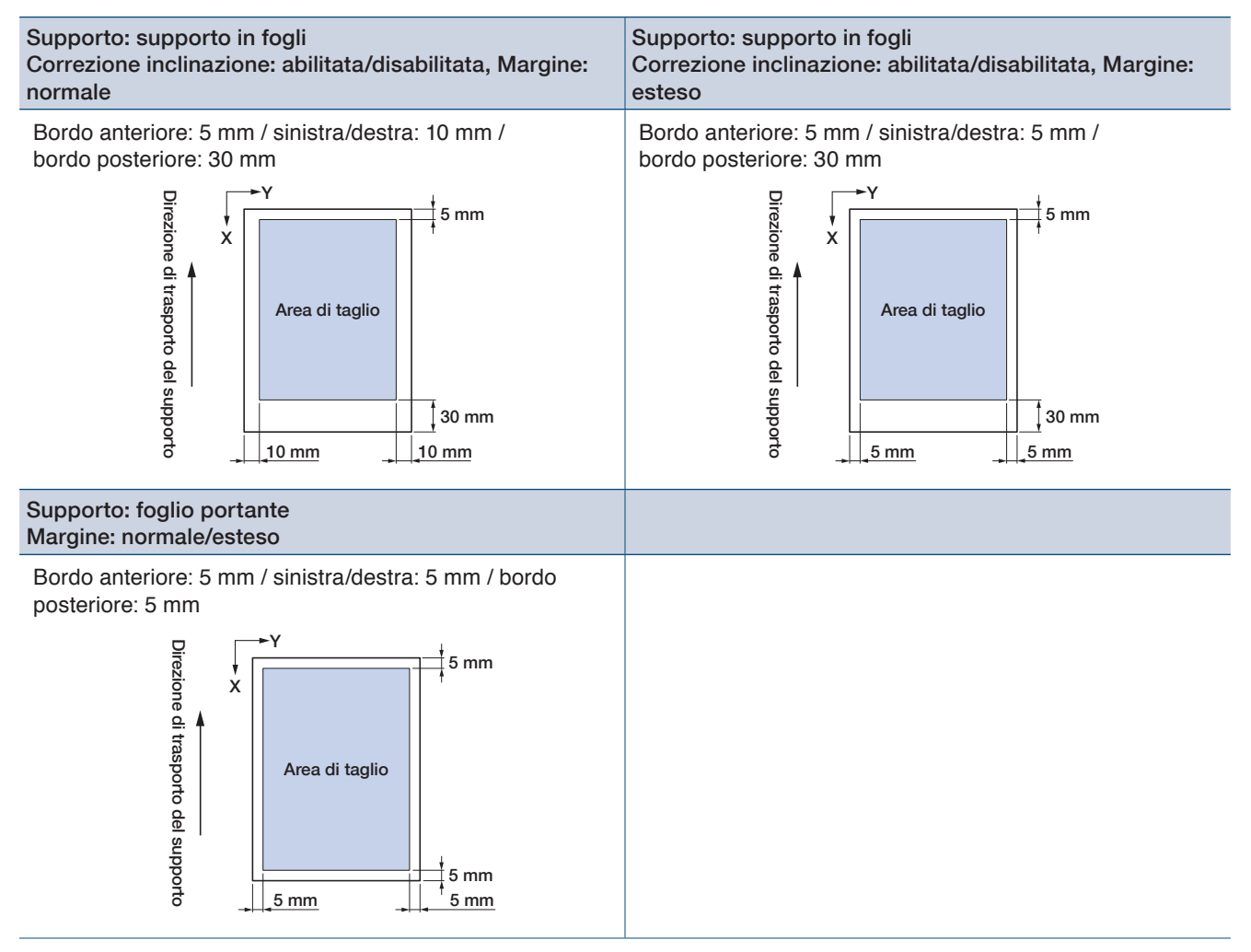

- Per informazioni su come modificare le impostazioni dei margini, fare riferimento a "4.7 Estensione dell'area di taglio".
- Per ulteriori informazioni sul foglio portante, fare riferimento a "4.2 Esecuzione del taglio utilizzando il foglio portante".
# **2.7 Invio dei dati di taglio**

Da un computer, inviare i dati di taglio creati in uno degli ambienti elencati di seguito. Per ulteriori dettagli, fare riferimento ai manuali relativi a ciascun software.

- <sup>S</sup>oftware dedicato: Graphtec Pro Studio Plus (opzionale)
- <sup>S</sup>oftware dedicato: Graphtec Pro Studio
- <sup>S</sup>oftware dedicato: Graphtec Studio per Mac
- <sup>S</sup>oftware plug-in dedicato: Cutting Master 4
- <sup>D</sup>river Windows dedicato

## **2.8 Manutenzione ordinaria**

Nell'eseguire la manutenzione ordinaria, prestare attenzione alle indicazioni riportate di seguito.

- Evitare di lubrificare la sezione meccanica.
- Pulire l'unità principale utilizzando un panno asciutto o un panno imbevuto in detergente neutro diluito. Evitare di utilizzare sostanze come solvente, benzene o alcool, ecc. poiché potrebbero danneggiare le superfici.
- Se la base di taglio è sporca, pulirla utilizzando un panno asciutto. Se la base di taglio è molto sporca, pulirla utilizzando un panno inumidito con alcol o detergente neutro diluito.
- L'accumulo di polvere e sporcizia sul sensore che scansiona i supporti o sul rullo che trasporta i supporti può provocare il malfunzionamento del dispositivo.

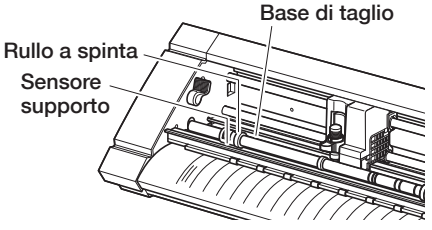

Pulire regolarmente questi componenti con un panno o con tamponi in cotone inumiditi con alcool o detergente neutro diluito.

\* Evitare categoricamente l'utilizzo di benzene, solvente, ecc.

- <sup>S</sup>e la superficie di scorrimento del binario Y è sporca, strofinarla delicatamente con un panno pulito e asciutto.
- \* Fuoriuscite di lubrificante sulla superficie di scorrimento. Evitare di strofinarle via in modo troppo energico.

#### **Metodo di stoccaggio**

Prestare attenzione alle seguenti indicazioni per il corretto stoccaggio quando il dispositivo non viene utilizzato.

- Quando si prepara il dispositivo per lo stoccaggio, assicurarsi di rimuovere la penna dal fermapenna.
- Evitare l'accumulo di polvere coprendo l'unità principale con un panno di rivestimento.
- Evitare di conservare il dispositivo in luogo esposto a luce solare diretta o soggetto a temperature e umidità elevate.
- Sollevare le leve di regolazione supporti e collocare i rulli a spinta nello stato di sblocco per lo stoccaggio.

#### **Pulizia della penna di taglio**

Eventuali scarti/sfridi del supporto fissati sulla punta della lama della taglierina riducono la qualità dei tagli. Pulire regolarmente la penna di taglio per rimuovere eventuali residui di materiale, ecc.

#### **AVVERTENZA**

- •Prestare particolare attenzione quando si maneggia la lama della taglierina per evitare di ferirsi le mani, ecc.
- •Pulire la punta della lama taglierina con aria compressa o materiale morbido. L'utilizzo di un materiale rigido può provocare la scheggiatura o la rottura della lama.

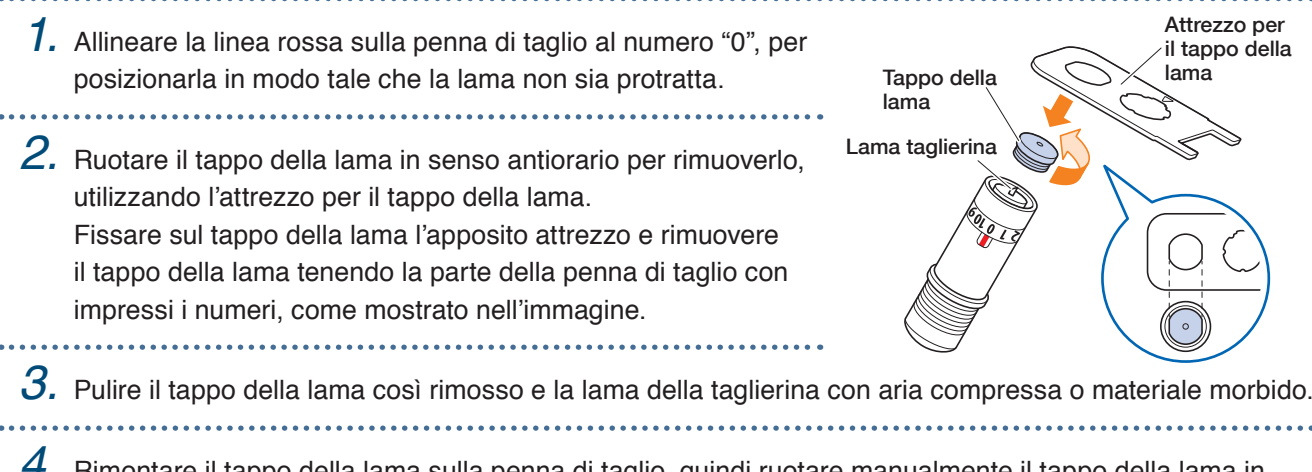

*4.* Rimontare il tappo della lama sulla penna di taglio, quindi ruotare manualmente il tappo della lama in senso orario per installarlo.

Utilizzando l'attrezzo per il tappo della lama, serrare saldamente il tappo stesso.

# **Capitolo 3 Esecuzione del taglio lungo i dati stampati**

Il capitolo fornisce indicazioni su "stampa e taglio", esecuzione del taglio lungo i dati stampati e informazioni aggiuntive sui crocini di registro.

- 3.1 [Cosa si intende con stampa e taglio?](#page-39-0)
- 3.2 [Stampa e taglio semplici](#page-40-0)
- 3.3 [Stampa e taglio con scansione del crocino](#page-42-0)  [di registro](#page-42-0)
- 3.4 [Tipi e disposizioni dei crocini di registro](#page-43-0)
- 3.5 [Procedura di creazione dei crocini di registro](#page-46-0)  [per il taglio](#page-46-0)

## <span id="page-39-0"></span>**3.1 Cosa si intende con stampa e taglio?**

È possibile creare adesivi o simili inserendo una linea di taglio nel supporto insieme al taglio dei dati stampati. Questo dispositivo è dotato di due funzioni per poter realizzare questa funzione di stampa e taglio. Utilizzare ciascuna funzione in base all'ambiente d'utilizzo.

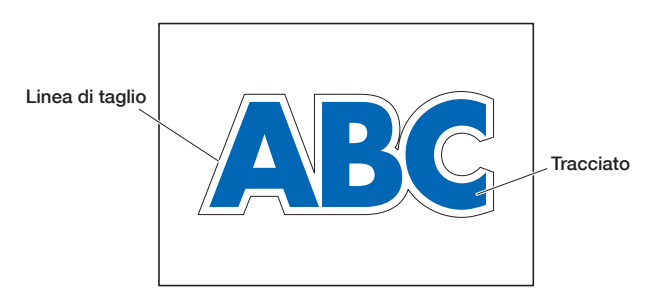

#### **Stampa e taglio semplici**

Con questa funzione, viene effettuata la scansione del bordo del supporto e le linee di taglio vengono realizzate prevedendo le posizioni di taglio dei dati stampati in base alla posizione del bordo scansionato. Questo metodo è utile quando si lavora con supporti sui quali non è possibile stampare crocini di registro. Tuttavia, poiché è necessario eseguire la scansione del bordo del supporto, vi sono alcuni fattori da valutare, ad esempio il supporto deve essere di formato standard e la linea di taglio può essere influenzata dalla precisione della stampante utilizzata.

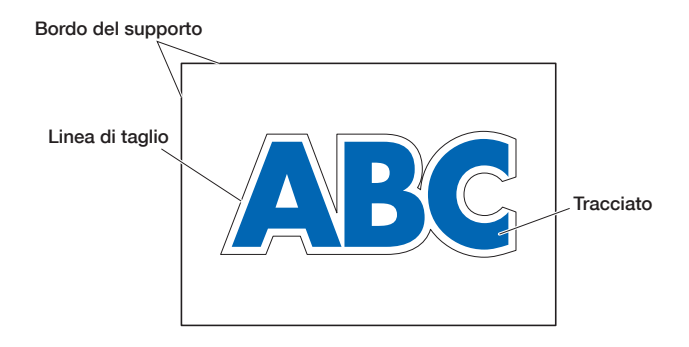

#### **Stampa e taglio con scansione del crocino di registro**

I dati vengono stampati sul supporto con l'aggiunta di crocini di registro (linee di riferimento). Il sensore esegue la scansione di questi crocini di registro e le linee di taglio vengono realizzate prevedendo le posizioni di taglio dei dati stampati in base alla posizione di questi crocini di registro scansionati.

Questo metodo è influenzato dalla base del supporto, perciò non è possibile utilizzare supporti sui quali è difficile eseguire la scansione dei crocini di registro.

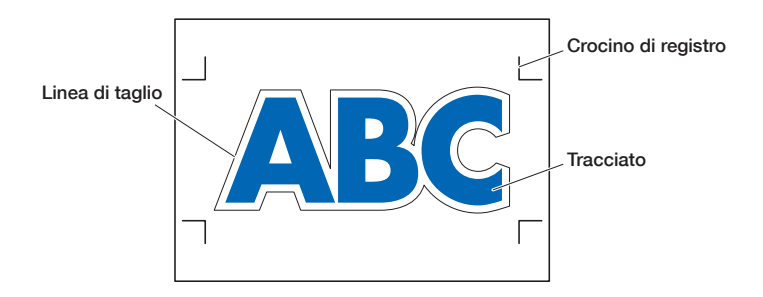

# <span id="page-40-0"></span>**3.2 Stampa e taglio semplici**

A supporto caricato, viene eseguita la scansione della posizione e dell'inclinazione del supporto in modo da definire la linea di taglio sul supporto stampato.

- Poiché questo metodo non utilizza crocini di registro, non è interessato da eventuali problemi di scansione dei crocini di registro a seconda dell'immagine sulla base. Tuttavia, poiché il metodo dipende dalla precisione di posizionamento della stampa sul supporto stampato, è consigliabile utilizzare una stampante con un'ottima precisione di posizionamento della stampa.
- Assicurarsi di utilizzare supporti di formato standard.
- Non è possibile utilizzare supporti trasparenti. Quando si utilizzano materiali trasparenti, utilizzare supporti sottostanti non trasparenti.
- Supporti con bordi tagliati in modo impreciso e supporti danneggiati possono causare errori di scansione.
- Questo metodo non può essere utilizzato con supporti in rotoli.
- <sup>P</sup>er le impostazioni dei supporti disponibili sul software, è necessario configurare il formato carta standard come quello del plotter configurato.

. . . . . . . . . . . . . . . .

*1.* Nella schermata "HOME", selezionare la CONDITION NO. da utilizzare mediante i tasti " e " " e impostare la penna.

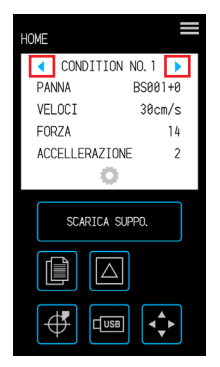

- *2.* Dalla schermata "MENU", aprire la schermata "AREA 1/2" e impostare "REG. ASSE SUPPORTO" su "ON".
- <sub>howe</sub><br>MENU <sub>(Enu</sub><br>AREA 1/2 **STRUMENTO MARGTNI RDACC** ESPANDI ARF A INTERFACCI ASSE SUPPORTO **ON AVANZATO** OFF  $\boldsymbol{\mathsf{x}}$ 曲 X
- **3.** Toccare il tasto **x** (Esci) per tornare alla schermata "HOME" e caricare il supporto stampato per effettuare un taglio di prova.
- *4.* Misurare lo spostamento della linea di taglio dal supporto stampato che è stato caricato.

#### **Decidere il valore di offset**

Misurare il valore di offset (quantità di spostamento) lungo l'asse X (verticale) e Y (laterale) tra la posizione alla quale si intende effettuare il taglio e la posizione in cui è stato effettivamente eseguito il taglio. Nell'immagine qui sotto i valori sono negativi sia per X che per Y.

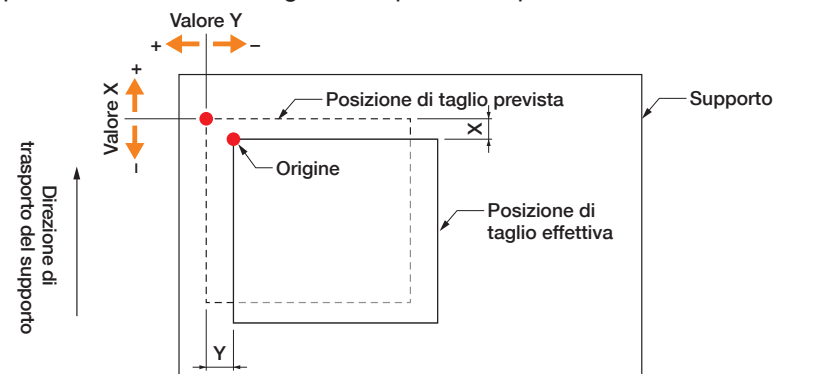

#### **Decidere il valore di regolazione della distanza**

Misurare le lunghezze di X (verticale) e Y (laterale) per la forma dei dati (supporto stampato) e la forma che è stata tagliata.

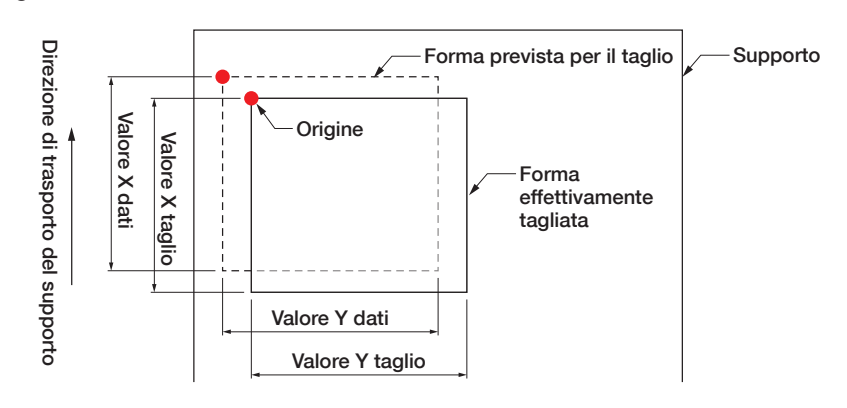

*5.* Dalla schermata "MENU", aprire la schermata "AREA 1/2", passare alla schermata "AREA 2/2", quindi immettere il valore di offset e il valore di correzione per

> la regolazione della distanza. È possibile toccare lo spazio all'interno delle caselle bianche di inserimento numerico per passare alla schermata di immissione. Immettere i valori per l'offset nelle direzioni X/Y e i valori di regolazione della distanza nelle direzioni X/Y .

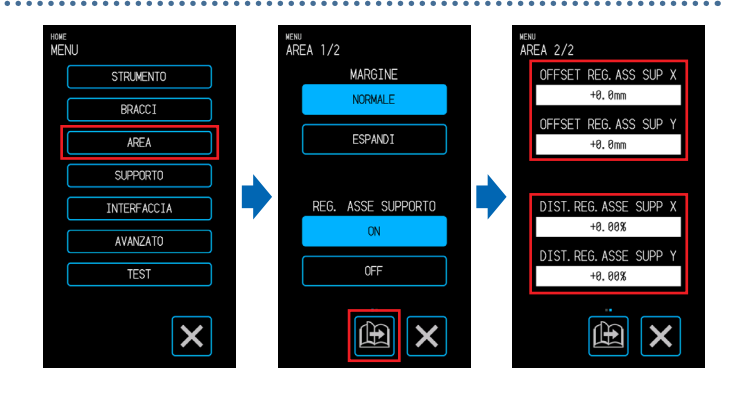

**DEFSET REG. ASS SUP X** 

 $AC$ 

 $\overline{\mathsf{x}}$ 

.<br>DIST. REG. ASSE SUPP X

Modalità di immissione dei numeri Valore di offset:

immettere il valore di spostamento e confermare l'immissione con il tasto  $\sqrt{\phantom{a}}$ .

Valore di regolazione della distanza:

immettere la percentuale di ingrandimento/riduzione (%) e confermare l'immissione con il tasto  $\blacktriangleright$ .

Quando il valore di taglio è 50 mm e il valore dei dati è 51 mm,

(Valore dei dati [51] – Valore di taglio [50) / Valore di taglio [50])  $\times$  100 (%) = 2

impostare +2% (dopo aver confermato l'impostazione, il taglio sarà eseguito a una lunghezza di 51 mm).

- 
- 6. Toccare il tasto **X** (Esci) per tornare alla schermata "HOME", caricare il supporto stampato ed eseguire l'operazione di taglio.
- *7.* Per eseguire più tagli, inviare i dati durante la sostituzione del supporto. Stampa e taglio saranno eseguiti in base all'inclinazione quando il supporto stampato è impostato.

# <span id="page-42-0"></span>**3.3 Stampa e taglio con scansione del crocino di registro**

Con questo metodo, i tagli saranno eseguiti dopo aver effettuato la scansione dei crocini di registro (linee di riferimento) disegnati sul supporto.

Con questo metodo si ottiene un taglio ad alta precisione poiché lo spostamento della posizione di stampa viene regolato quando si taglia il contorno di una forma stampata o quando si esegue nuovamente il taglio del supporto.

- Se non è possibile eseguire la scansione dei crocini di registro a causa di un errore di scansione del crocino di registro o quando le posizioni non sono corrette nonostante la scansione dei crocini di registro, fare riferimento a "5.6 Impostazioni di scansione del crocino di registro" e modificare le impostazioni.
- - *1.* Creare un supporto stampato su cui sono disegnati i crocini di registro (vedere "3.4 Tipi e disposizioni dei crocini di registro").

*2.* Nella schermata "HOME", selezionare la CONDITION NO. da utilizzare mediante i tasti " $\bullet$ " e " $\bullet$ " e impostare la penna.

*3.* Caricare il supporto stampato su cui sono disegnati i crocini di registro.

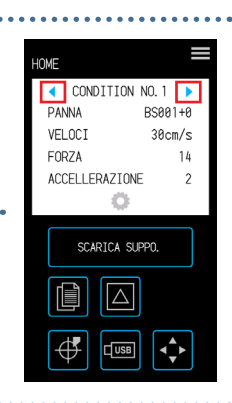

4. Toccare il tasto  $\leftrightarrow$  (Posizione) per aprire la schermata "SPOSTA POSIZIONE".

 $\mathbf b. \,$  Utilizzare i tasti " $\bigtriangleup$ ", " $\bigtriangledown$ ", " $\bigtriangleup$ " e " $\triangleright$ " per spostare la penna in corrispondenza dell'area di inizio scansione del crocino di registro.

Se la posizione corrente della penna è lontana dall'area di inizio scansione del crocino di registro, la ricerca dei crocini di registro potrebbe richiedere tempo o la procedura potrebbe anche terminare in errore.

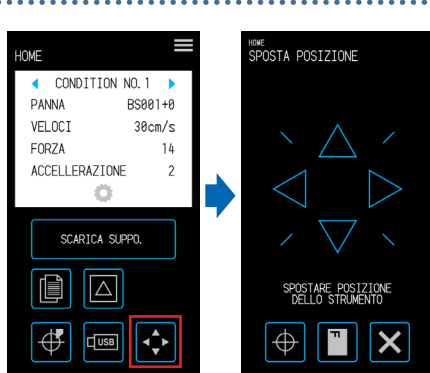

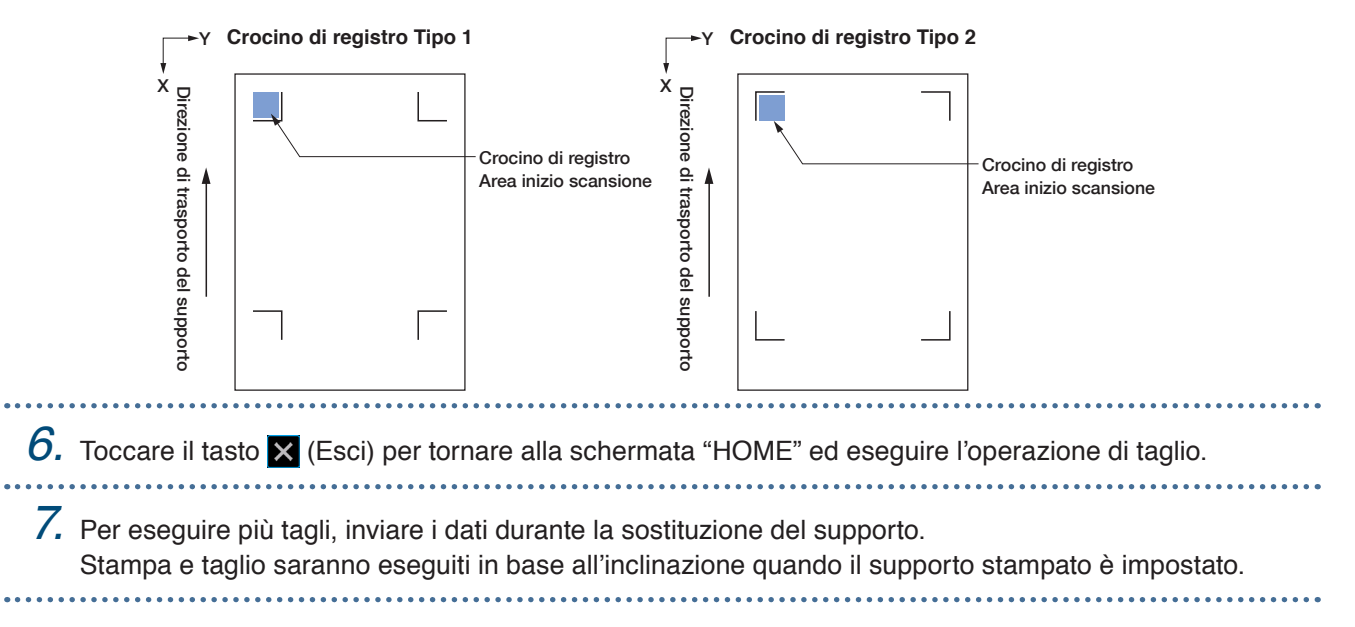

## <span id="page-43-0"></span>**3.4 Tipi e disposizioni dei crocini di registro**

In questo capitolo sono illustrati i tipi di crocini di registro che possono essere scansionati con questo dispositivo.

Dopo aver compreso i dettagli, creare i crocini di registro utilizzando il software applicativo dedicato "Graphtec Pro Studio", "Cutting Master 4" o "Graphtec Studio per Mac".

Scaricare il software applicativo dal nostro sito web aziendale.

URL: http://www.graphtec.co.jp/en/imaging/celite/support.html

#### **Forme dei crocini di registro**

La forma dei crocini di registro può essere una dei due tipi seguenti - Tipo 1 o Tipo 2. Creare i crocini di registro come dati di tracciato utilizzando il software applicativo dedicato. Non è possibile

utilizzare crocini di registro esclusivi del software applicativo.

Spessore della linea dei crocini di registro: 0,3 - 1,0 mm

Dimensione del crocino di registro: 5 - 20 mm

#### **Crocino di registro Tipo 1**

Utilizzato quando i crocini di registro sono preferibilmente lasciati all'esterno dell'area di taglio. L'area di taglio all'interno del supporto si riduce per tenere conto della dimensione dei crocini di registro.

#### **Crocino di registro Tipo 2**

Utilizzato quando l'area di taglio è preferibilmente mantenuta il più vicino possibile alla dimensione del supporto. Occorre prestare attenzione, poiché i crocini di registro saranno collocati all'interno dell'area di taglio. Non è possibile eseguire il taglio in prossimità dei crocini di registro.

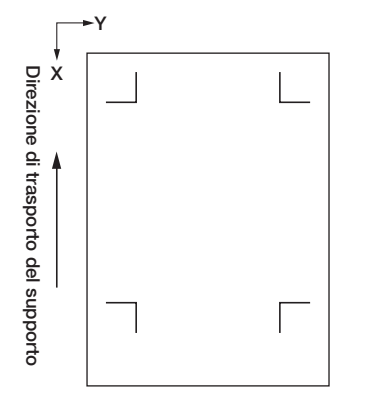

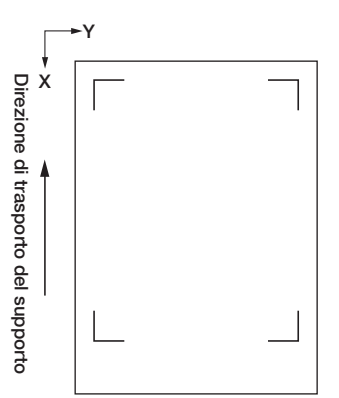

#### **Posizioni per la disposizione dei crocini di registro**

I crocini di registro sono disposti sul bordo del supporto con un certo margine.

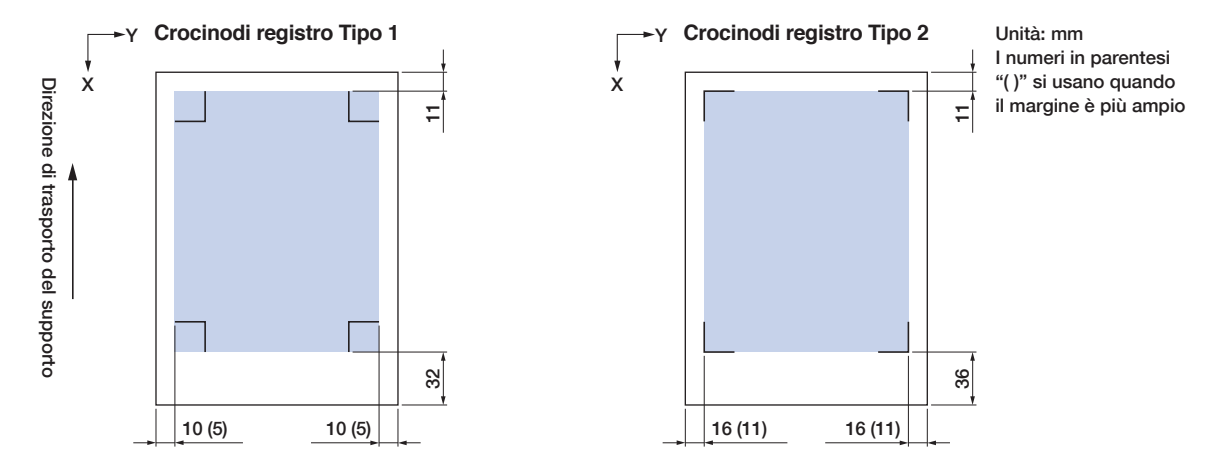

L'area richiesta per eseguire la scansione dei crocini di registro è indicata di seguito.

- Quando nell'area di scansione del crocino di registro è presente un altro tracciato, quest'ultimo potrebbe essere confuso con un crocino di registro.
- Assicurarsi di pulire il supporto in modo che sia privo di sporcizia e polvere. Sporcizia o polvere potrebbero essere confuse con un crocino di registro.
- Creare i crocini di registro utilizzando un contrasto facile da sottoporre a scansione, ad esempio in nero su supporti bianchi. Regolare le impostazioni del crocino di registro quando si utilizza un supporto diverso da supporti bianchi o patinati. (Fare riferimento a "5.6 Impostazioni di scansione del crocino di registro")

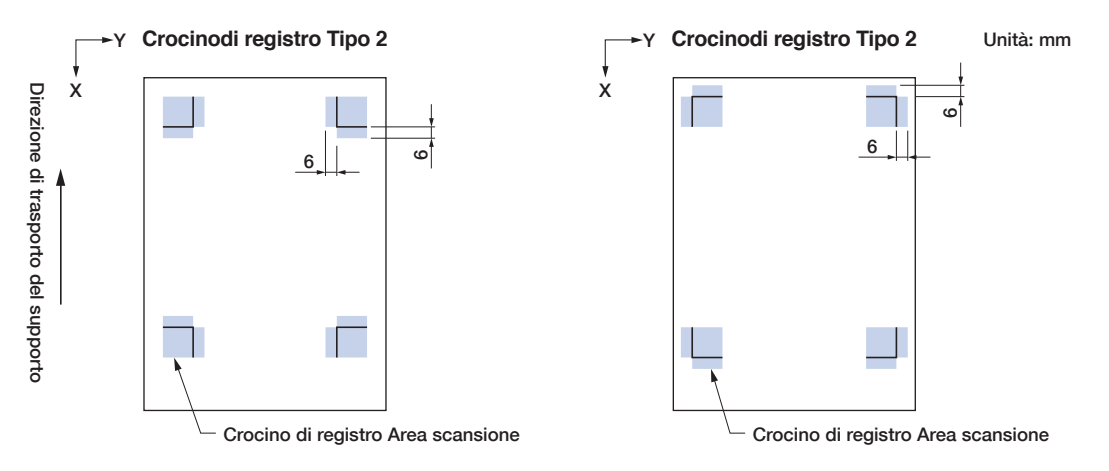

- Se si verifica un errore di scansione del crocino di registro, configurare le impostazioni di scansione del crocino di registro. (Fare riferimento a "5.6 Impostazioni di scansione del crocino di registro")
- Per i dettagli sulla creazione dei crocini di registro con l'applicazione dedicata, fare riferimento a "3.5 Procedura di creazione dei crocini di registro per il taglio".

#### **Rilevamento automatico della posizione del crocino di registro**

A partire dalla posizione di inizio scansione del crocino di registro (posizione della penna), viene eseguita la scansione dell'area "A" e se non è stato rilevato un crocino di registro nell'area "A", viene eseguita la scansione dell'area "B".

I crocini di registro possono essere riconosciuti come tali se sono presenti all'interno delle aree "A" o "B".

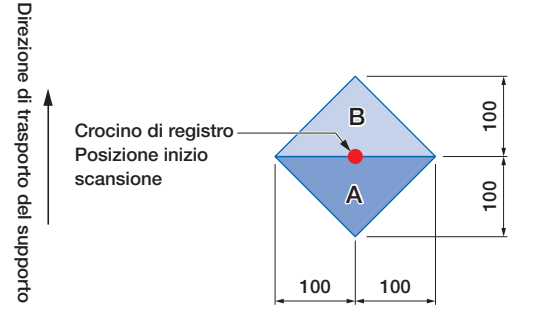

A seconda dello stato del supporto utilizzato, potrebbe non essere semplice eseguire la scansione dei crocini di registro.

- Supporti trasparenti
- Supporti con crocini di registro stampati in modo sfocato
- Supporti piegati
- Supporti con superficie sporca
- Supporti con spessore di 0,6 mm o maggiore
- Supporti laminati (a seconda del tipo e dello stato della laminazione)
- Supporti in cui le linee nere dei crocini di registro non sono stampate su superficie bianca.

Quando si utilizza un supporto in cui le linee nere dei crocini di registro non sono stampate su superficie bianca, impostare SCAN AUTOMATICA. su OFF. (Fare riferimento a "Impostazione del rilevamento automatico della posizione del crocino di registro")

In caso contrario, configurare le impostazioni di scansione del crocino di registro. (Fare riferimento a "5.6 Impostazioni di scansione del crocino di registro")

# <span id="page-46-0"></span>**3.5 Procedura di creazione dei crocini di registro per il taglio**

Il capitolo illustra i vari passaggi dalla creazione dei crocini di registro utilizzando l'applicazione dedicata fino al taglio del tracciato.

#### **Graphtec Pro Studio**

#### **[1] Creazione dei crocini di registro**

*1.* Utilizzando lo strumento "Rettangolo" in Graphtec Pro Studio, creare un Y rettangolo sul disegno. X trasporto del supporto trasporto del supporto Quando si crea il rettangolo, è necessario prevedere un margine sul Direzione di Direzione di Margin bordo del supporto. Poiché la posizione di stampa può variare a seconda della stampante utilizzata per la stampa del disegno, si consiglia di lasciare alcuni millimetri extra per il margine. *2.* Selezionare il rettangolo, quindi selezionare "Effetti" – Rettangolo in Effetti Immagine Bitmap Finestra Aiuto Combina crocini di scontorno...". Lente Striscia  $\Box$ Filetto.  $\Box$ Crocini di scontorno pagin *3.* Nella schermata "Design Central", selezionare il tipo di crocino di registro.  $\mathbb{H}$ Έ *4.* Fare clic su "Opzioni". ni contrassegno Graphter **DesignCentral**  $\sqrt{20,000}$ mn Verrà visualizzata la schermata  $\mathbb{H}$ Mark Length: Usa codice a barre  $_{{\rm{ca}}\, {\rm{codece}}\, {\rm{a}}\, {\rm{bare}}:}\ \overline{\mathbb{R}}$  $\overline{100}$ **`**0` "Opzioni contrassegno Graphtec" Non modificare dati disegni ia r in cui è possibile specificare la Nota: (sono consentiti 35 caratteri ASCI lunghezza e lo spessore della linea Info link codice a barre: Vertical  $\overline{\phantom{a}}$ dei crocini di registro. Area di taglio espansa Usa crocini di registro a Dopo aver specificato ciascuna voce, Opzioni... |  $6,000mm$ ÷ Margini: Dimensioni: 32,00mm x 32,00mm chiudere la schermata. 5. Nella schermata "Design Central", fare clic<br>
sul tasto "v".<br>
I crocini di registro Saranno creati sul<br>
disegno.<br>  $\frac{1}{\frac{1}{\frac{1}{\sqrt{2}}\sqrt{1-\frac{1}{\sqrt{2}}}}}\n\begin{array}{c}\n\frac{1}{\sqrt{2}}\n\end{array}\n\begin{array}{c}\n\frac{1}{\sqrt{2}}\n\end{array}\n\begin{array}{c}\n\frac{1}{\sqrt$ Direzione di trasporto del supporto X sul tasto "√". Έ I crocini di registro saranno creati sul disegno.

 $\sqrt{ }$ 

### **[2] Creazione dei dati per la stampa e il taglio**

*1.* Creare i dati per la stampa e il taglio. Direzione di trasporto del supporto Direzione di trasporto del supporto  $\mathbf{x}$ 

*2.* Selezionare i dati di stampa, quindi selezionare "Effetti" – "Scontorno...". Nella schermata "Design Central", selezionare l'offset per il contorno.

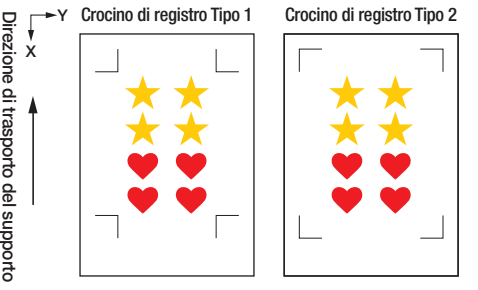

Effetti agine Bit **Cinectos** Combina Ö Lente Striscia 癰 **City**  $714,000m$  $C<sub>on fo</sub>$  $\blacksquare$ - $\blacksquare$ X $\vee$ 

*3.* Nella schermata "Design Central", fare clic sul <sup>Y</sup> Crocino di registro Tipo 1 Crocino di registro Tipo 2 tasto " $\checkmark$ ". I dati di taglio verranno creati sul disegno.

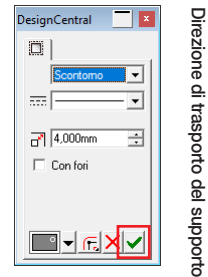

X

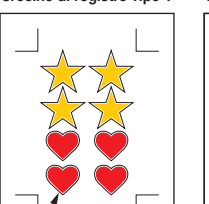

Dati di taglio

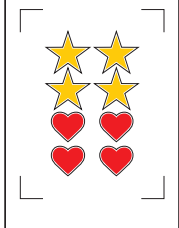

#### **[3] Stampa dei dati creati**

*1.* Stampare i dati creati.

#### **AVVERTENZA**

Prestare attenzione a osservare le seguenti indicazioni, in caso contrario non sarà possibile eseguire la scansione dei crocini di registro ed effettuare il taglio.

- •Impostare la scala di ingrandimento/riduzione su 100%.
- •Impostare la posizione di stampa (centrale / inferiore sinistra, ecc.) su "Non modificare".

#### **1.** Caricare il supporto stampato su CE LITE-50.<br>
(Fare riferimento a "2.4 Caricamento di supporti in fogli")<br>  $\begin{array}{c|c|c|c|c|c} \hline \text{F to } & \text{F to } & \text{Crocin of a registero Tip 1} \\ \hline \text{F to } & \text{F to } & \text{F to } \\ \hline \text{F to } & \text{F to } & \text{F to } \\ \hline \text{F to } & \$ Direzione di trasporto del supporto X (Fare riferimento a "2.4 Caricamento di supporti in fogli") *2.* Fare clic sull'icona "Taglia Scontorno". 白虎尾尾虎口 *3.* Viene avviata la schermata "Taglia Taolia Scontorne CE LITE-50/#0\@Graphtec LIS Ħ Scontorno". Proprietà... | E  $497.11$ Per garantire la corrispondenza 回回 all'orientamento con cui è stato caricato  $\bigoplus$  EQ8.000mm  $\pm$ n 2999.999mm န္တ il supporto, impostare ROTAZIONE su " ".  $\overline{\phantom{0}}$ Modalità di invio: linvia ori • Alla prima visualizzazione della  $\Box +$  27,263mm  $\overline{a}$  $\sqrt{\frac{15,045}{}}$ -<br>-<br>-<br>-<br>-<br>-<br>-<br><br>-<br><br><br><br><br><br><br><br><br><br><br><br><br><br><br><br><br><br><br> schermata "Taglia Scontorno", verrà  $\leftrightarrow$  121.233mm  $\rightarrow$ F 100 000%  $\rightarrow$ visualizzata la schermata "Aggiungi  $\frac{1}{2}$  220,627mm dispositivo". 99.1  $\equiv$  $0.05$  $\overline{\phantom{a}}$ Seguire le istruzioni sullo schermo  $\sum_{n=1}^{\infty}$  0.10  $\Rightarrow$ per selezionare "CE LITE-50" per il nome del modello e "Graphtec USB" per la destinazione di connessione. 해이다  $\overline{\bullet}$  Q Q  $\bullet$ *4.* Fare clic su "Invia". 5. Comparirà una schermata di conferma.<br>
Spostare la penna sul crocino di registro (quadrato rosso) in alto a sinistra e fare clic su "OK".<br>
La scansione dei crocini di registro verrà avviata e una volta terminata la scan Direzione di trasporto del supporto Spostare X Spostare la penna sul crocino di registro (quadrato rosso) in qui la penna alto a sinistra e fare clic su "OK". La scansione dei crocini di registro verrà avviata e una volta terminata la scansione di tutti i crocini di registro il taglio inizierà.

### **[4] Taglio del supporto stampato**

3-11

 $\overline{\blacksquare}$ 

#### **Cutting Master 4**

#### **[1] Creazione dei crocini di registro**

*1.* Utilizzando lo strumento "Rettangolo" in Illustrator o CorelDRAW, creare un rettangolo sul disegno.

Quando si crea il rettangolo, è necessario prevedere un margine sul bordo del supporto. Poiché la posizione di stampa può variare a seconda della stampante utilizzata per la stampa del disegno, si consiglia di lasciare alcuni millimetri extra per il margine.

*2.* Dopo aver selezionato il rettangolo, quando si utilizza Illustrator, accedere al menu File e selezionare "Cutting Master4" – "Crocini di Registro".

Quando si utilizza CorelDRAW, spostarsi sulla barra degli strumenti e selezionare "Lancia" – "Crocini di Registro (CM4)".

- Quando si utilizza CorelDRAW X7 o una versione precedente, la schermata dei crocini di registro verrà visualizzata quando viene selezionata dall'utilità di avvio applicazioni.
- La schermata a destra è quella che compare quando viene lanciata da Illustrator.
- *3.* Specificare il tipo, lo spessore della linea e la lunghezza del crocino di registro. Selezionare la casella di controllo "Conversione rettangolo".

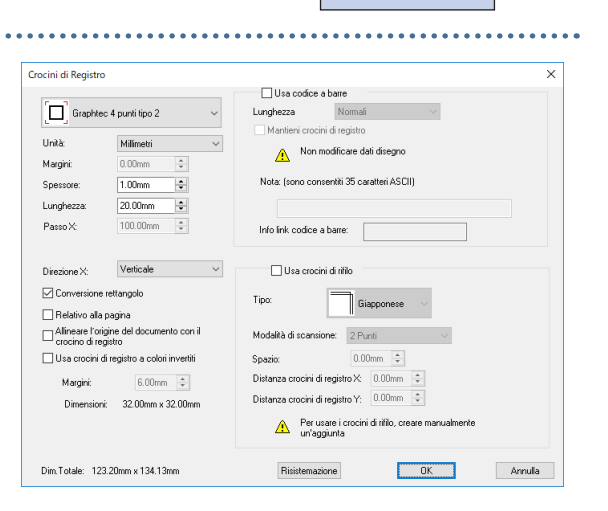

X

Direzione di trasporto del supporto

trasporto del supporto Direzione di Y

Margine

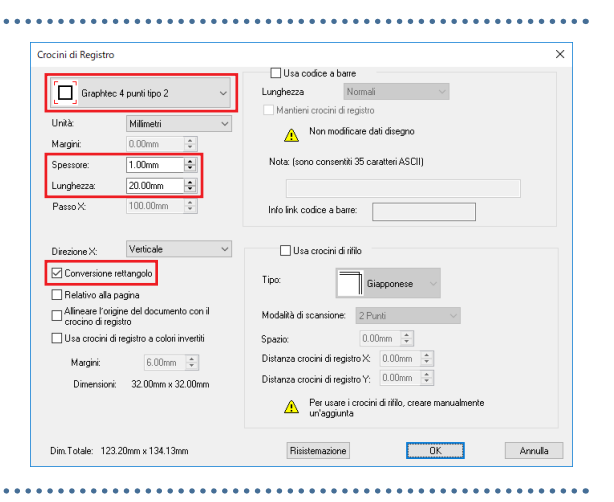

I crocini di registro saranno creati sul disegno.

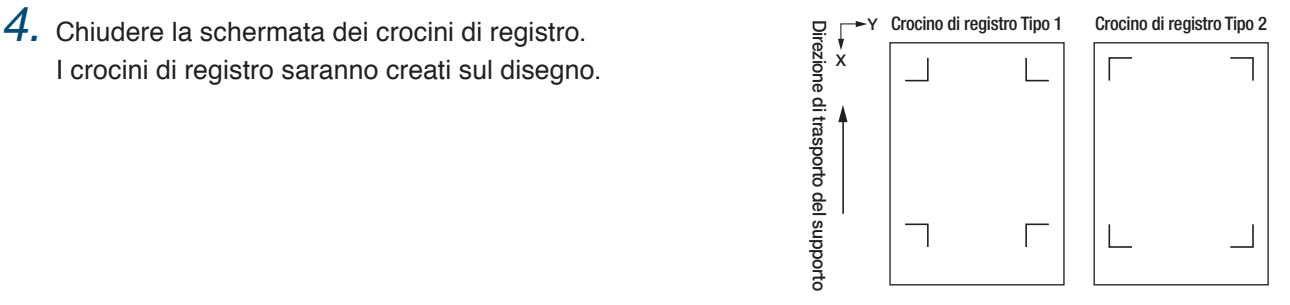

### **[2] Creazione dei dati per la stampa e il taglio**

Si raccomanda di creare i dati di stampa e i dati di taglio su layer (livelli) separati.

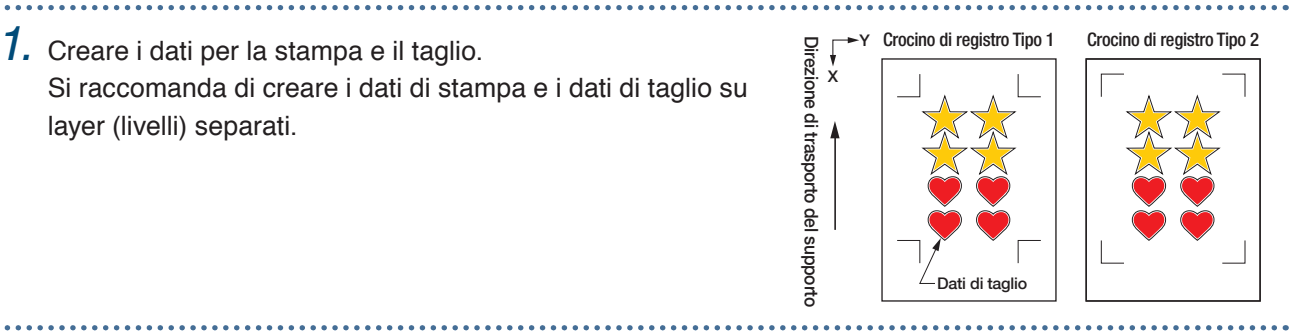

#### **[3] Stampa dei dati creati**

*1.* Stampare i dati creati.

Prima di stampare i dati, impostare il layer contenente i dati di taglio da nascondere.

#### **AVVERTENZA**

Prestare attenzione a osservare le seguenti indicazioni, in caso contrario non sarà possibile eseguire la scansione dei crocini di registro ed effettuare il taglio.

- •Impostare la scala di ingrandimento/riduzione su 100%.
- •Impostare la posizione di stampa (centrale / inferiore sinistra, ecc.) in modo tale che la posizione relativa del documento creato e dei risultati stampati sia la stessa.

### **[4] Taglio del supporto stampato**

(Fare riferimento a "2.4 Caricamento di supporti in fogli")

. . . . . . . . . . . . . . . . . . . .

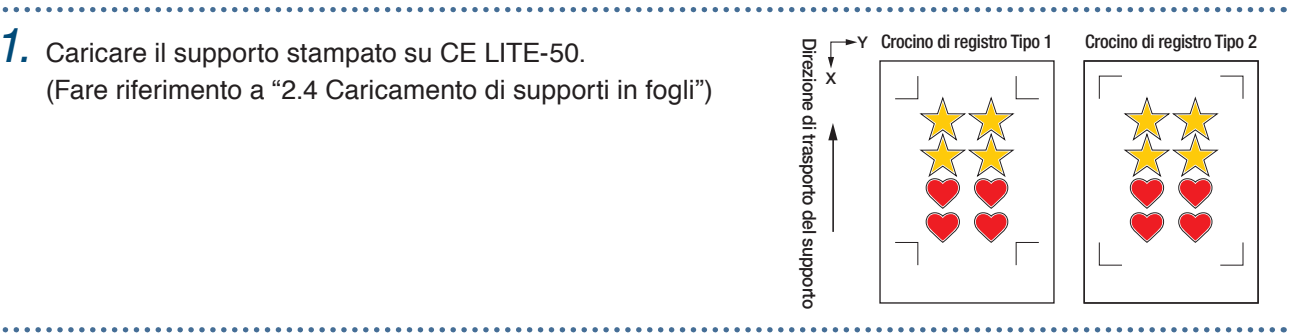

- *2.* Quando si utilizza Illustrator, accedere al menu File e selezionare "Cutting Master4" "Taglia/Plotta". Quando si utilizza CorelDRAW, spostarsi sulla barra degli strumenti e selezionare "Lancia" – "Taglia/ Plotta (CM4)".
	- Quando si utilizza CorelDRAW X7 o una versione precedente, questa funzione può essere selezionata dall'utilità di avvio applicazioni.

Prima di selezionare il tracciato di taglio, impostare il layer contenente i dati di taglio da nascondere.

*3.* Viene avviata la schermata "Taglia/Plotta". Per garantire la corrispondenza all'orientamento con cui è stato caricato il supporto, impostare ROTAZIONE su "  $\sqrt[1]{\ }$  ".

• Alla prima visualizzazione della schermata "Taglia/Plotta", verrà visualizzata la schermata "Aggiungi dispositivo". Seguire le istruzioni sullo schermo per selezionare

"CE LITE-50" per il nome del modello e "Graphtec USB" per la destinazione di connessione.

*4.* Fare clic su "Invia".

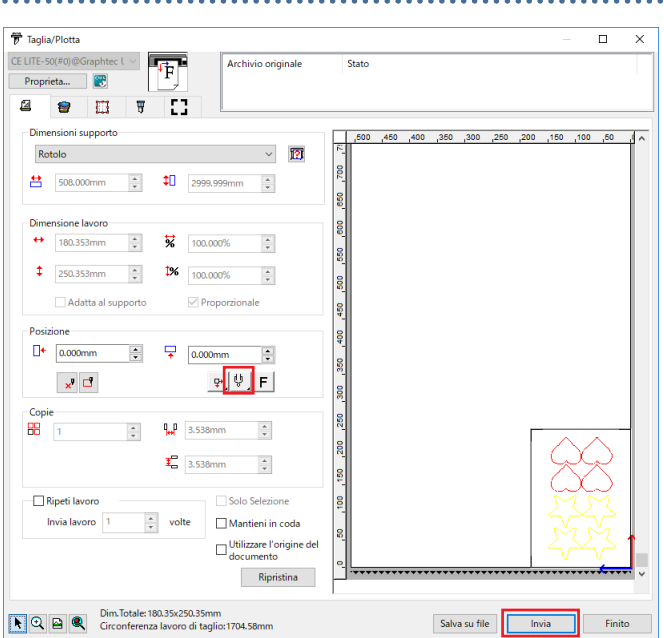

Spostare la penna sul crocino di registro (quadrato rosso) in alto a sinistra e fare clic su "OK".

La scansione dei crocini di registro verrà avviata e una volta terminata la scansione di tutti i crocini di registro il taglio inizierà.

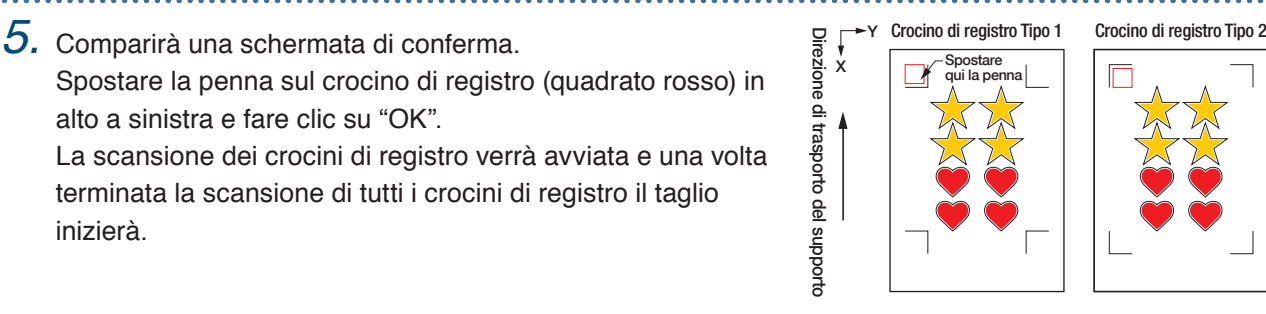

#### **Graphtec Studio**

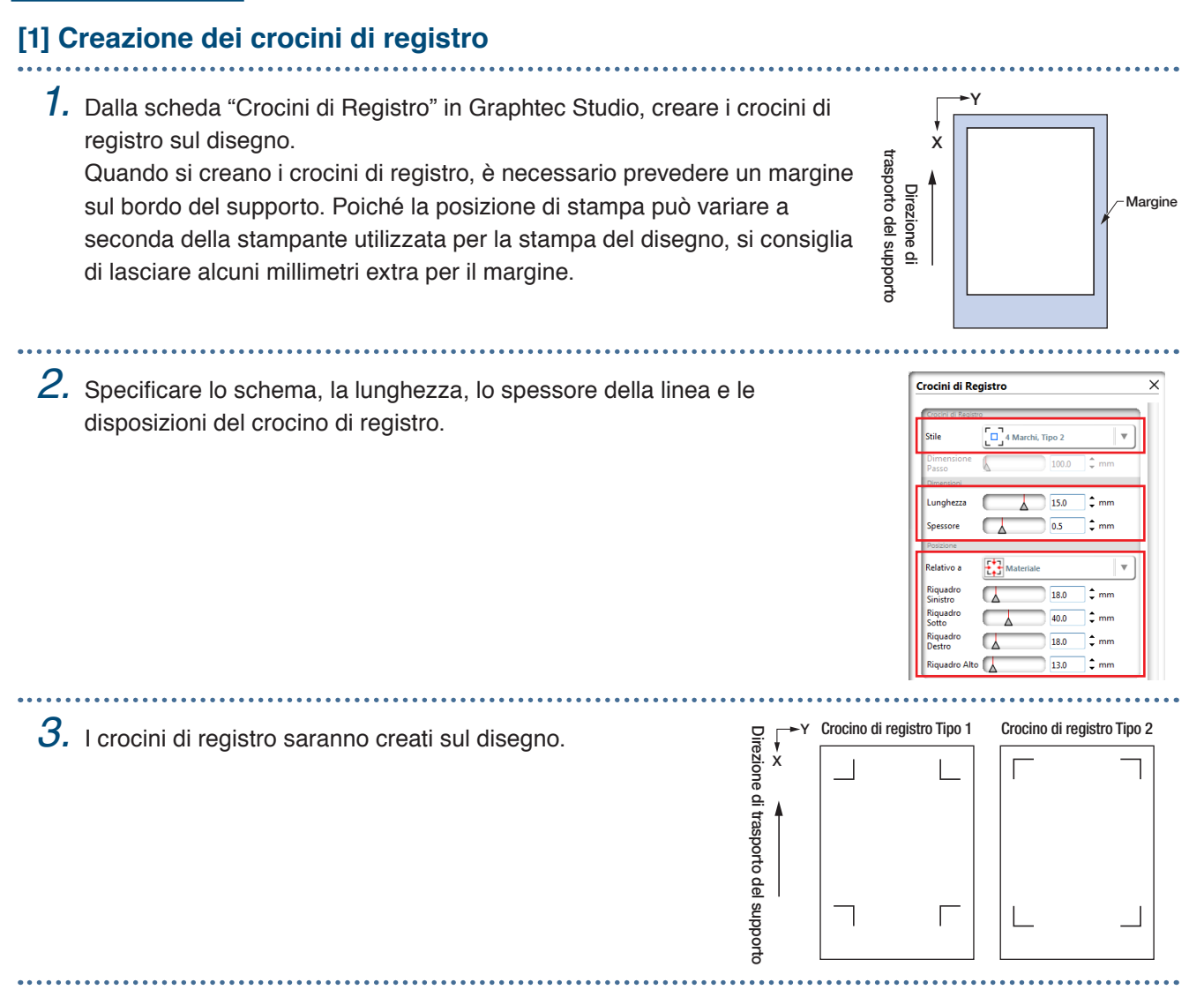

#### **[2] Creazione dei dati per la stampa e il taglio**

**1.** Creare i dati di stampa e i dati di taglio per stampa e taglio.<br>
Creare i dati di taglio dopo aver specificato un colore che non  $\frac{18}{9}$  x and  $\frac{1}{2}$  and  $\frac{1}{2}$  and  $\frac{1}{2}$  and  $\frac{1}{2}$  and  $\frac{1}{2}$  and Creare i dati di taglio dopo aver specificato un colore che non sia utilizzato nei dati di stampa.

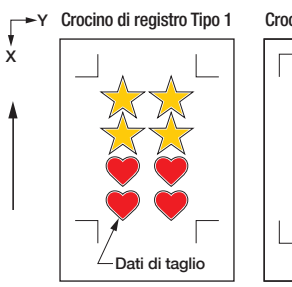

Direzione di trasporto del supporto

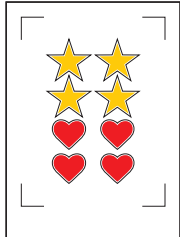

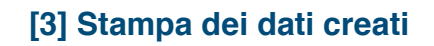

#### *1.* Stampare i dati creati.

#### **AVVERTENZA**

Prestare attenzione a osservare le seguenti indicazioni, in caso contrario non sarà possibile eseguire la scansione dei crocini di registro ed effettuare il taglio.

- •Impostare la scala di ingrandimento/riduzione su 100%.
- •Impostare la posizione di stampa (centrale / inferiore sinistra, ecc.) in modo tale che la posizione relativa del documento creato e dei risultati stampati sia la stessa.
	-

### **[4] Taglio del supporto stampato**

1. Caricare il supporto stampato su CE LITE-50.<br>(Fare riferimento a "2.4 Caricamento di supporti in fogli") (Fare riferimento a "2.4 Caricamento di supporti in fogli")

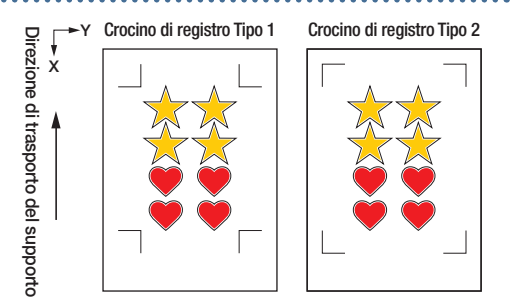

.<br>Configura la Lavora

*2.* Aprire il pannello "Configura La Lavorazione". Da "Applica Condizione", selezionare "Per Colore" e selezionare il colore lungo il quale tagliare.

*3.* Aprire il pannello "Pagina". Per garantire la corrispondenza all'orientamento con cui è stato caricato il supporto, impostare ROTAZIONE su "180°".

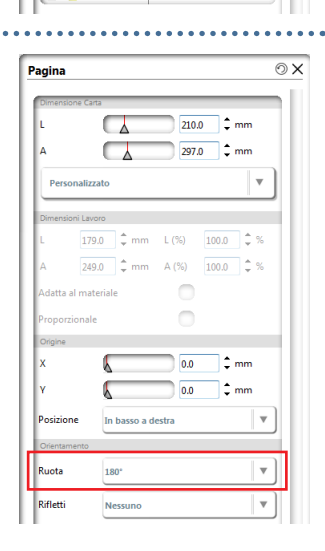

*4.* Aprire il pannello "Taglierine".

*5.* Spostare la penna sul crocino di registro in alto a sinistra

(indicato in rosso).<br>
(indicato in rosso).<br>
Spostare clic su "Invia alla Taglierina".<br>
La scansione dei crocini di registro verrà avviata e una volta<br>
terminata la scansione di tutti i crocini di registro il taglio<br>
inizie *6.* Fare clic su "Invia alla Taglierina". La scansione dei crocini di registro verrà avviata e una volta terminata la scansione di tutti i crocini di registro il taglio inizierà.

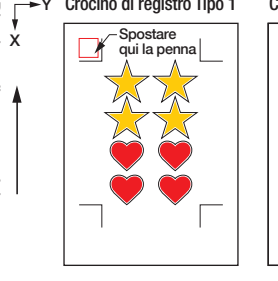

Direzione di trasporto del supporto

Crocino di registro Tipo 1 Crocino di registro Tipo 2

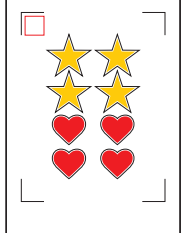

# **Capitolo 4 Funzioni pratiche**

Il capitolo illustra alcune pratiche funzioni di cui il dispositivo è dotato.

- 4.1 [Esecuzione del taglio di supporti in rotoli](#page-55-0)
- 4.2 [Esecuzione del taglio utilizzando il foglio portante](#page-63-0)
- 4.3 [Esecuzione del disegno con la penna da disegno](#page-68-0)
- 4.4 [Esecuzione del taglio da una memoria USB](#page-71-0)
- 4.5 [Esecuzione del taglio di più supporti utilizzando](#page-73-0)  [gli stessi dati \(funzione copia\)](#page-73-0)
- 4.6 [Esecuzione del taglio dopo aver definito le](#page-77-0)  [posizioni di taglio](#page-77-0)
- 4.7 [Estensione dell'area di taglio](#page-78-0)
- 4.8 [Interruzione e sospensione durante un taglio](#page-79-0)
- 4.9 [Arretramento del carrello utensile](#page-80-0)

## <span id="page-55-0"></span>**4.1 Esecuzione del taglio di supporti in rotoli**

Per utilizzare supporti in rotoli, caricare il supporto sul portarotoli. Possono essere utilizzati supporti in rotoli di larghezza standard.

- A seconda del tipo di supporto (specialmente con elevata trasparenza), è possibile che il supporto non possa essere impostato perché CE LITE-50 non è in grado di rilevare il bordo anteriore / la larghezza / la posizione del supporto. In questo caso, disattivare il rilevamento della larghezza del supporto.
- A seconda del tipo di supporto, è possibile che il centro del supporto possa sollevarsi perché i rulli a spinta non riescono a trattenere sufficientemente il supporto. In questo caso, spostare i rulli ferma-supporto (mobili) alla posizione in cui il supporto è sollevato. Quando il supporto è caricato piatto, spostarli verso il rullo a spinta destro.
- Spostare i rulli ferma-supporto (mobili) dopo aver sollevato le leve di regolazione supporti.
- Supporti troppo flessibili o sottili non possono essere tagliati.

Per ulteriori informazioni sul rilevamento della larghezza del supporto, fare riferimento a "5.7 Impostazione del rilevamento della larghezza del supporto".

Larghezze supportate: A4 - 20 pollici (21,59 - 50,8 cm) (fare riferimento a "1.5 Formato supporti e area di taglio") Diametri montabili: Rotoli con anima da 2 pollici Diametro massimo di 150 mm, Diametro minimo di 52,8 mm Rotoli con anima da 3 pollici Diametro massimo di 150 mm, Diametro minimo di 78,2 mm Peso montabile: 2,5 kg o inferiore

#### **Assemblaggio del portarotoli**

Impostare il portarotoli sul binario guida del portarotoli nella parte inferiore dell'unità principale. Prestare attenzione all'orientamento di ciascuna parte e impostare la parte A a sinistra, la parte C a destra e la parte B in una posizione che si adatti alla larghezza del supporto in rotoli.

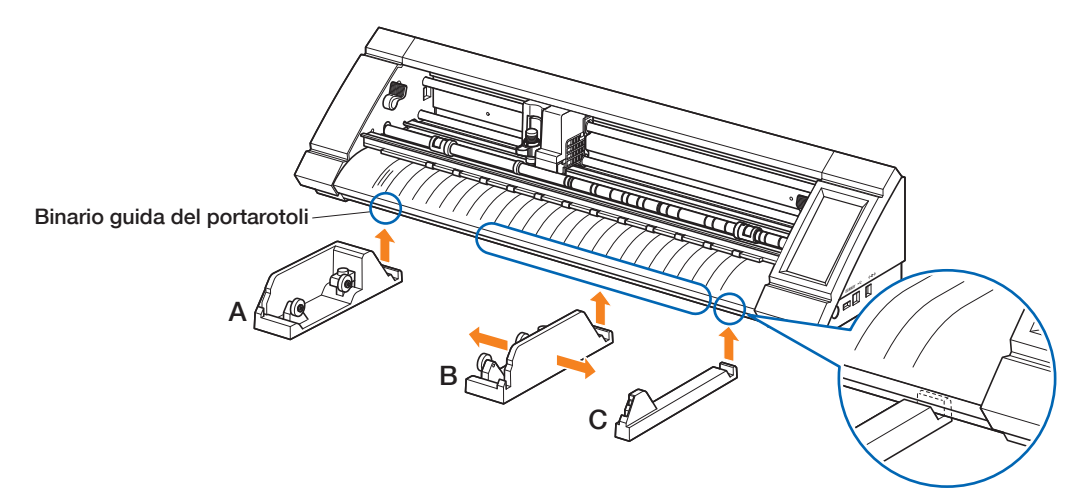

Impostare la parte D in corrispondenza della scanalatura sul bordo delle parti A, B e C come mostrato nella figura seguente.

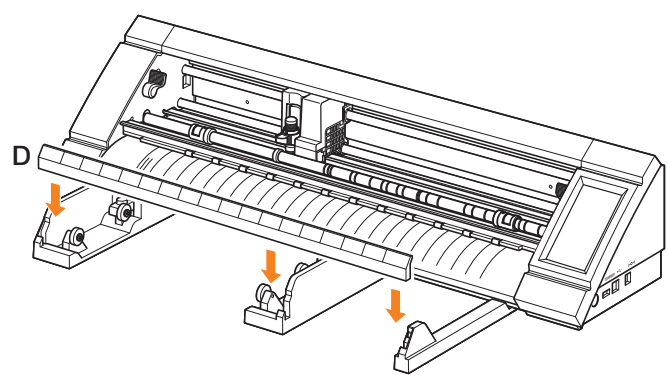

Far scorrere i rulli in avanti quando si utilizzano rotoli con anima da 2 pollici o indietro quando si utilizzano rotoli con anima 3 pollici. Allentare la manopola per spostare il rullo e serrare la manopola per fissare il rullo in posizione. Collocare il supporto in rotoli sopra i rulli in modo che il supporto possa essere estratto dall'alto.

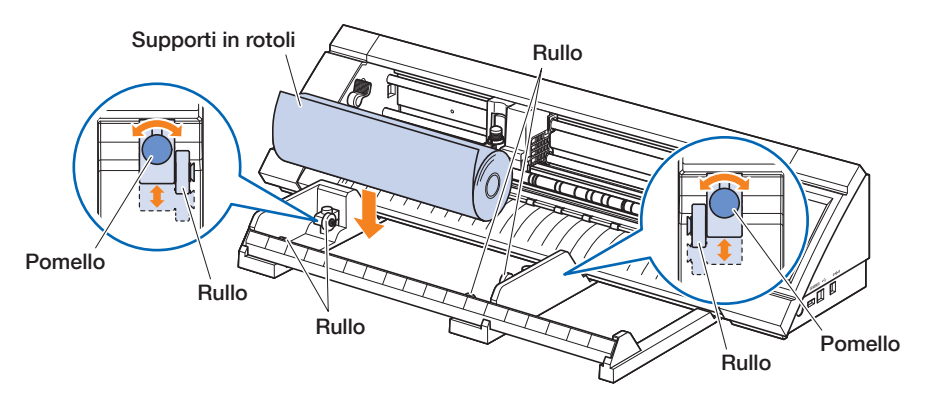

Quando si utilizza il portarotoli, prestare attenzione allo spazio di installazione in modo tale da non pregiudicare l'operazione di taglio (vedere "1.4 Installazione dell'unità principale").

#### **Caricamento e scansione del supporto in rotoli**

Vi sono due modalità per caricare i supporti in rotoli con questo dispositivo.

#### **BORDO INIZIO RULLO**

Utilizzare questa opzione se si desidera tagliare a partire dal bordo del supporto in rotoli. Verrà eseguita la scansione della larghezza e del bordo anteriore del supporto in rotoli.

#### **POSI. CORRENTE RULLO**

. . . . . . . . . . . . . . . . . . . .

Utilizzare questa opzione se si desidera tagliare a partire dalla metà del supporto in rotoli. Verrà eseguita la scansione della sola larghezza del supporto in rotoli.

#### **Caricamento del supporto verso l'alto contro i rulli a spinta**

Quando si carica il supporto in rotoli verso l'alto contro i rulli a spinta, il metodo di rilevazione sarà "BORDO INIZIO RULLO".

- 
- *1.* Sollevare le leve di regolazione supporti su entrambi i lati e rilasciare i rulli a spinta.
- 2. Impostare il rullo a spinta sinistro nella posizione del simbolo " $\mathbb{G}_{\mathbb{C}}$ ". Impostare il rullo a spinta destro in base alla larghezza del supporto in rotoli.
- 
- *3.* Abbassare le leve di regolazione supporti su entrambi i lati e bloccare i rulli a spinta.
- *4.* Estrarre il supporto in rotoli e creare un margine libero nel rotolo di quantità pari alla lunghezza utilizzata nella parte anteriore dell'unità principale.

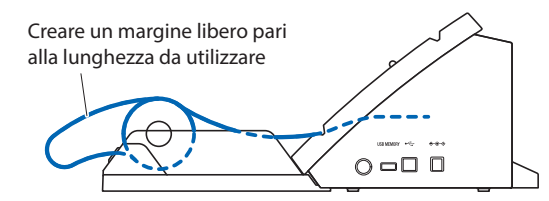

*5.* Premere "CARICA SUPPORT" sulla schermata "HOME" e selezionare "BORDO INIZIO RULLO".

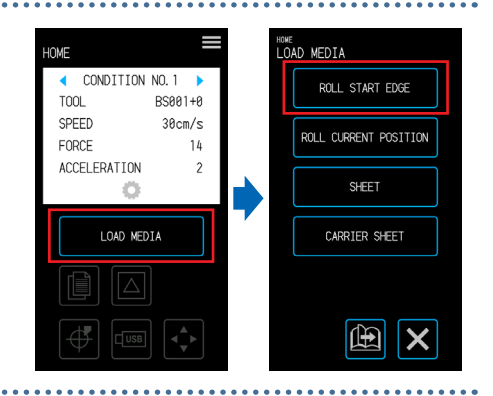

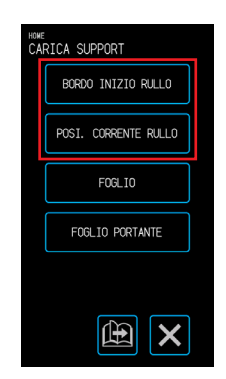

- *6.* Posizionare in modo uniforme il bordo anteriore del supporto in rotoli contro i rulli a spinta.
	- Far passare il supporto in rotoli sotto la guida di posizionamento del rullo a spinta e caricarlo in modo che sia parallelo alla guida frontale.

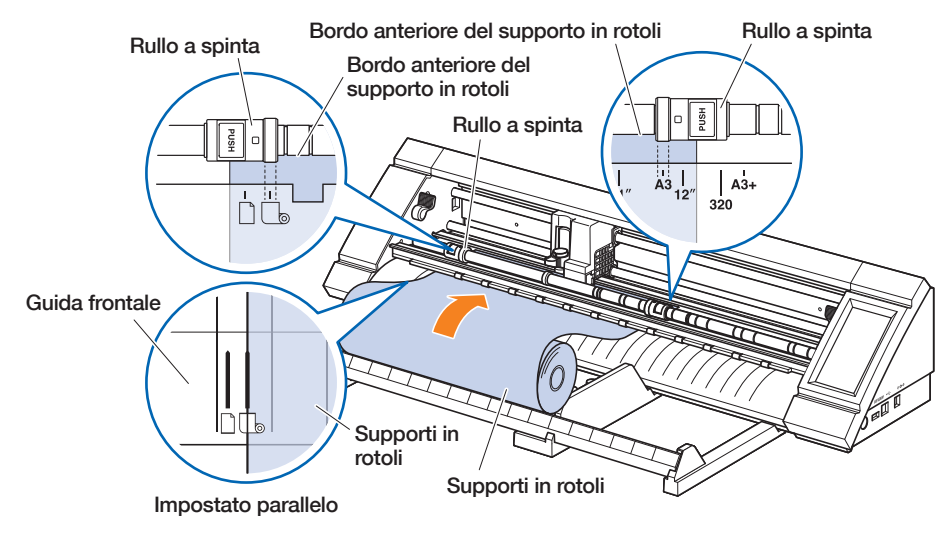

7. Allineare il bordo sinistro del supporto in rotoli con il contrassegno "I" del simbolo "  $\Box_{\otimes}$ " sulla guida frontale.

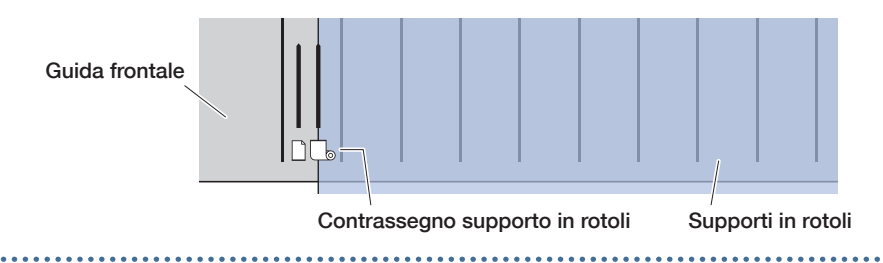

*8.* Il supporto in rotoli è impostato dopo aver rilevato la larghezza e il bordo anteriore. Quando viene visualizzato un messaggio di errore, azionare il dispositivo seguendo le istruzioni sullo schermo.

#### **AVVERTENZA**

a a a a a a

Quando si tocca il tasto "BORDO INIZIO RULLO", il supporto e il carrello utensile iniziano a muoversi. Prestare attenzione a evitare il contatto col corpo o con qualsiasi oggetto.

#### **Caricamento del supporto dopo aver rilasciato i rulli a spinta**

Quando si carica il supporto in rotoli dopo aver rilasciato i rulli a spinta, vi sono due modalità per eseguire la scansione del supporto in rotoli - "BORDO INIZIO RULLO" e "POSI. CORRENTE RULLO".

- *1.* Sollevare le leve di regolazione supporti su entrambi i lati e rilasciare i rulli a spinta.
- 2. Impostare il rullo a spinta sinistro nella posizione del simbolo " $\mathbb{G}_{\mathbb{C}}$ ". Impostare il rullo a spinta destro in base alla larghezza del supporto in rotoli.

*3.* Quando si esegue la scansione del supporto in rotoli in corrispondenza del bordo Inserire il bordo anteriore del supporto in rotoli fino a quando raggiunge la base di taglio (tappetino bianco traslucido) dietro i rulli a spinta.

Far passare il supporto in rotoli sotto la guida di posizionamento del rullo a spinta e caricarlo in modo che sia parallelo alla guida frontale.

Se il supporto in rotoli è inserito troppo a fondo, in alcuni casi non è possibile eseguire la scansione del supporto.

Quando si esegue la scansione del supporto in rotoli in corrispondenza della posizione caricata Inserire il supporto in rotoli fino a quando la posizione in cui si desidera iniziare il taglio si trova al punto iniziale.

Far passare il supporto in rotoli sotto la guida di posizionamento del rullo a spinta e caricarlo in modo che sia parallelo alla guida frontale.

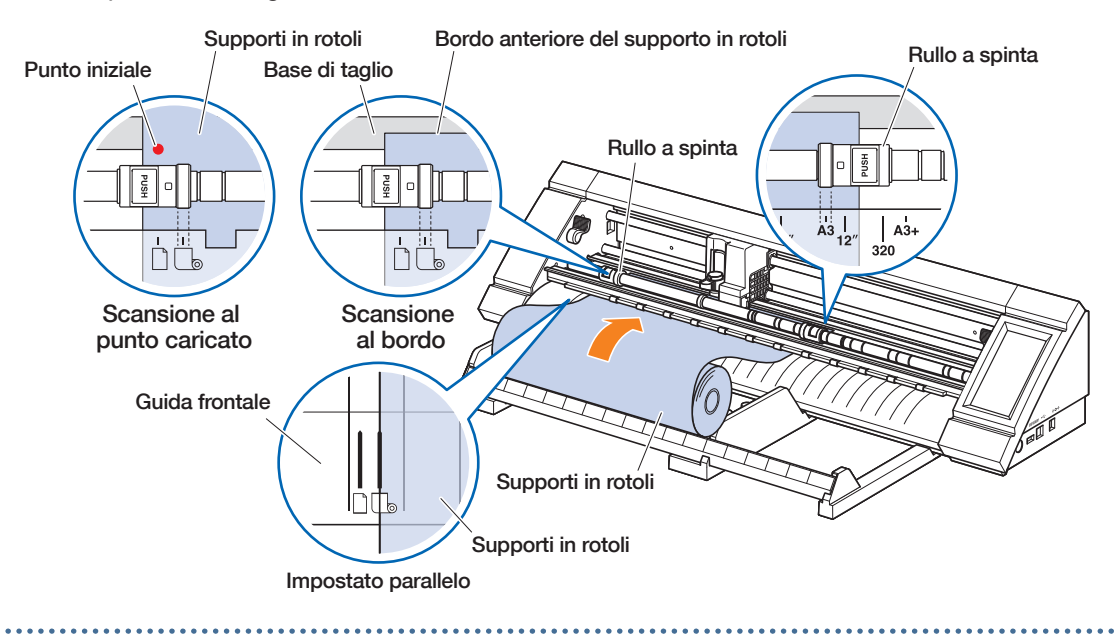

 $4.$  Allineare il bordo sinistro del supporto in rotoli con il contrassegno "I" del simbolo "  $\mathbb{G}_{\mathbb{D}}$  " sulla guida frontale.

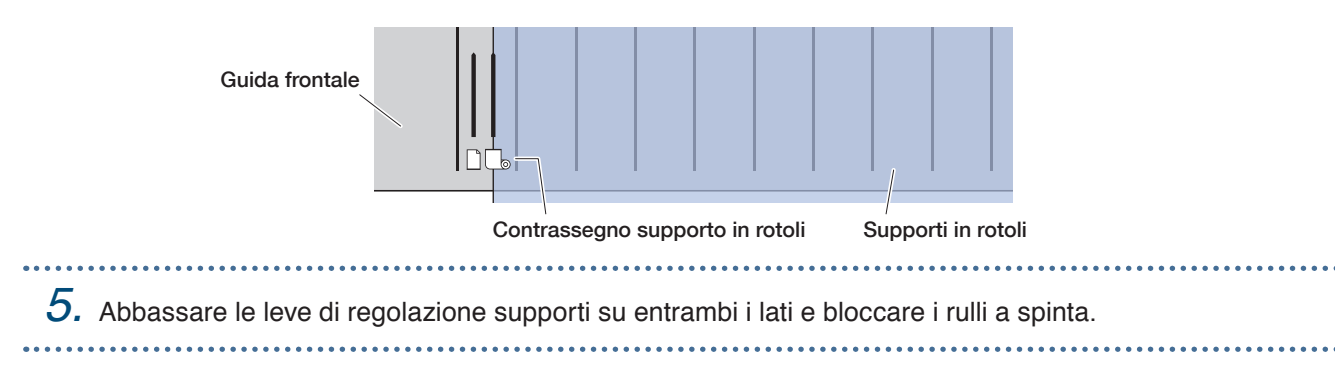

*6.* Estrarre il supporto in rotoli e creare un margine libero nel rotolo di quantità pari alla lunghezza utilizzata nella parte anteriore dell'unità principale.

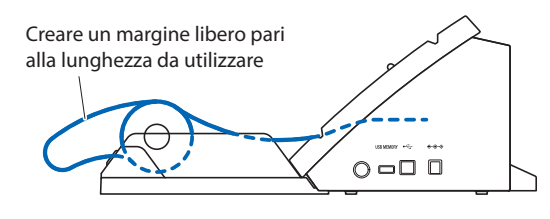

*7.* Sulla schermata "HOME", toccare "CARICA SUPPORT". Quando si esegue la scansione del supporto in rotoli in corrispondenza del bordo

Toccando "BORDO INIZIO RULLO", viene eseguita la scansione della larghezza e del bordo anteriore del supporto in rotoli e il supporto viene caricato.

Quando si esegue la scansione del supporto in rotoli in corrispondenza della posizione caricata Toccando "POSI. CORRENTE RULLO", viene eseguita la

scansione della sola larghezza del supporto in rotoli e il supporto viene caricato.

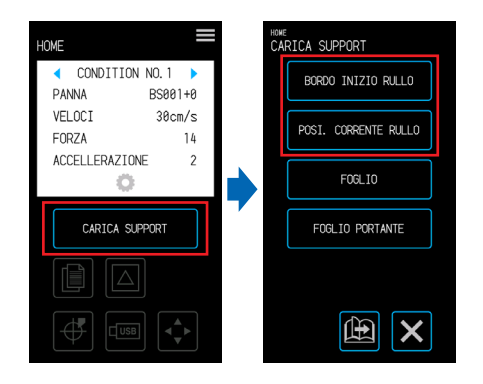

Se viene visualizzato un errore, azionare il dispositivo seguendo le istruzioni sullo schermo.

#### **AVVERTENZA**

Quando si tocca il tasto "BORDO INIZIO RULLO" o "POSI. CORRENTE RULLO", il supporto e il carrello utensile iniziano a muoversi. Prestare attenzione a evitare il contatto col corpo o con qualsiasi oggetto.

#### **Impostazione della lunghezza della pagina**

Quando si utilizza il supporto in rotoli, impostare la lunghezza di una pagina singola.

- Il valore di impostazione predefinito è 50 cm. Confermare l'impostazione per la lunghezza della pagina quando si taglia un oggetto lungo.
- Se i dati di taglio superano la lunghezza di pagina impostata, il taglio verrà eseguito solo per le parti all'interno dell'area impostata e le parti all'esterno di quest'area non saranno tagliate.
- Il dispositivo garantisce la precisione di alimentazione della pagina fino a 100 cm (quando si utilizzano supporti e condizioni di impostazione specificati da Graphtec).
- Se si carica un supporto per tagliare un elemento lungo, caricare il supporto in modo tale che la tensione sia uniforme su entrambi i lati nella direzione della larghezza del supporto. Se la tensione non è uniforme, il supporto potrebbe scivolare fuori da sotto i rulli che lo trattengono in posizione durante il taglio.

Una volta terminata l'impostazione, toccare il tasto **X** (Esci) per tornare alla schermata "HOME". Valori di impostazione: 10 - 300 (cm)

*1.* Dalla schermata "MENU", selezionare <sub>enu</sub><br>SUPPORTO 1/3 .<br>PPORTO 2/3 LUNGHEZZA PAGIN "SUPPORTO 1/3" e passare alla **STRUMENTO** PREAVANZAMENTO **BRACC** schermata "SUPPORTO 2/3". ARF A PRE-AVANZ AUTOM AVANZ. INIZIALE **SUPPOR INTERFACCTA** OFF *2.* Toccare la casella di immissione per AVANZATO LUNGH. AVANZAMENT "LUNGHEZZA PAGINA".  $\overline{TS}$  $61cm$ 曲  $\boldsymbol{\mathsf{x}}$ X 曲  $3.$  Immettere la lunghezza della pagina e confermare l'immissione con il tasto  $\triangledown$ LUNGHEZZA PAGINA (Conferma).

#### **Utilizzo della taglierina a croce**

La taglierina a croce permette di tagliare a metà un supporto lungo.

*1.* Posizionare la taglierina a croce nella scanalatura taglierina, sul retro del dispositivo. Il simbolo della freccia sulla taglierina a croce indica la direzione del taglio trasversale. Se la taglierina a croce è posizionata nella direzione sbagliata, non sarà possibile tagliare il supporto.

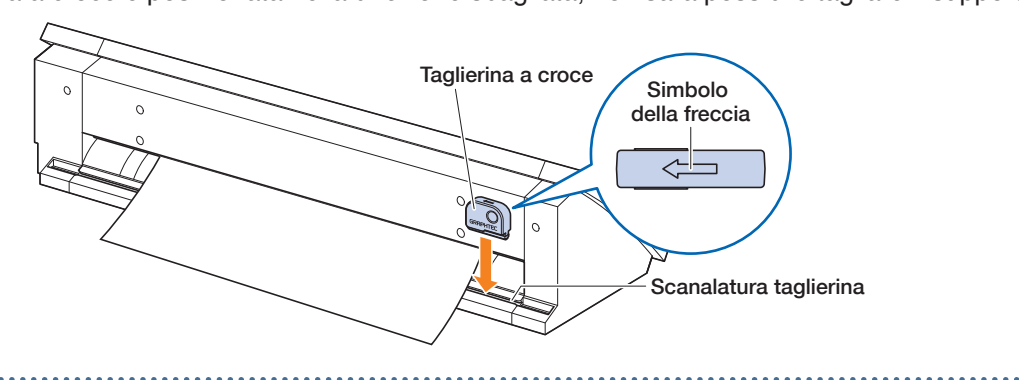

*2.* Fare scorrere la taglierina a croce lungo la scanalatura e tagliare il supporto. Il taglio trasversale può essere iniziato da entrambe le estremità della scanalatura.

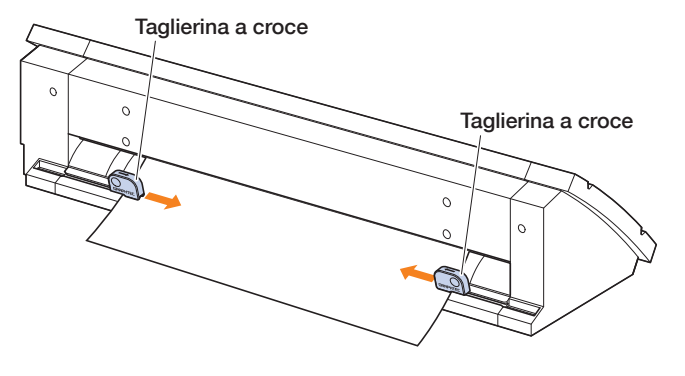

## <span id="page-63-0"></span>**4.2 Esecuzione del taglio utilizzando il foglio portante**

Il foglio portante (PM-CM-003) consente di tagliare i supporti nei seguenti casi.

- Quando si esegue il taglio di un supporto senza un substrato di supporto.
- Quando si esegue la fustellatura di un supporto.
- Quando si utilizzano supporti di formato inferiore ad A4 (non utilizzare supporti di formato inferiore alla cartolina  $[100 \times 148$  mm]).

#### **Precauzioni**

- Anche se il foglio portante è realizzato per essere pelabile più volte, l'uso lo deforma e gli fa perdere forza adesiva. In tal caso, sostituirlo con un nuovo foglio portante.
- Come supporti da fissare al foglio portante, utilizzare supporti raccomandati da Graphtec. Quando si utilizzano i supporti a getto d'inchiostro disponibili in commercio, non è possibile utilizzare supporti patinati su entrambi i lati.

Quando si utilizzano supporti a getto d'inchiostro patinati su un solo lato, fissare sul foglio portante il lato non patinato. Fissando il lato patinato, si riduce la forza adesiva del foglio portante e si pregiudica l'utilità del foglio portante.

- Quando si rimuove il supporto dal foglio portante dopo il taglio, assicurarsi di staccare il supporto lentamente e con cautela.
- Poiché la parte adesiva del foglio portante assorbe facilmente l'umidità, evitare di estrarlo dalla custodia fino al momento dell'utilizzo.
- Quando si ripone il foglio portante, fissare sulla superficie adesiva il separatore rimosso prima dell'uso e collocare il foglio portante nella custodia protettiva .
- Evitare di conservare il foglio portante in un luogo esposto a temperature elevate, umidità elevata e luce solare diretta.
- Se si utilizzano supporti perfettamente lisci (senza rugosità), è possibile che sui supporti, dopo averli estratti, restino tracce di arricciatura.
- È possibile che i supporti sottili, come il materiale copiativo, possano strapparsi durante l'estrazione o risultino impossibili da estrarre.

#### **Area di taglio e direzione di taglio**

L'area adesiva del foglio portante, l'area di taglio e la direzione di taglio sono indicate di seguito.

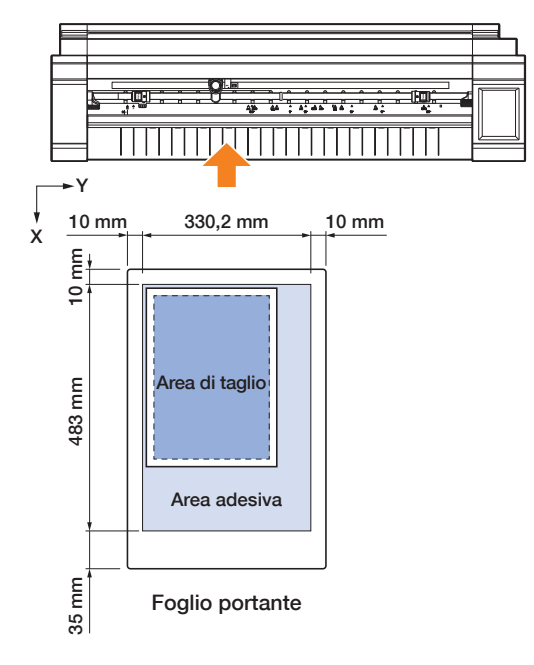

#### **Caricamento del supporto sul foglio portante**

- Quando si carica il supporto sul foglio portante, accertarsi di caricarlo entro i limiti dell'area che può essere tagliata (superficie adesiva).
- Caricare il supporto in modo tale che sia parallelo alla superficie adesiva.
- Quando si fissa il supporto, premere con decisione per evitare la formazione di bolle, grinze e screpolature.
- Fissare il supporti sul foglio portante verificando che il supporto non sia eccessivamente arricciato. L'utilizzo di supporti rigidi arricciati può causare problemi, come errori di scansione dei crocini di registro e inceppamento del supporto stesso.
- *1.* Staccare il separatore sul foglio portante ed esporre la superficie adesiva. Non gettare il separatore, che viene utilizzato per proteggere il foglio portante.

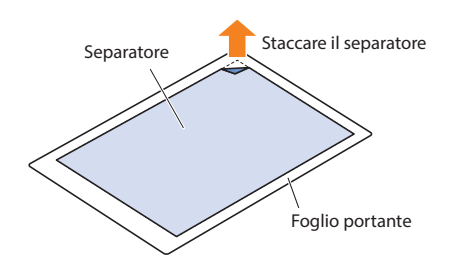

*2.* Fissare il supporto all'area adesiva del foglio portante. Fissare il supporto in modo che sia diritto in riferimento al contrassegno di origine nella parte superiore sinistra del foglio portante.

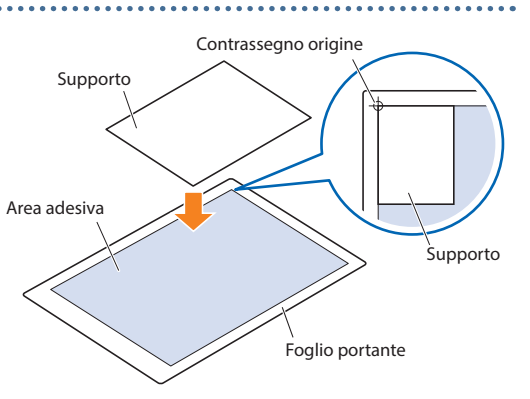

#### **Caricamento del foglio portante**

- A seconda del tipo di supporto, è possibile che il centro del supporto possa sollevarsi perché i rulli a spinta non riescono a trattenere sufficientemente il supporto. In questo caso, spostare i rulli ferma-supporto (mobili) alla posizione in cui il supporto è sollevato. Quando il supporto è caricato piatto, spostarli verso il rullo a spinta destro.
- Spostare i rulli ferma-supporto (mobili) dopo aver sollevato le leve di regolazione supporti.

#### **Caricamento del foglio portante verso l'alto contro i rulli a spinta**

- *1.* Sollevare le leve di regolazione supporti e rilasciare i rulli a spinta.
- 2. Impostare il rullo a spinta sinistro nella posizione del simbolo " $\Box$ ". Impostare il rullo a spinta destro in base alla larghezza del foglio portante.
- 
- 3. Lower the media set levers on both sides to lock the push rollers.
- *4.* Premere "CARICA SUPPORT" sulla schermata "HOME" e selezionare "FOGLIO PORTANTE"

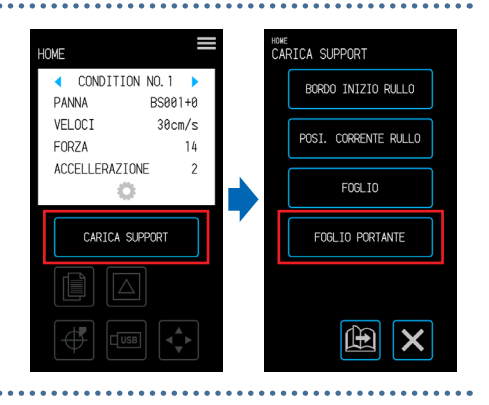

*5.* Posizionare in modo uniforme il bordo anteriore del foglio portante contro i rulli a spinta. Far passare il foglio portante sotto la guida di posizionamento del rullo a spinta e caricarlo in modo che sia parallelo alla guida frontale.

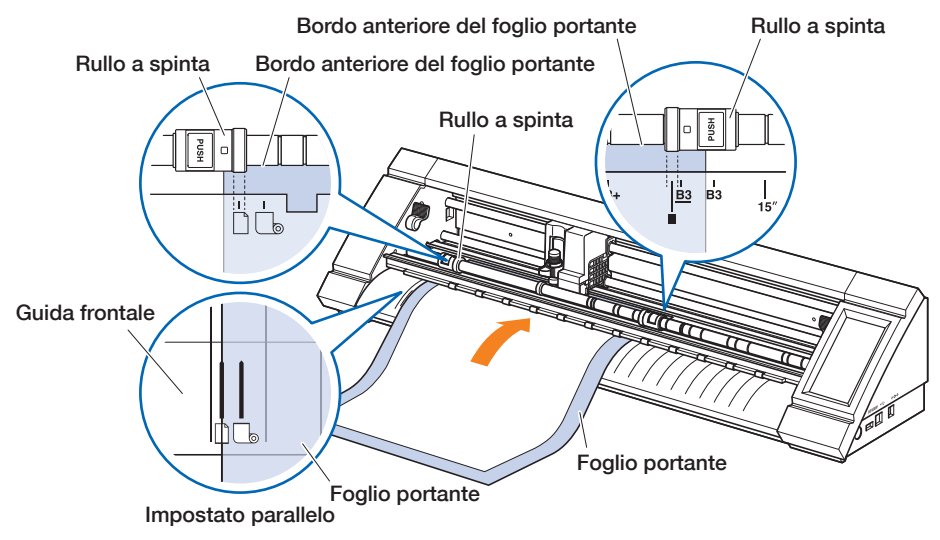

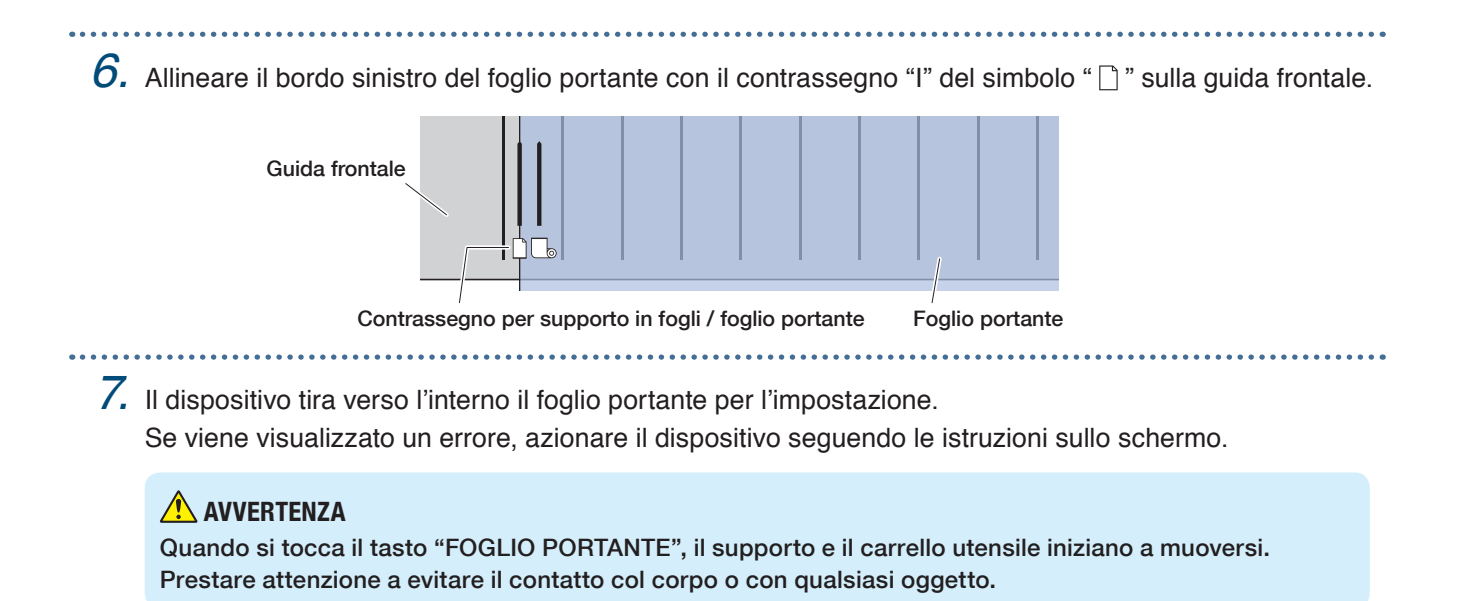

#### **Caricamento del supporto dopo aver rilasciato i rulli a spinta**

*1.* Sollevare le leve di regolazione supporti e rilasciare i rulli a spinta.

- $2.$  Impostare il rullo a spinta sinistro nella posizione del simbolo " $\Box$ ". Impostare il rullo a spinta destro in base alla larghezza del foglio portante.
	-
- *3.* Inserire il bordo anteriore del foglio portante fino a quando raggiunge la base di taglio (tappetino bianco traslucido) dietro i rulli a spinta.

Far passare il foglio portante sotto la guida di posizionamento del rullo a spinta e caricarlo in modo che sia parallelo alla guida frontale.

Se il foglio portante è inserito troppo a fondo, in alcuni casi non è possibile eseguire la scansione del supporto.

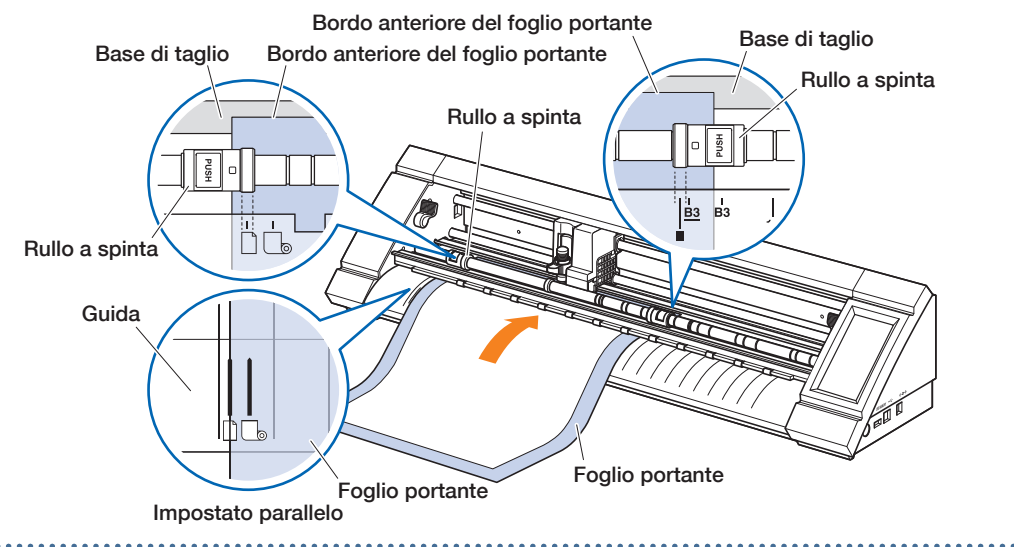

4. Allineare il bordo sinistro del foglio portante con il contrassegno "I" del simbolo " i " sulla guida frontale.

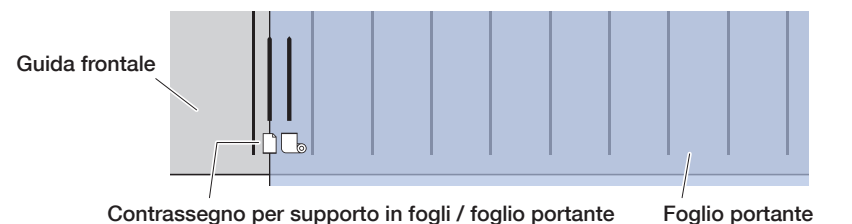

*5.* Abbassare le leve di regolazione supporti su entrambi i lati e bloccare i rulli a spinta.

- 
- *6.* Sulla schermata "HOME", toccare "CARICA SUPPORT". Quando si tocca "FOGLIO PORTANTE", il dispositivo esegue l'operazione di inserimento del supporto e il foglio portante viene caricato.

Se viene visualizzato un errore, azionare il dispositivo seguendo le istruzioni sullo schermo.

#### **AVVERTENZA**

Quando si tocca il tasto "FOGLIO PORTANTE", il supporto e il carrello utensile iniziano a muoversi. Prestare attenzione a evitare il contatto col corpo o con qualsiasi oggetto.

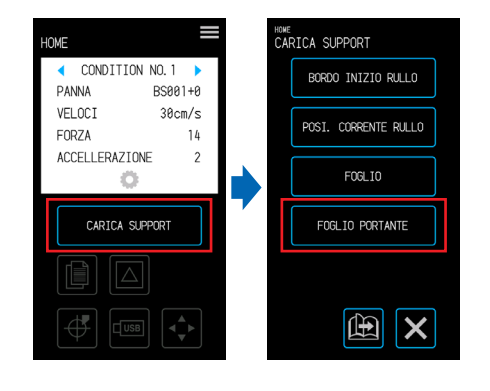

### <span id="page-68-0"></span>**4.3 Esecuzione del disegno con la penna da disegno**

Impiegando l'adattatore opzionale per penna, è possibile utilizzare una penna di disegno disponibile in commercio.

#### **Impostazione della penna di disegno nell'adattatore per penna**

Con il corpo dell'adattatore per penna sono inclusi tre tipi di viti. Utilizzare la vite appropriata per lo spessore della penna da disegno utilizzata.

S (grigio chiaro):  $\phi$  8 – 9 mm M (grigio scuro): φ 9 – 10,2 mm L (nero):  $\phi$  10,2 – 11,3 mm

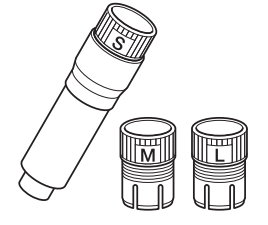

*1.* Inserire la penna da disegno nell'adattatore per penna dal suo lato posteriore.

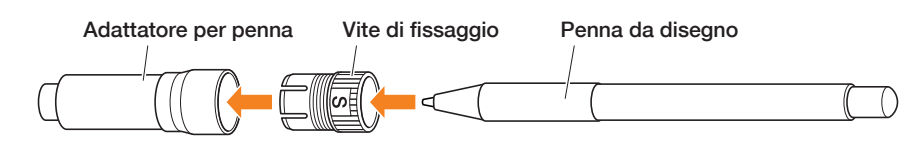

*2.* Regolare la penna in modo che la punta sporga dall'adattatore per penna di circa 3 mm e ruotare la vite di fissaggio in senso orario per fissare la penna in posizione.

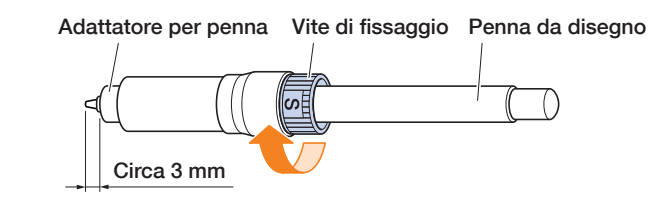

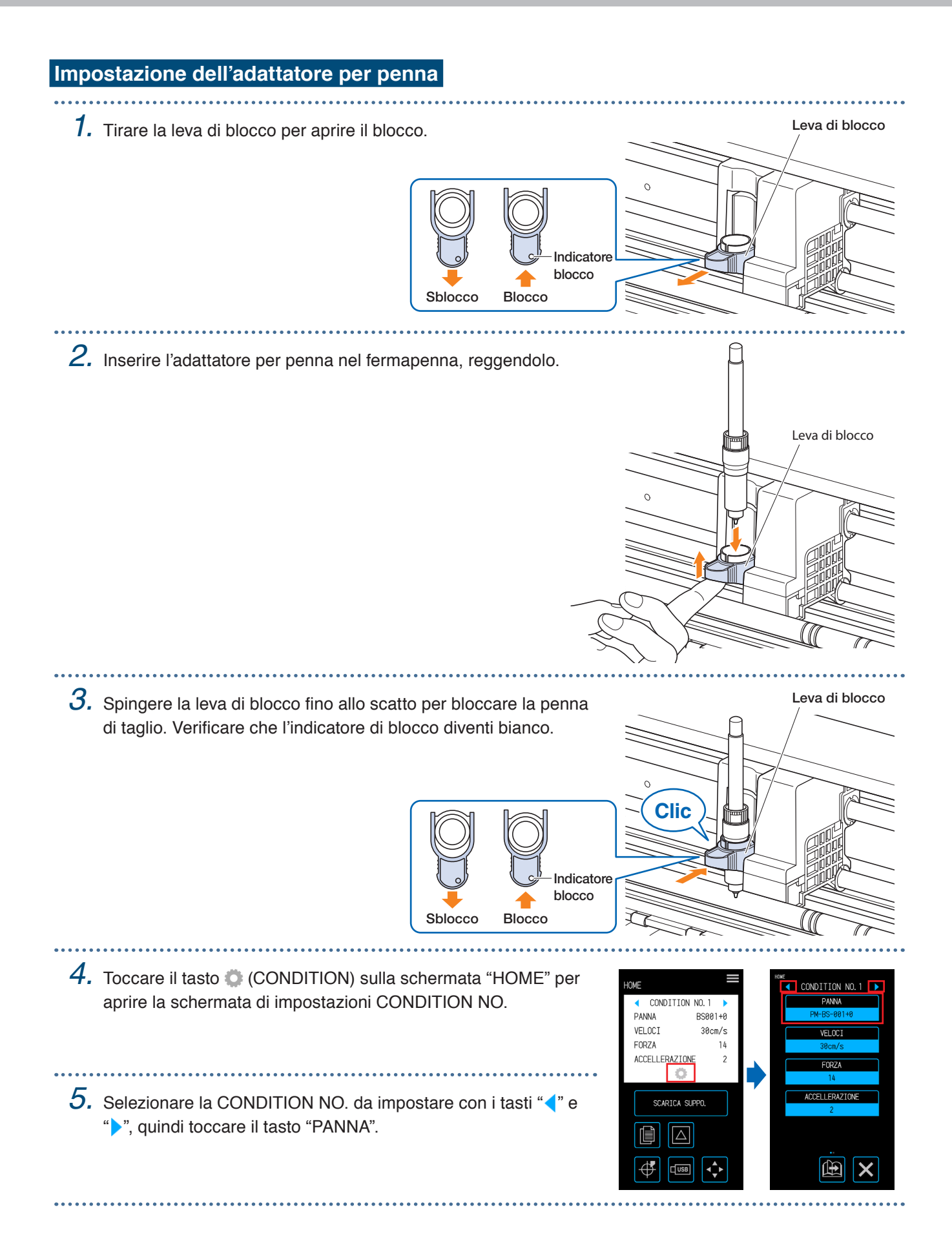

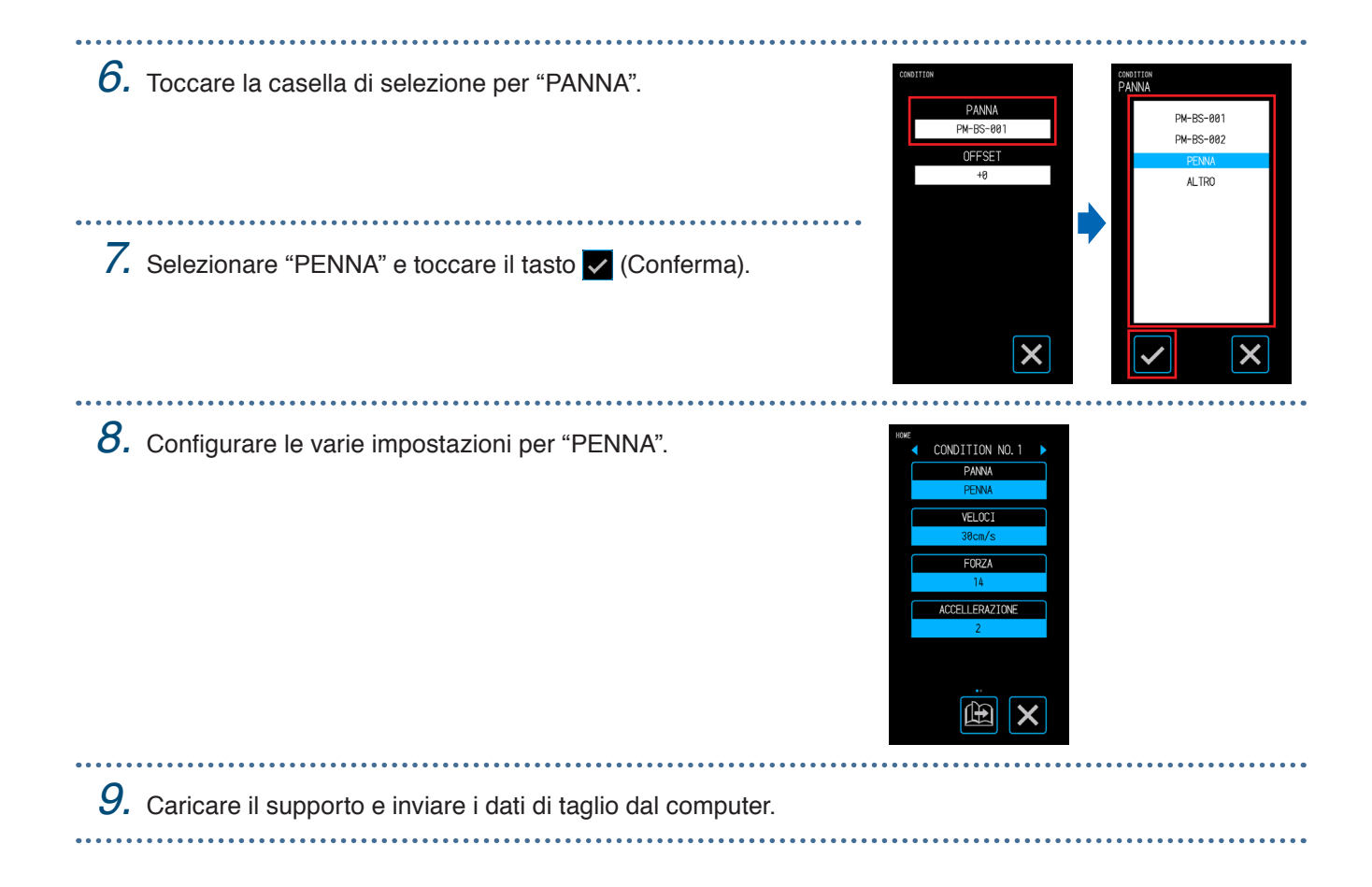

### <span id="page-71-0"></span>**4.4 Esecuzione del taglio da una memoria USB**

Selezionare un file .xpf / file di tracciato salvato in una memoria USB per eseguire l'output offline.

#### **Salvataggio dei dati su una memoria USB**

Creare i dati di taglio e salvarli su una memoria USB.

- File diversi da file con estensione ".xpf" creati con Graphtec Pro Studio o Cutting Master 4 e file di tracciato ".plt" per GP-GL-o HP-GL non vengono visualizzati.
- Per i nomi di file e i nomi di cartelle sono supportati solo caratteri alfanumerici a singolo byte (ASCII).
- I caratteri non consentiti in Windows  $(4/2, 7/2, 7/2)$  non possono essere utilizzati nei nomi di file.
- Il numero massimo di caratteri visualizzabili è 25. Per visualizzare i nomi che superano tale lunghezza si dovrà effettuare uno scorrimento.
- Le cartelle sono indicate da un'icona di cartella, visualizzata all'inizio del nome.
- Le cartelle e i file sono elencati in base al loro nome, in ordine crescente.
- È possibile acquisire un massimo di 64 cartelle/file.

#### **Esecuzione del taglio dopo aver caricato i dati della memoria USB**

- *1.* Inserire nel dispositivo una memoria USB in cui siano stati salvati i dati di taglio.
- Memoria USB
- *2.* Caricare il supporto e la penna e selezionare la CONDITION NO.

- *3.* Nella schermata "HOME", toccare il tasto  $\overline{\mathbb{F}}$  (USB).
- *4.* Toccare "SELEZIONA FILE".
- *5.* Selezionare un file e confermare la selezione con il tasto v (Conferma). Toccare il tasto (Anteprima) per visualizzare le anteprime (solo per file ".xpf" che contengono informazioni di anteprima).
- **6.** Toccare il tasto  $\leftrightarrow$  (Posizione) per aprire la schermata "SPOSTA POSIZIONE".
- 
- 7. Utilizzare i tasti " $\wedge$ ", " $\vee$ ", " $\triangle$ " e " $\triangleright$ " per spostare la penna alla posizione di inizio del taglio e toccare il tasto  $\bigoplus$  (Origine).
	- *8.* Quando viene toccato "INIZIA TAGLIO", il dispositivo inizierà a eseguire il taglio.

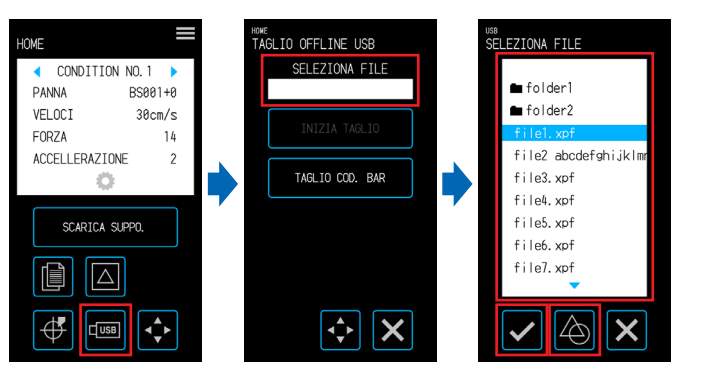

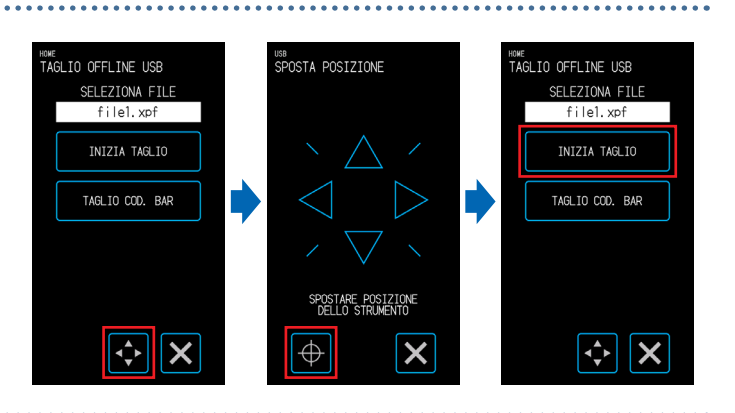
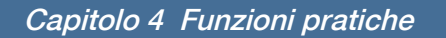

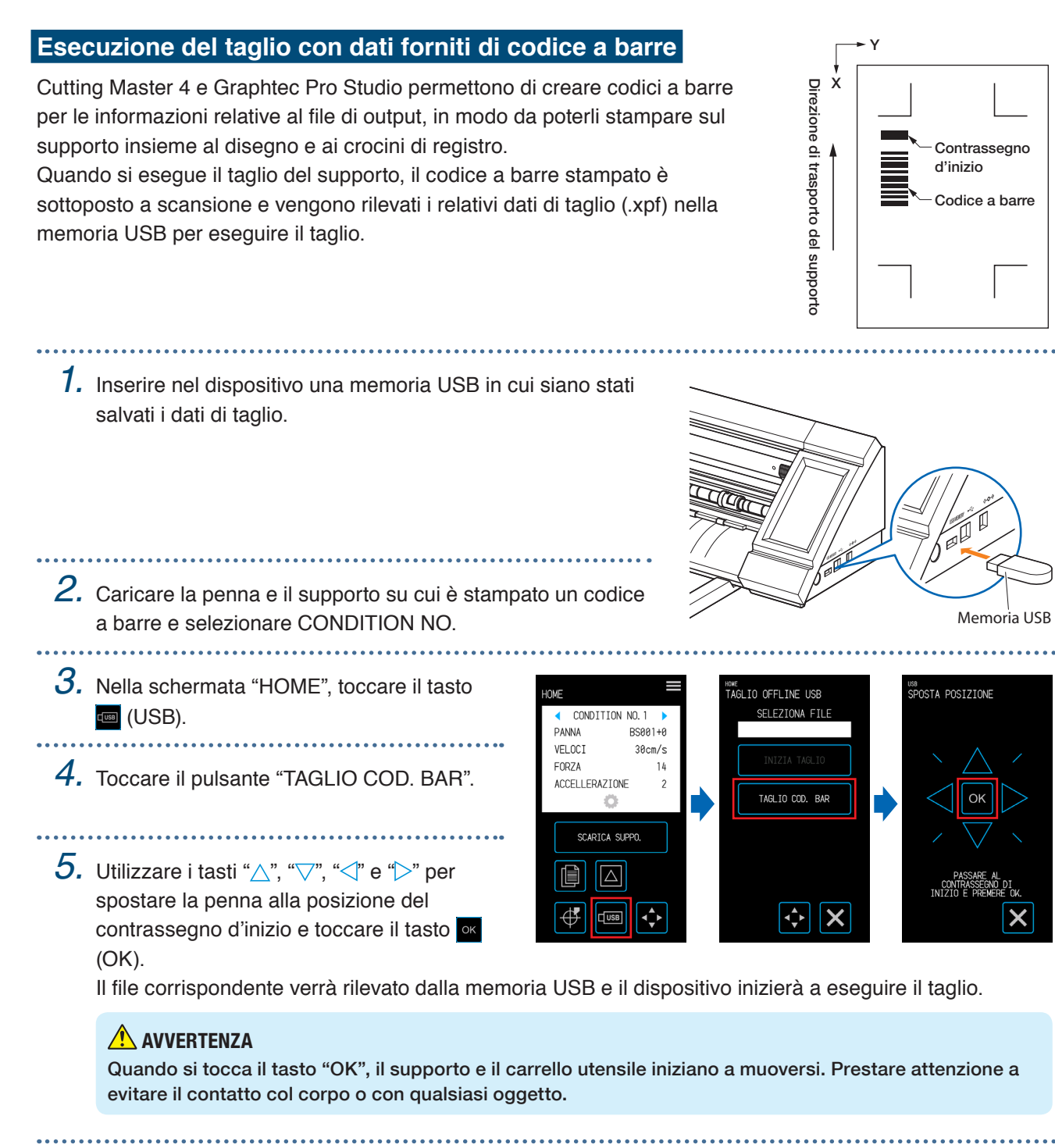

### **4.5 Esecuzione del taglio di più supporti utilizzando gli stessi dati (funzione copia)**

Impiegando i dati di taglio archiviati nella memoria tampone, è possibile ripetere un taglio per un determinato numero di volte.

- Evitare di inviare nuovi dati mentre è in corso la copia. In caso contrario, i dati di taglio nella memoria tampone vengono eliminati.
- I dati con una dimensione di 1,6 MB o maggiore non possono essere copiati poiché eccedono la memoria tampone del dispositivo.
- Se la posizione dei dati di taglio nella sorgente della copia è lontana dall'origine, il taglio copiato sarà parimenti lontano dall'origine. Per eliminare inutili sprechi sui margini, creare dati di taglio più vicini possibile all'origine.
- I dati dei crocini di registro del layout non possono essere copiati.

#### **Copia di più tagli su un unico supporto**

- Un taglio può essere eseguito per un determinato numero di volte su un unico supporto.
- Prestare attenzione al fatto che il taglio non ecceda dal supporto.

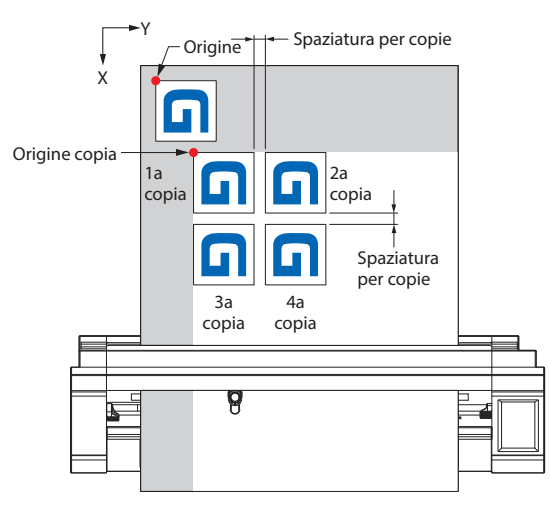

*1.* Eseguire il taglio una prima volta con i dati da copiare. I dati di taglio saranno archiviati nella memoria tampone.

. . . . . . . . . . . . . . . . . .

- 2. Toccare il tasto **(Posizione)** per aprire la schermata "SPOSTA POSIZIONE".
- $3.$  Utilizzare i tasti " $\bigtriangleup$ ", " $\bigtriangledown$ ", " $\bigtriangleup$ " e " $\triangleright$ " per spostare la penna alla posizione di inizio della copia e toccare il tasto  $\overline{\bigoplus}$  (Origine) per impostare la posizione.

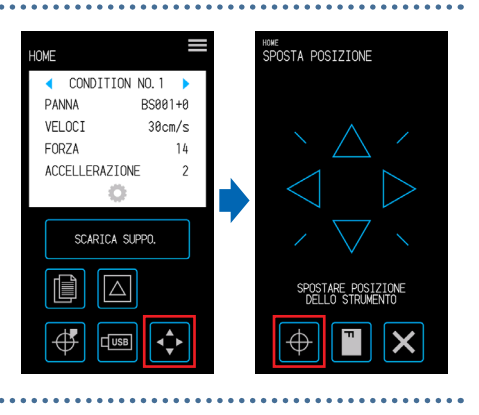

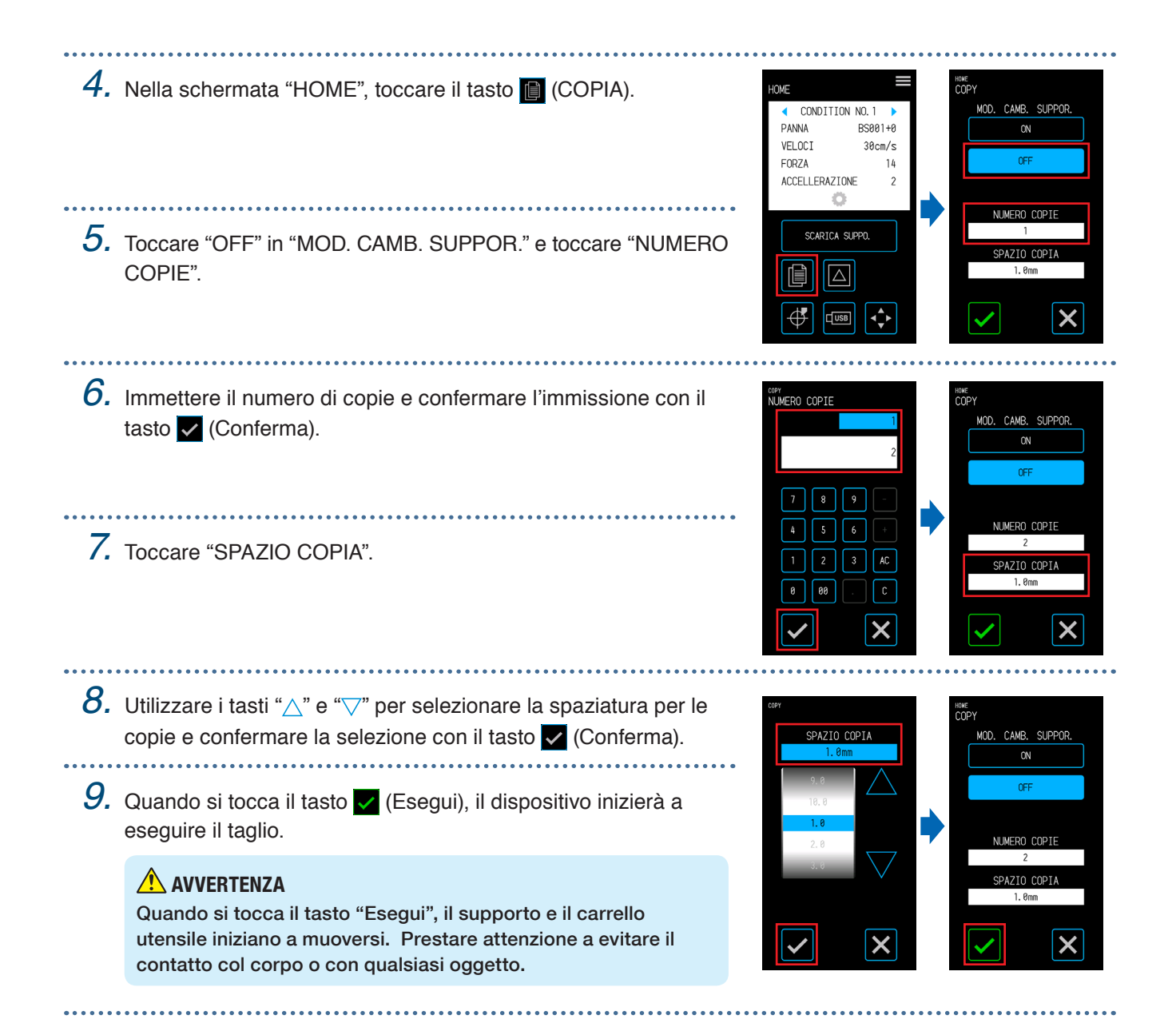

#### **Copia ripetuta su più supporti**

Lo stesso taglio può essere eseguito per un determinato numero di volte su più supporti.

- Per questa procedura si utilizzano supporti in fogli o il foglio portante.
- Al termine di ogni taglio, viene visualizzato un messaggio che chiede all'utente di cambiare il supporto. Quando si tocca il tasto X (Esci), la procedura di copia verrà interrotta e il display tornerà alla schermata "HOME".
- Una volta cambiato il supporto, il dispositivo esegue immediatamente la scansione del supporto ed esegue il taglio della copia.
- Quando si cambia il supporto, il tipo di supporto utilizzato per la seconda copia e per le successive deve essere uguale a quello selezionato per la prima copia.
- Se non vi sono dati nella memoria tampone, verrà visualizzato il messaggio "BUFFER VUOTO COPIA IMPOSSIBILE!". In tal caso, inviare i dati di taglio.
- Se vengono inviati dati di dimensioni che eccedono la memoria tampone, verrà visualizzato il messaggio "MODALITA COPIA MEMORIA PIENA!".

*1.* Eseguire il taglio una prima volta con i dati da copiare. I dati di taglio saranno archiviati nella memoria tampone.

2. Nella schermata "HOME", toccare il tasto [cOPIA).

CONDITION NO.1 MOD. CAMB. SUPPOR. DANNA **RS881+6** VEL OCT  $30cm/s$  $\overline{G}$ E0RZA  $14$ ACCELLERAZIONE SCARTCA SUPPL Δ X

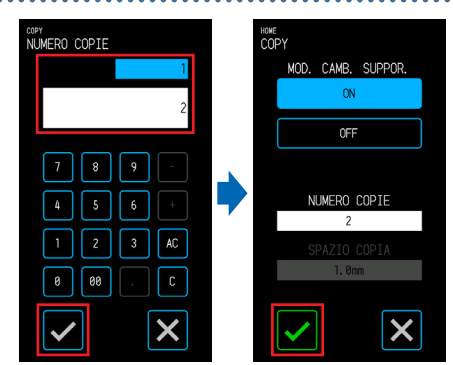

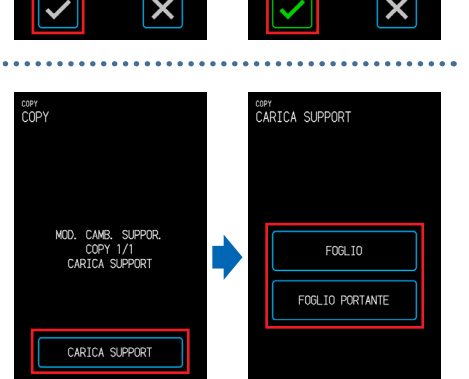

X

 $\overline{\mathsf{x}}$ 

 $5.$  Quando si tocca il tasto  $\blacktriangledown$  (Esegui), il supporto verrà scaricato.

*3.* Toccare "ON" in "MOD. CAMB. SUPPOR." e toccare "NUMERO

*4.* Immettere il numero di copie e confermare l'immissione con il

- *6.* Caricare il supporto per eseguire la copia con e toccare il tasto "CARICA SUPPORT".
- *7.* Quando viene toccato il tasto corrispondente al supporto impostato, il supporto verrà caricato e il dispositivo inizierà a tagliare la copia.

#### **AVVERTENZA**

COPIE".

tasto **V** (Conferma).

Quando si tocca il tasto corrispondente al supporto, il supporto e il carrello utensile iniziano a muoversi. Prestare attenzione a evitare il contatto col corpo o con qualsiasi oggetto.

*8.* Una volta tagliata la prima copia, verrà visualizzato il messaggio "MOD. CAMB. SUPPOR. COPY CARICA SUPPORT" finché non viene raggiunto il numero di copie impostato. Dopo il taglio di ogni copia, cambiare il supporto e ripetere i passaggi 6 e 7.

In "CARICA SUPPORT" per la seconda copia e per le successive, la schermata di selezione del tipo di supporto non verrà visualizzata e verrà utilizzato il tipo di supporto selezionato per la prima copia.

## **4.6 Esecuzione del taglio dopo aver definito le posizioni di taglio**

Impostare la posizione alla quale iniziare il taglio (origine del taglio). L'origine di taglio può essere impostata in qualsiasi posizione.

Una volta terminata l'impostazione, toccare il tasto  $\times$  (Esci) per tornare alla schermata "HOME".

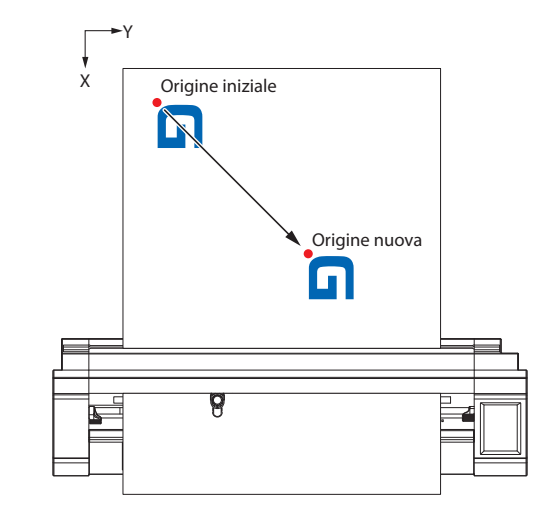

- 1. Toccare il tasto  $\bigoplus$  (Posizione) per aprire la schermata "SPOSTA POSIZIONE".
- 2. Utilizzare i tasti " $\triangle$ ", " $\nabla$ ", " $\triangle$ " e " $\triangleright$ " per spostare la penna alla posizione della nuova origine e toccare il tasto  $\overline{\bigoplus}$  (Origine) per impostare l'origine del taglio.

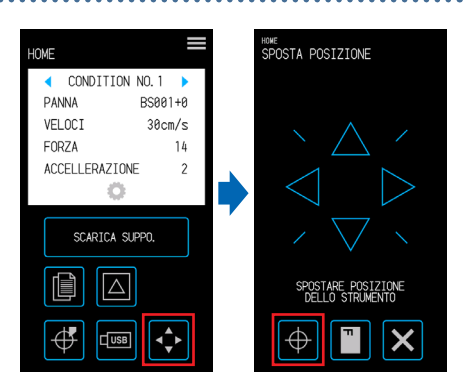

## **4.7 Estensione dell'area di taglio**

L'area di taglio può essere estesa impostando il margine per la larghezza del supporto.

Quando si seleziona "ESPANDI", l'area di taglio viene estesa sui lati sinistro e destro rispetto a quando viene selezionato "NORMALE".

- Sebbene quando viene selezionato "ESPANDI" sia possibile eseguire il taglio in posizioni che si sovrappongono ai rulli a spinta, il rullo a spinta si muove all'interno dell'area di taglio e ciò potrebbe impedire il normale trasporto con determinati tipi di supporti.
- Inviare i dati di taglio dopo aver impostato il margine. Quando il margine viene modificato, i dati di taglio nella memoria tampone saranno eliminati.

Una volta terminata l'impostazione, toccare il tasto **X** (Esci) per tornare alla schermata "HOME".

#### **Supporto in fogli**

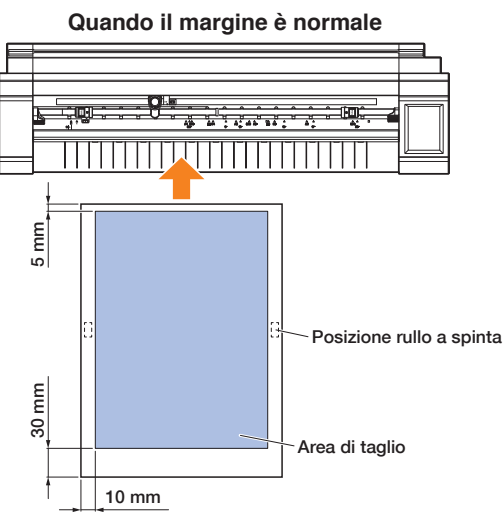

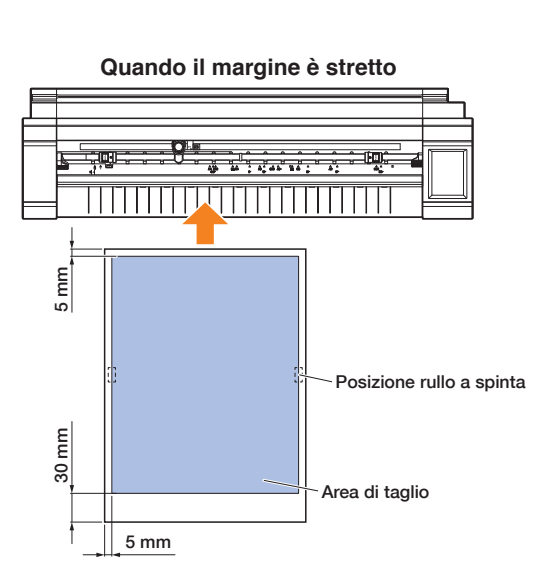

#### **Supporto in rotoli**

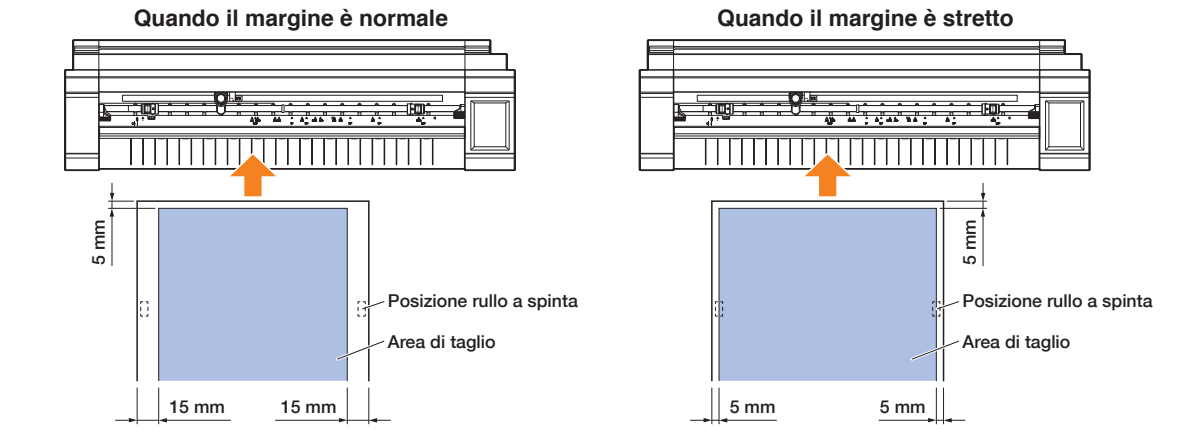

*1.* Dalla schermata "MENU", aprire la schermata "AREA 1/2".

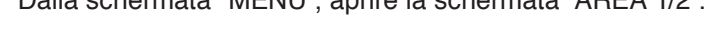

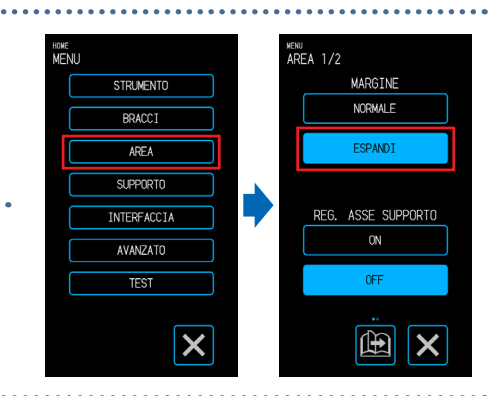

## **4.8 Interruzione e sospensione durante un taglio**

L'operazione di taglio normale o di test può essere interrotta o sospesa.

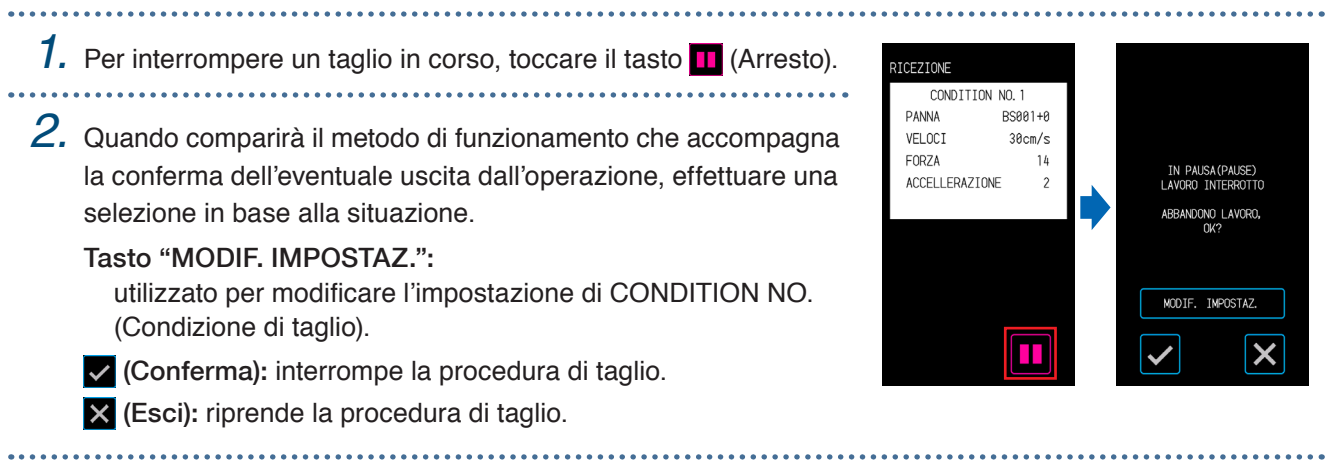

## **4.9 Arretramento del carrello utensile**

Il carrello utensile può essere riportato al punto di partenza. L'arretramento del carrello utensile dopo il completamento di un taglio renderà più agevole la verifica dei risultati del taglio.

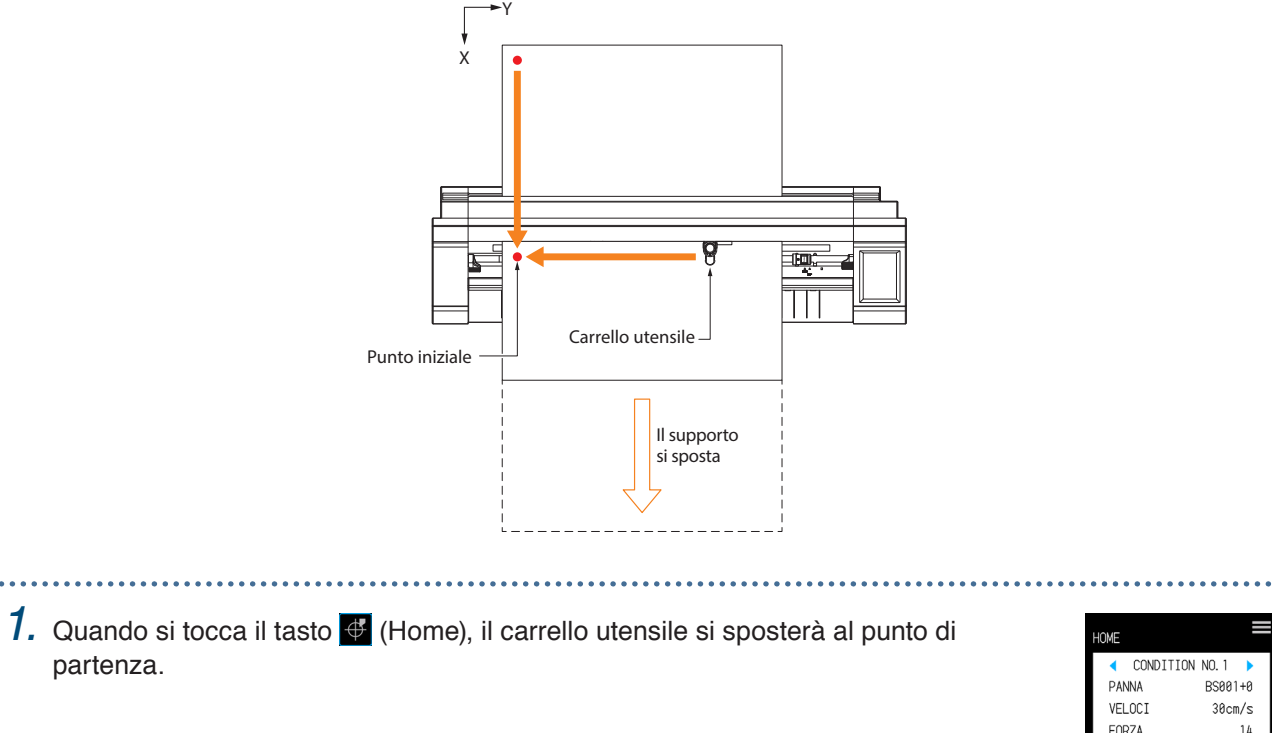

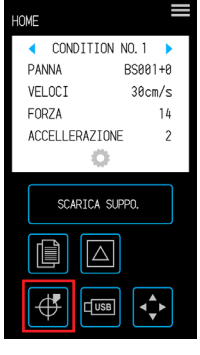

# **Capitolo 5 Impostazioni dettagliate**

Il capitolo illustra le regolazioni relative al taglio e le impostazioni per il funzionamento del dispositivo.

- 5.1 [Registrazione individuale delle impostazioni per le](#page-83-0)  [condizioni di taglio](#page-83-0)
- 5.2 [Regolazione della qualità del taglio](#page-84-0)
- 5.3 [Regolazione del tempo di taglio](#page-88-0)
- 5.4 [Esecuzione del taglio dei supporti di elevato spessore](#page-90-0)
- 5.5 [Esecuzione dei test di taglio](#page-92-0)
- 5.6 [Impostazioni di scansione del crocino di registro](#page-95-0)
- 5.7 [Regolazione delle operazioni sui supporti](#page-102-0)
- 5.8 [Impostazione dei comandi](#page-106-0)
- 5.9 [Impostazione del pannello di controllo](#page-108-0)

## <span id="page-83-0"></span>**5.1 Registrazione individuale delle impostazioni per le condizioni di taglio**

Con le impostazioni per le condizioni di taglio, possono essere impostati e registrati da CONDITION NO. otto tipi di condizioni di taglio da 1 a 8.

Impostare e registrare le condizioni secondo il tipo di penna e di supporto da tagliare.

PENNA: selezionare il tipo di penna da utilizzare.

VELOCITÀ: impostare la velocità del taglio.

FORZA: impostare la forza da utilizzare per il taglio.

ACCELERAZIONE: impostare l'accelerazione.

EMULAZ. TANGENZ.: utilizzato quando si tagliano supporti di elevato spessore.

SOVRATAGLIO (INIZIO): utilizzato per evitare angoli non tagliati.

SOVRATAGLIO (FINE): utilizzato per evitare angoli non tagliati

REGOLA DISTANZA: consente di correggere lo spostamento nella lunghezza della linea di taglio che si verifica a seconda del tipo e dello spessore del supporto.

Fare riferimento alle sezioni che seguono per i dettagli su come impostare ciascuna voce.

#### 

- *1.* Nella schermata "HOME", toccare il tasto (CONDITION) per aprire la schermata di impostazione CONDITION NO. (Condizione di taglio).
- 2. Quando le voci e i dettagli verranno visualizzati, toccare i tasti " " e ">" per selezionare la CONDITION NO. da impostare. Impostare ogni voce e toccare il tasto  $\times$  (Esci) per tornare alla schermata "HOME".

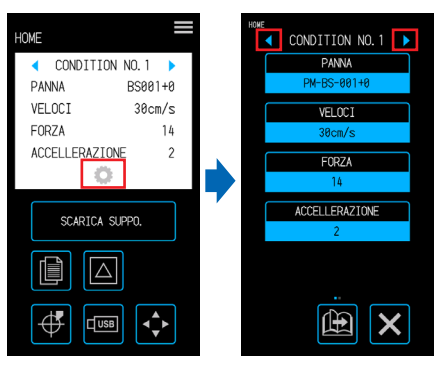

# <span id="page-84-0"></span>**5.2 Regolazione della qualità del taglio**

La qualità del taglio può essere regolata impostando le condizioni di taglio.

Verificare la qualità del taglio in relazione all'impostazione effettuando un taglio. Per ulteriori dettagli, fare riferimento a "5.5 Esecuzione dei test di taglio".

Una volta terminate le impostazioni, toccare il tasto  $\times$  (Esci) per tornare alla schermata "HOME".

#### **Selezione della penna e impostazione del valore di offset**

Selezionare la penna in base al supporto da tagliare.

Voci selezionabili:"PM-BS-001 (accessorio standard)", "PM-BS-002 (opzionale)" "Pen (disegno)", "Altro"

Il valore di offset è l'errore di posizionamento tra il centro del corpo della penna di taglio e il centro della punta della lama. Regolare questo valore se gli angoli di un taglio vengono tagliati eccessivamente o se non vengono tagliati correttamente. Per ciascun tipo di penna è impostato un valore standard di offset. Effettuare regolazioni fini in base a questi valori standard di offset (effettuare le regolazioni in riferimento a 0 come valore standard di offset).

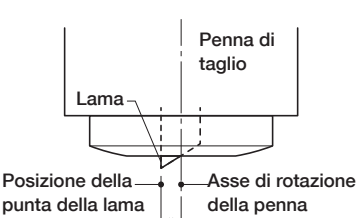

Valore di offset della taglierina

Intervallo configurabile: da -5 a +5

*1.* Toccare il tasto (CONDITION) sulla schermata "HOME" per aprire la schermata di impostazioni CONDITION NO.

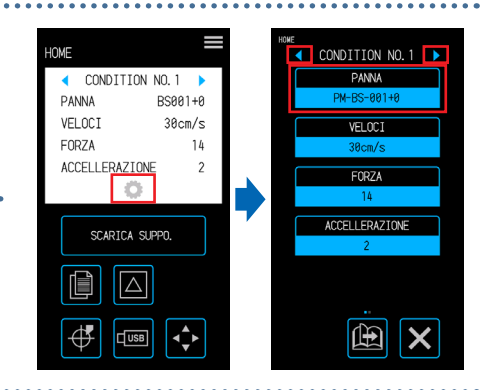

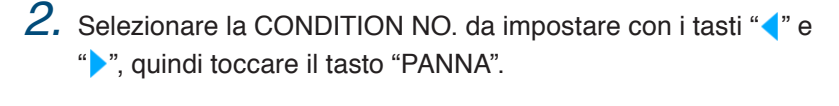

*3.* Toccare il tasto "PANNA".

*5.* Toccare il tasto "OFFSET".

penna è selezionato "PENNA".

4. Selezionare la penna da utilizzare e toccare il tasto **v** (Conferma).

ALTRO  $\overline{\mathsf{x}}$ 

**OFFSET** 

DH DC 000

**PENNA** 

 $6.$  Utilizzare i tasti " $\wedge$ " e " $\overline{\vee}$ " per selezionare il valore di offset e confermare la selezione con il tasto  $\blacktriangledown$  (Conferma).

La selezione "OFFSET" non sarà visualizzata quando per la

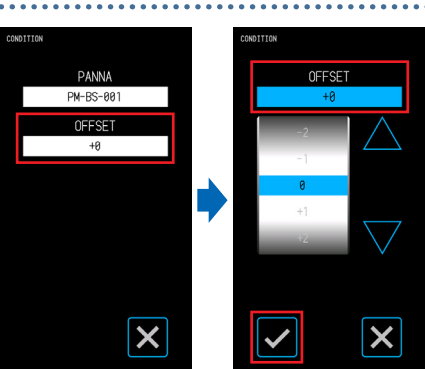

#### **Impostazione della forza di taglio**

Impostare la forza di taglio con la quale utilizzare la penna. Regolare questo valore se i tagli sono troppo superficiali o troppo profondi.

Intervallo configurabile: 1 - 26

- *1.* Toccare il tasto (CONDITION) sulla schermata "HOME" per aprire la schermata di impostazioni CONDITION NO.
- *2.* Selezionare la CONDITION NO. da impostare con i tasti "(" e "), quindi toccare il tasto "FORZA".
- $3$ . Utilizzare i tasti " $\vartriangle$ " e " $\bigtriangledown$ " per selezionare la forza di taglio e confermare la selezione con il tasto  $\vee$  (Conferma).

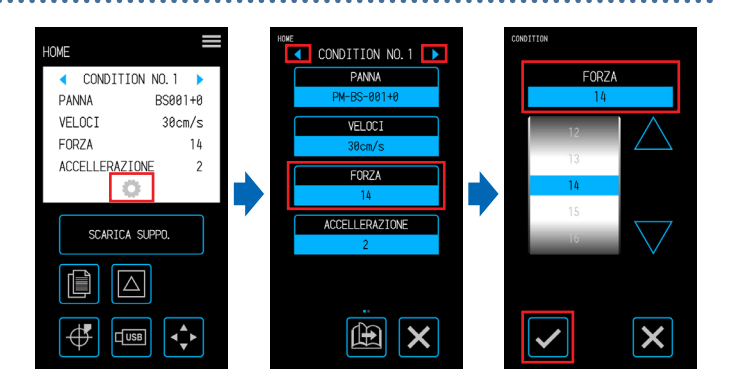

#### **Impostazione della forza di offset**

Impostare la forza di taglio per il controllo iniziale (forza di offset) effettuato durante le operazioni iniziali per confermare l'orientamento della punta della lama. Se la forza di offset è troppo debole, l'orientamento della lama potrebbe essere instabile all'inizio del taglio e causare un errata corrispondenza tra il punto iniziale e il punto finale.

La forza di offset viene utilizzata anche come forza di taglio quando si esegue il controllo rotatorio della punta della lama durante il funzionamento in modalità tangenziale.

Intervallo configurabile: 1 - 26 

- *1.* Dalla schermata "MENU", aprire la schermata "STRUMENTO 1/2".
- *2.* Toccare il tasto "FORZA OFFSET".
- $3.$  Utilizzare i tasti " $\triangle$ " e " $\bigtriangledown$ " per selezionare la forza di offset e confermare la selezione con il tasto **v** (Conferma).

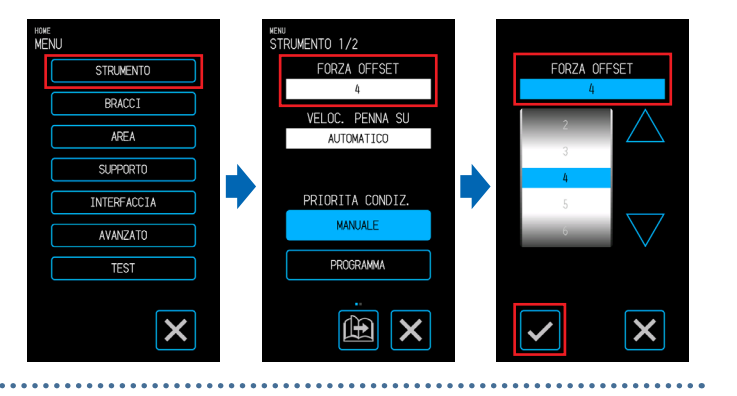

#### **Impostazione della priorità della condizione**

Selezionare "MANUALE" o "PROGRAMMA" per la condizione della penna.

- MANUALE: le condizioni di taglio inviate dal software vengono annullate, mentre le condizioni impostate con il pannello di controllo sono rese valide.
- PROGRAMMA: le condizioni di taglio possono essere modificate sia dal pannello di controllo che dal software, consentendo di sovrascrivere l'impostazione in qualsiasi momento con nuove condizioni di taglio.
	- *1.* Dalla schermata "MENU", aprire la schermata "STRUMENTO 1/2".
	- *2.* Per la priorità della condizione, selezionare "MANUALE" o "PROGRAMMA".

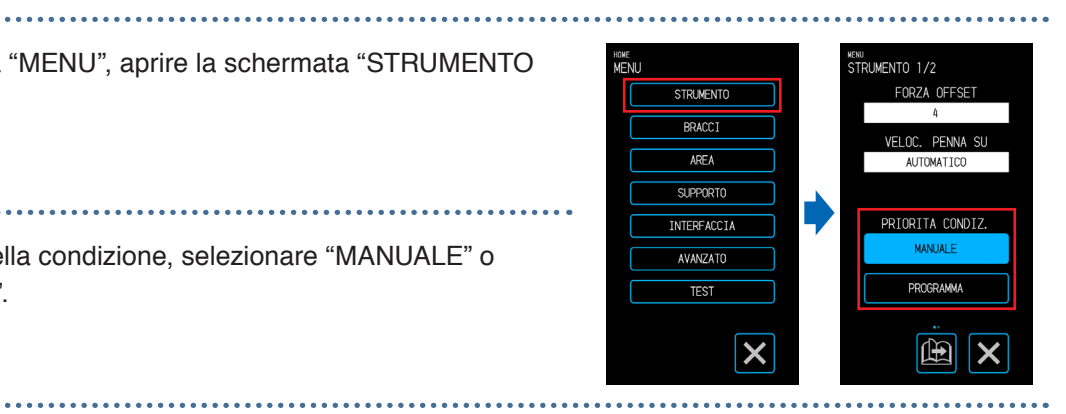

#### **Impostazione della regolazione della distanza**

Consente di correggere lo spostamento nella lunghezza della linea di taglio che si verifica a seconda del tipo e dello spessore del supporto. Il valore per la regolazione della distanza è immesso come percentuale della quantità di spostamento per la lunghezza della linea. Ad esempio, se come valore di correzione è impostato +0,1%, la lunghezza di una linea di 1 m (1.000 mm) aumenterà di 1 mm (= 1.000 × 0,1%) e diventerà 1.001 mm. Questa regolazione della distanza può essere configurata per ciascuna CONDITION NO.

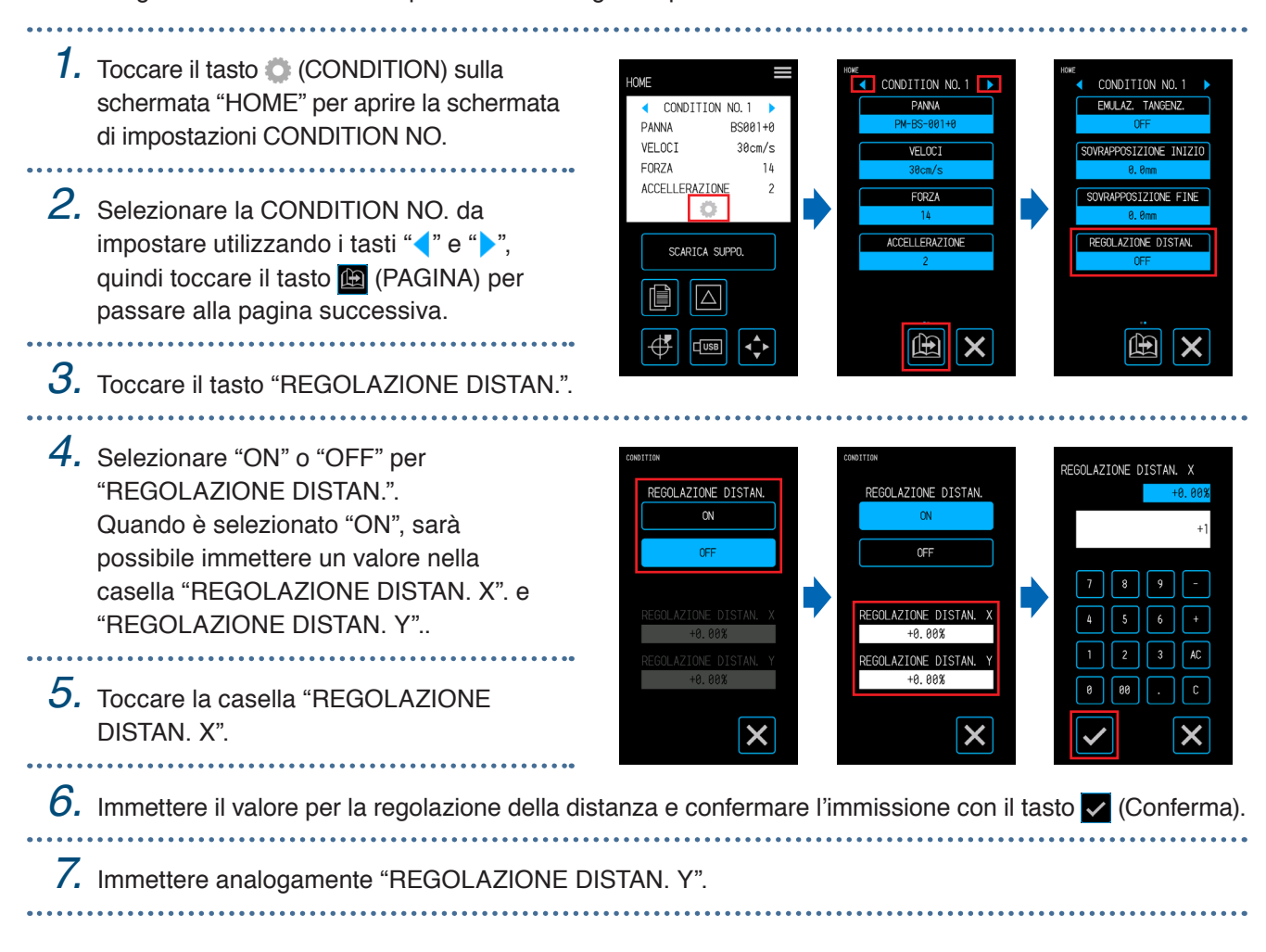

#### **lama**

Posizionare la lama contro il supporto immediatamente dopo aver acceso l'unità o prima di eseguire il taglio, dopo aver impostato le condizioni della penna, e regolare l'orientamento della punta della lama. Poiché questa operazione prevede di poggiare la lama sul supporto, impostare la posizione su cui viene inizializzato l'orientamento della punta della lama in modo tale che l'inizializzazione sia eseguita in una posizione che non scalfisca il taglio.

- FUORI: l'inizializzazione dell'orientamento della punta della lama verrà eseguita in una posizione esterna all'area di taglio.
- 2mm SOTTO: l'inizializzazione dell'orientamento della punta della lama verrà eseguita in una posizione che si trova 2 mm al di sotto della posizione di inizio del taglio (2 mm verso il bordo nella direzione di trasporto del supporto).

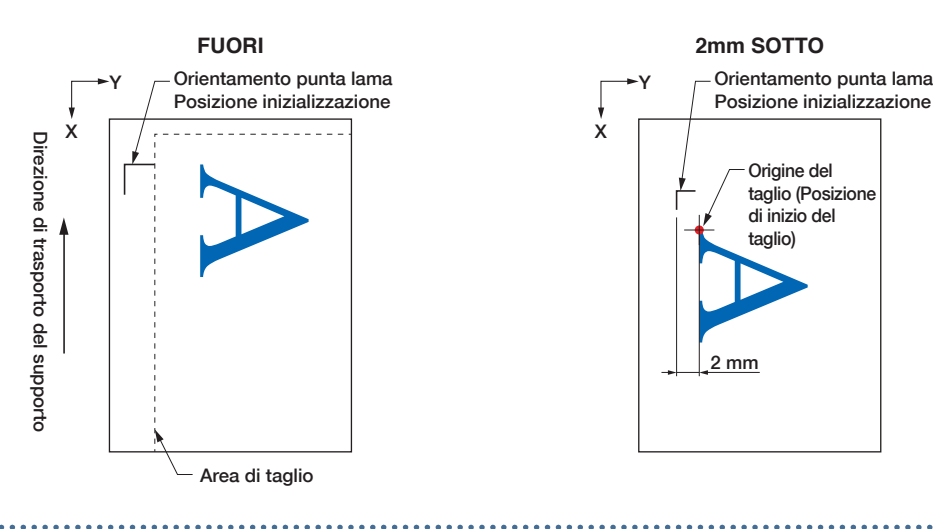

- *1.* Dalla schermata "MENU", selezionare "STRUMENTO 1/2" e passare alla schermata "STRUMENTO 2/2".
- *2.* Selezionare "FUORI" o "2 mm SOTTO" per l'impostazione CONTROLLO INIZIALE.

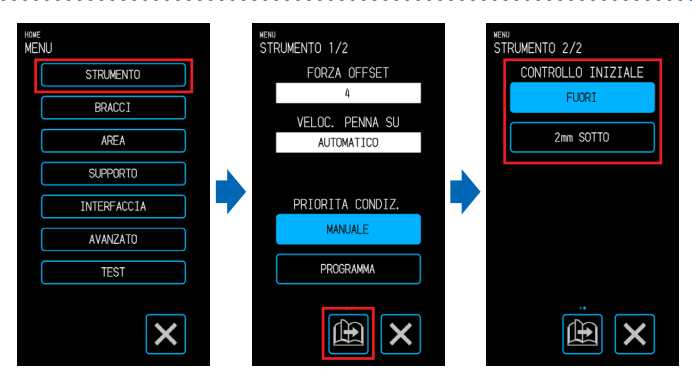

## <span id="page-88-0"></span>**5.3 Regolazione del tempo di taglio**

Il tempo di taglio può essere regolato impostando la "velocità di taglio", la "velocità durante l'avvio del taglio (accelerazione)" e la "velocità di spostamento quando la penna viene sollevata".

Poiché l'impostazione di una velocità eccessiva può influenzare la qualità del taglio, impostare valori idonei al tipo di penna e di supporto da utilizzare.

Una volta terminate le impostazioni, toccare il tasto **X** (Esci) per tornare alla schermata "HOME".

#### **Impostazione della velocità**

Impostazione della velocità di taglio.

Sebbene l'impostazione di una velocità maggiore possa abbreviare il tempo di taglio, ciò potrebbe anche ridurre la qualità della finitura.

Valori configurabili: 1, 2, 3, 4, 5, 6, 7, 8, 9, 10, 15, 20, 25, 30, 35, 40, 45, 50

*1.* Toccare il tasto (CONDITION) sulla schermata "HOME" per aprire la schermata di impostazioni CONDITION NO.

- *2.* Selezionare la CONDITION NO. da impostare con i tasti "(" e "), quindi
- toccare il tasto "VELOCI".
- $\mathcal S$ . Utilizzare i tasti " $\bigtriangleup$ " e " $\bigtriangledown$ " per selezionare la velocità e confermare la selezione con il tasto **V** (Conferma).

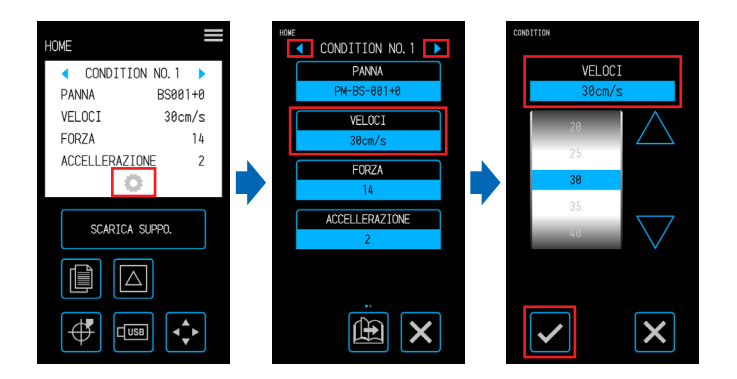

#### **Impostazione dell'accelerazione**

Impostare l'accelerazione. Questa impostazione è applicata a tutte le operazioni quando si avvia il taglio dopo che la penna è stata abbassata.

Sebbene l'impostazione di un'accelerazione maggiore possa abbreviare il tempo di taglio, ciò potrebbe anche ridurre la qualità della finitura.

Intervallo configurabile: 1 - 2

- 1. Toccare il tasto (CONDITION) sulla schermata "HOME" per aprire la schermata di impostazioni CONDITION NO.
- *2.* Selezionare la CONDITION NO. da impostare con i tasti "(" e "), quindi toccare il tasto "ACCELERAZIONE".

- 
- $3.$  Utilizzare i tasti " $\wedge$ " e " $\bigtriangledown$ " per selezionare l'accelerazione e confermare la selezione con il tasto  $\vee$  (Conferma). . . . . . . . . . . . . . . . .

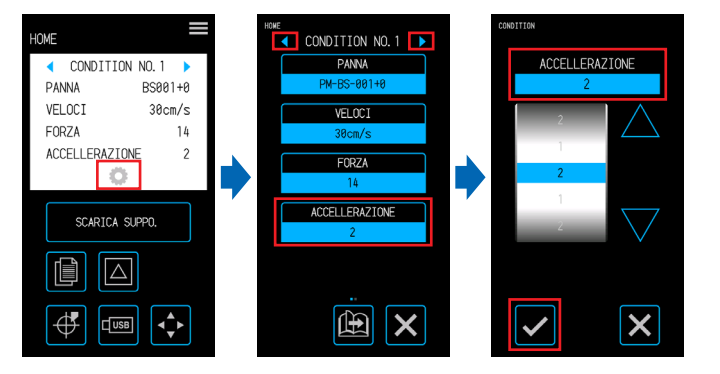

#### **Impostazione della velocità della penna sollevata**

Impostare la velocità di spostamento della penna quando viene sollevata durante il taglio. L'impostazione AUTOMATICO applica il medesimo valore impostato per la velocità di taglio (quando l'utensile è abbassato).

Valori configurabili: AUTOMATICO, 10, 20, 30, 40, 50 (cm/s)

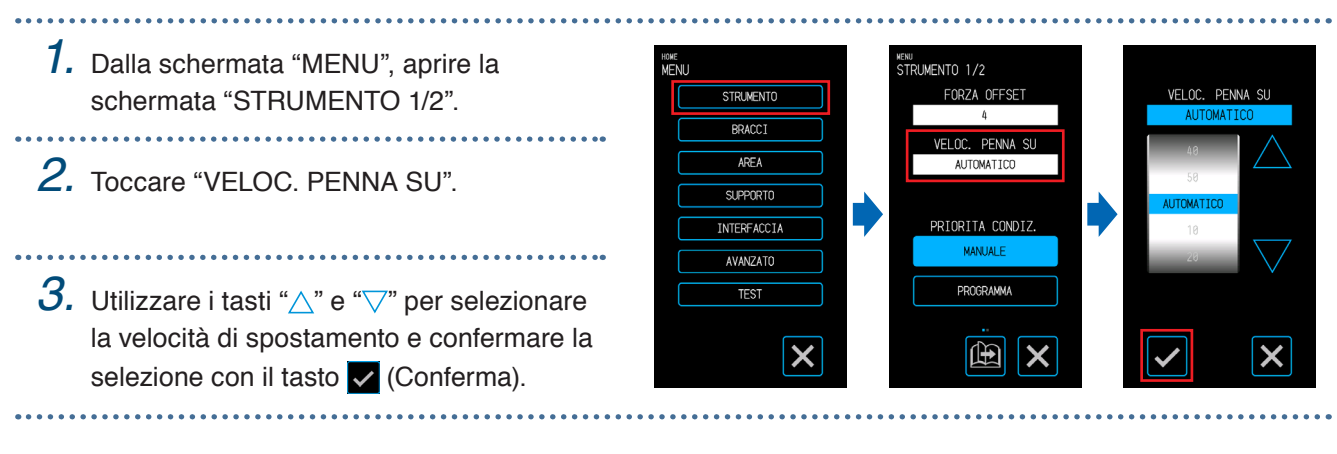

Penna giù

(2) Movimento penna

# <span id="page-90-0"></span>**5.4 Esecuzione del taglio dei supporti di elevato spessore**

Configurare le impostazioni per il taglio dei supporti di elevato spessore.

• I supporti con uno spessore totale di 0,3 mm o superiore (incluso il foglio portante) non possono essere tagliati.

Una volta terminate le impostazioni, toccare il tasto  $\times$  (Esci) per tornare alla schermata "HOME".

#### **Cosa si intende con modalità tangenziale?**

La modalità tangenziale è una funzione utilizzata per tagliare in modo netto gli angoli quando si lavora con supporti di elevato spessore.

Quando si esegue il taglio del supporto, è necessario che la punta della lama sia sempre rivolta verso la direzione in cui la penna si sta spostando. Con questo dispositivo, la punta della lama è controllata in modo da essere automaticamente rivolta verso la direzione in cui l'utensile si sta spostando, anche quando si tagliano curve e angoli.

Quando si eseguono tagli degli angoli in supporti di elevato spessore, il taglio diventa più difficile in quanto è più difficile ruotare la lama nella direzione in cui la penna si sta spostando. Con la modalità tangenziale, la penna viene sollevata dopo aver realizzato un sovrataglio a ciascun angolo (fino al punto finale di sovrataglio). Inoltre, la penna viene abbassata prima della linea di taglio per la linea retta successiva, in modo da realizzare un sovrataglio (dal punto iniziale del sovrataglio) prima di passare a tagliare la linea di taglio originale.

#### **Impostazione della modalità tangenziale**

La modalità tangenziale consiste di due modalità.

Penna su (3) Direzione di spostamento penna Linea di taglio originale | Sovrataglio (fine)

(1) Direzione di spostamento

Sovrataglio (inizio)

della penna

- Modo 1: consente di sovratagliare le posizioni iniziale e finale delle linee di taglio così come gli angoli acuti. La punta della lama viene controllata quando la lama deve ruotare sensibilmente, in modo tale che la durezza o lo spessore del supporto non possano pregiudicare i tagli.
- Modo 2: consente di sovratagliare solo le posizioni iniziale e finale delle linee di taglio. Poiché la punta della lama viene controllata solo nelle posizioni iniziali del taglio, il tempo di taglio sarà più breve rispetto al Modo 1.

Valori configurabili: OFF, 1, 2

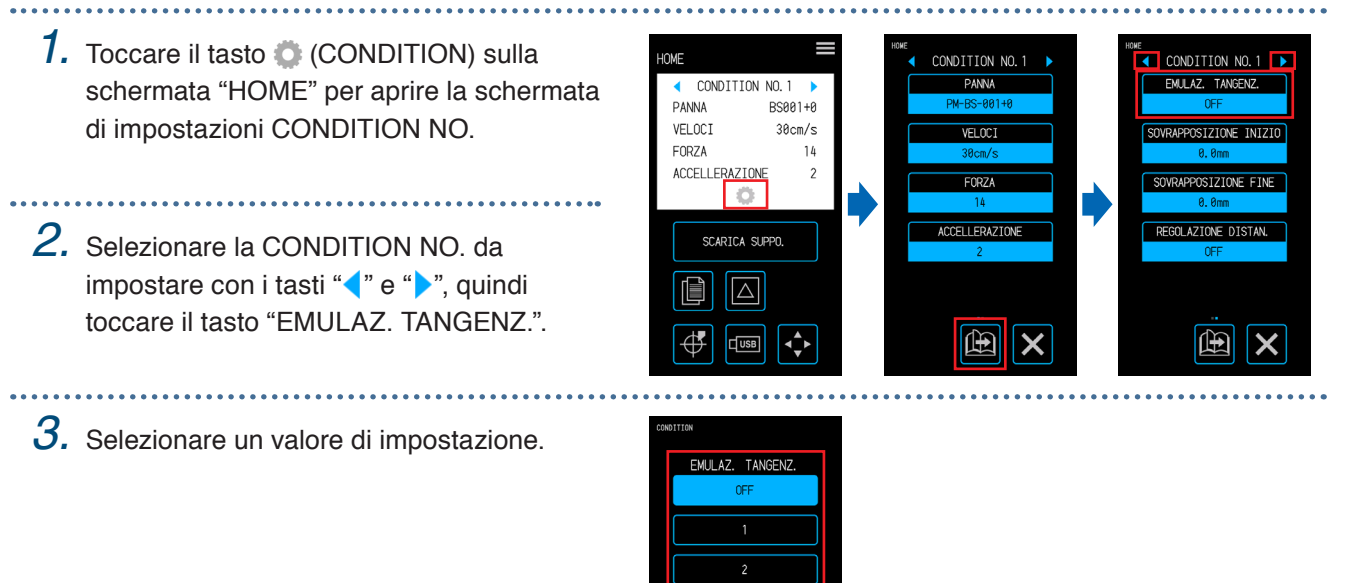

#### **Impostazione dei sovratagli**

Impostare le lunghezze dei sovratagli creati quando si utilizza la modalità tangenziale. Può essere impostata una lunghezza di sovrataglio sia per l'inizio che per la fine delle linee. Intervallo configurabile: 0,0 - 0,9 (mm)

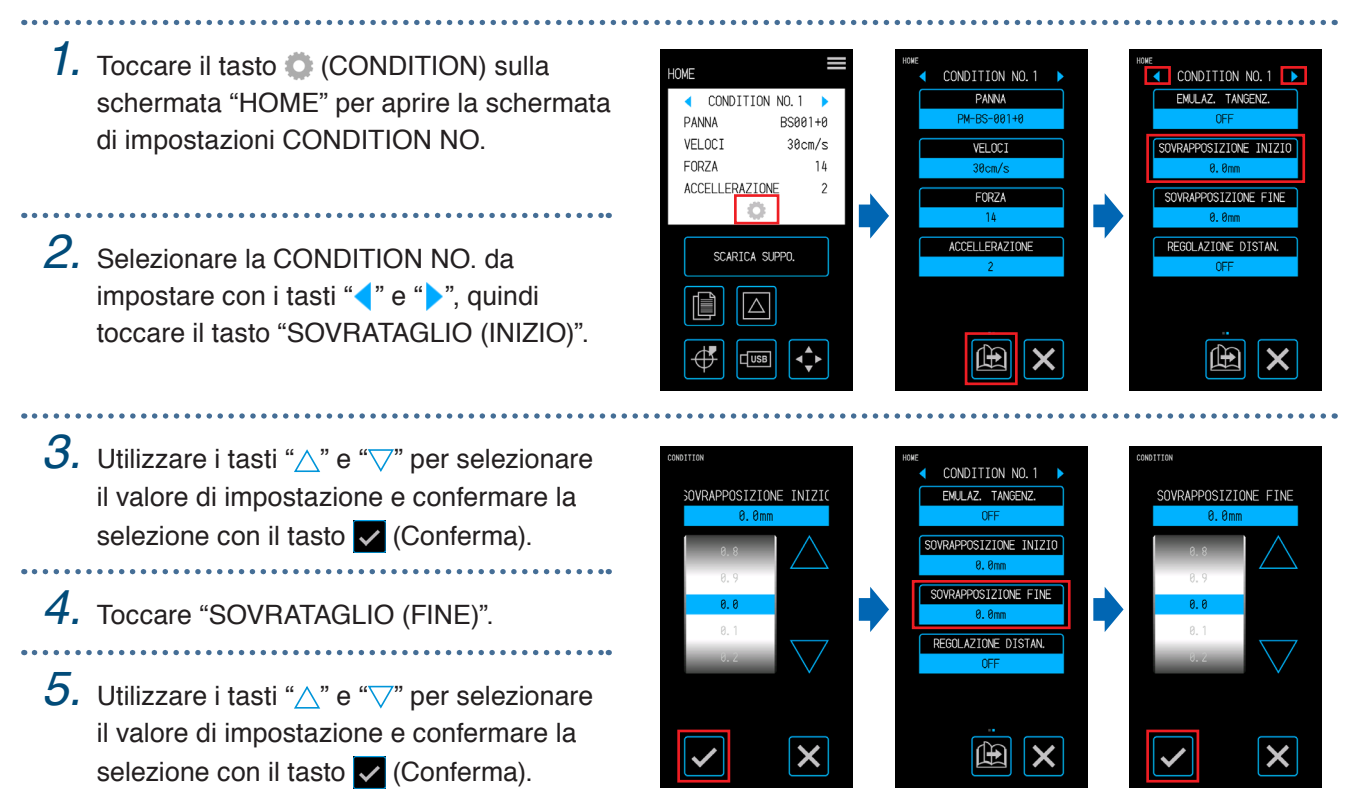

## <span id="page-92-0"></span>**5.5 Esecuzione dei test di taglio**

Verificare la qualità del taglio con i valori di impostazione della CONDITION NO. (condizione di taglio) osservando la precisione con cui il supporto è stato tagliato e l'arrotondamento degli angoli.

- 1 PEZZO: verrà tagliato un contrassegno " | v (schema di test) utilizzando i valori di impostazione della CONDITION NO. attualmente visualizzata.
- 3 PEZZI: verranno tagliati tre contrassegni " | a " (schemi di test) utilizzando i valori di impostazione della CONDITION NO. attualmente visualizzata, oltre che un valore di forza di taglio o offset della taglierina che è inferiore o superiore di uno rispetto ai valori dell'impostazione.

#### **Esecuzione di 1 taglio di test con i valori dell'impostazione**

- 
- *1.* Impostare lo stesso supporto e la stessa penna del taglio effettivo.
- 2. Nella schermata "HOME", utilizzare i tasti "(" e ")" per selezionare la CONDITION NO. con cui effettuare il test di taglio e toccare il tasto **[20]** (Test di taglio) per aprire la schermata di impostazione.

*3.* Selezionare "1 PEZZO" per il test di taglio. Utilizzare i tasti " $\wedge$ ", " $\nabla$ ", " $\triangleq$ " e " $\triangleright$ " per spostare la penna alla posizione di inizio del taglio e toccare il tasto <sup>de</sup> (OK) per tagliare un contrassegno " $\blacktriangle$ ".

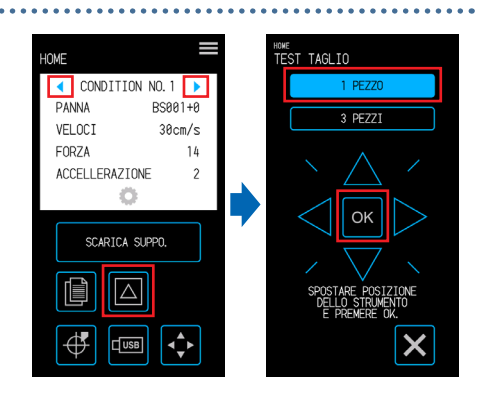

#### **AVVERTENZA**

Quando si tocca il tasto "OK", il supporto e il carrello utensile iniziano a muoversi. Prestare attenzione a evitare il contatto col corpo o con qualsiasi oggetto.

#### **Esecuzione di 3 tagli di test per includere i valori di impostazione ± 1**

- *1.* Impostare lo stesso supporto e la stessa penna del taglio effettivo.
- 2. Nella schermata "HOME", utilizzare i tasti " $\langle$ " e " $\rangle$ " per selezionare la CONDITION NO. con cui effettuare il test di taglio e toccare il tasto  $\blacksquare$  (Test di taglio) per aprire la schermata di impostazione.
- 
- *3.* Selezionare "3 PEZZI" per il test di taglio.
- *4.* Selezionare la voce ("FORZA" o "OFFSET") che si desidera confermare.
- 
- $5.$  Utilizzare i tasti " $\bigtriangleup$ ", " $\bigtriangledown$ ", " $\bigtriangleup$ " e " $\triangleright$ " per spostare la penna alla posizione di inizio del taglio e toccare il tasto  $\alpha$  (OK) per tagliare tre contrassegni " $\alpha$ ".

#### **AVVERTENZA**

Quando si tocca il tasto "OK", il supporto e il carrello utensile iniziano a muoversi. Prestare attenzione a evitare il contatto col corpo o con qualsiasi oggetto.

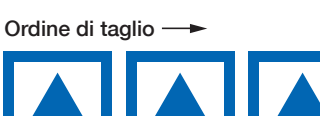

◯ CONDITION NO.1 **PANNA** 

ACCELLERAZIONE Ö SCARICA SUPPO  $\sqrt{2}$ 

VELOCT

FORZA

₫

 $\sqrt{S}$  $\hat{\mathbf{C}}$ 

 $R$ SAA 1+A

 $30cm/s$ 

 $14$ 

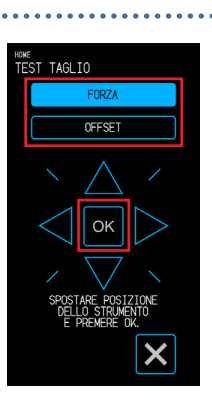

™E<br>FEST TAGLIO

+1 0 –1 Gli schemi dei test di taglio verranno creati utilizzando i valori di impostazione aumentati/diminuiti nell'ordine di taglio mostrato a destra.

#### **Verifica del test di taglio**

Verificare i risultati del test di taglio e regolare le varie impostazioni in modo che siano ottimali. Ripetere la procedura di esecuzione dei test di taglio e regolazione delle impostazioni finché non si stabiliscono le impostazioni per un taglio ottimale.

#### **Regolazione del valore di offset**

Verificare gli angoli del triangolo e del quadrato. Se gli angoli sono tagliati eccessivamente o non sono tagliati correttamente, regolare il valore di offset.

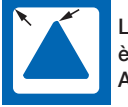

La quantità di correzione è insufficiente. Aumentare il valore di offset.

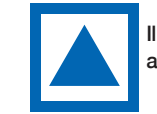

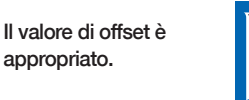

La correzione è eccessiva. Diminuire il valore di offset.

#### **Regolazione per i mezzitagli**

Staccare il triangolo ed effettuare le regolazioni in modo che sul substrato del supporto resti una traccia leggera del taglio.

Se il substrato del supporto è stato completamente attraversato dal taglio, la forza di taglio è troppo intensa o la profondità della lama è eccessiva. Se vi sono parti in cui non vi è traccia del taglio sul substrato del supporto, la forza di taglio è troppo debole o la profondità della lama è insufficiente.

#### **Regolazione per tagli completi**

Effettuare le regolazioni in modo che il supporto sia completamente attraversato dal taglio.

Se il supporto non è tagliato completamente, la forza di taglio è troppo debole o la profondità della lama è insufficiente.

Assicurarsi di utilizzare il foglio portante quando si realizzano tagli completi.

#### **Regolazione per l'utilizzo della penna da disegno**

Regolare la forza della penna in modo che il tracciato non sia indistinto. Tuttavia, poiché incrementare la forza della penna ne abbrevia la durata, diminuire la forza della penna solo a un livello tale da non rendere indistinto il tracciato.

## <span id="page-95-0"></span>**5.6 Impostazioni di scansione del crocino di registro**

#### **Impostazione della modalità di scansione**

Selezionare la modalità di scansione che i sensori devono utilizzare per poter eseguire la scansione dei crocini di registro. Selezionare una modalità in base al supporto utilizzato.

Una volta terminata l'impostazione, toccare il tasto X (Esci) per tornare alla schermata "HOME".

MODO 1: selezionare questa modalità quando si utilizza un supporto comune a base bianca.

MODO 2: selezionare questa modalità quando si utilizza un supporto colorato o lucido.

MODO 3: utilizzare questa modalità quando si utilizzano materiali speciali e non è possibile eseguire la scansione dei crocini di registro con MODO 1 o MODO 2.

Utilizzare la funzione "CONTROLLO MEDIA" come riferimento quando si seleziona la modalità di scansione. Impostare inoltre i valori di regolazione dei crocini di registro come necessario. I valori di regolazione dei crocini di registro possono essere impostati con "+" e "–".

Quando si utilizza MODO 1, decidere l'impostazione in base alla tonalità delle linee dei crocini di registro. Impostare "+" se le linee dei crocini di registro sono scure e "-" se le linee dei crocini di registro sono chiare. Quando si utilizza MODO 2 o MODO 3, decidere l'impostazione in base al contrasto tra la base e le linee dei crocini di registro. Impostare "+" quando il contrasto è maggiore e "-" quando il contrasto è minore.

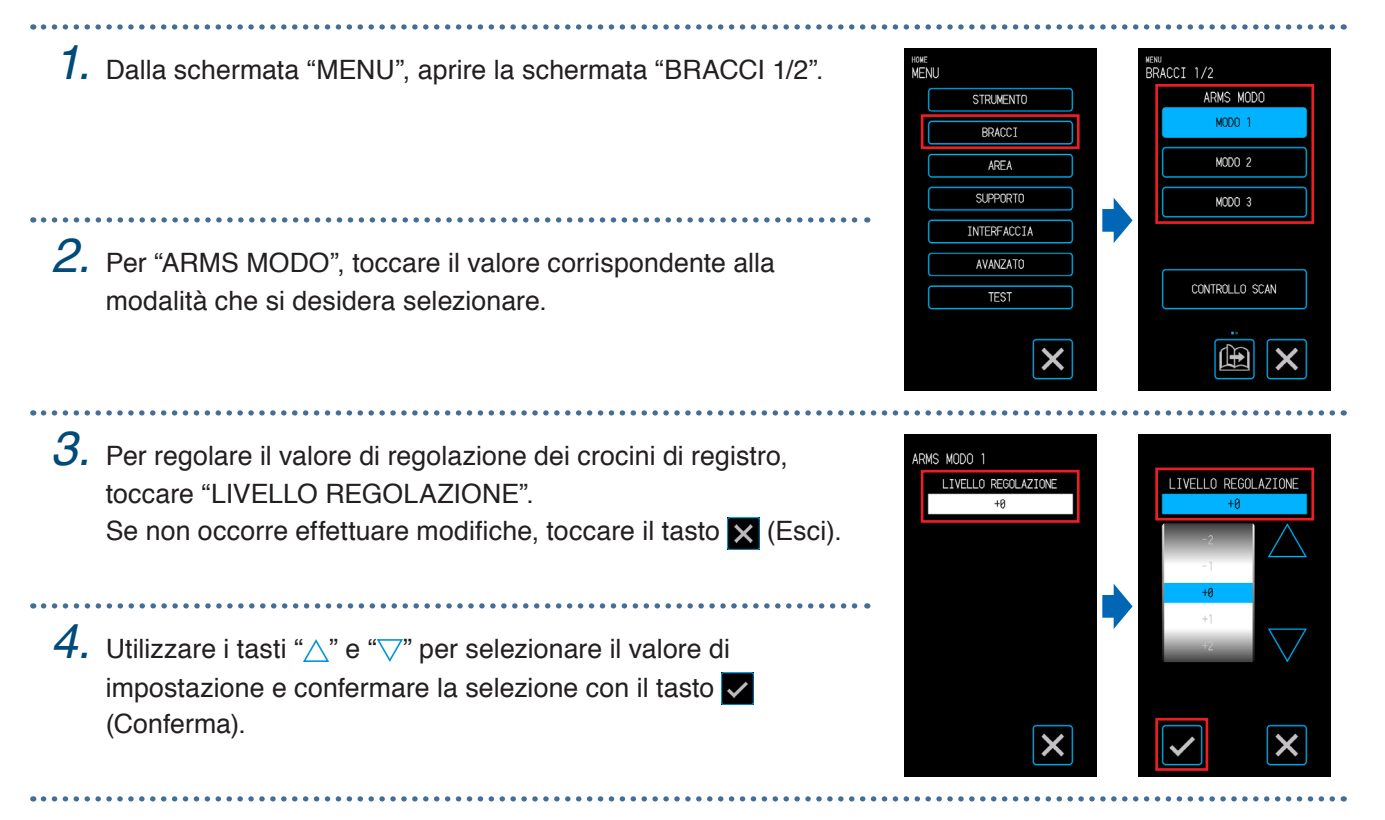

#### **Conferma della registrazione**

Rilevare lo stato del supporto in uso e visualizzare le condizioni consigliate, ad esempio per la modalità di scansione, il colore dei crocini di registro e il colore di base dei crocini di registro da selezionare. Una volta terminata l'impostazione, toccare il tasto X (Esci) per tornare alla schermata "HOME".

#### **Conferma del supporto**

.

Le condizioni di scansione appropriate dei crocini di registro sono calcolate in base allo stato del supporto e quindi visualizzate.

*1.* Caricare un supporto identico al supporto che verrà effettivamente tagliato ma che non è stato ancora stampato.

- *2.* Dalla schermata "MENU", aprire la schermata "BRACCI 1/2".
- *3.* Toccare il pulsante "CONTROLLO SCAN"

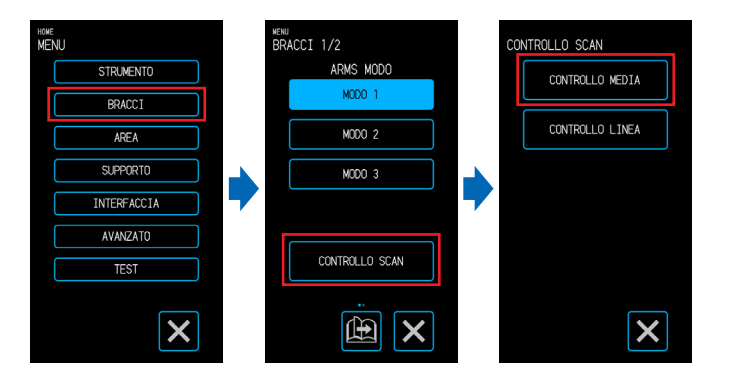

- *4.* Toccare "CONTROLLO SCAN".
- ${\boldsymbol 5}.$  Utilizzare i tasti " $\bigtriangleup$ ", " $\bigtriangledown$ ", " $\triangleleft$ " e " $\triangleright$ " per spostare il carrello utensile alla posizione di inizio scansione (qualsiasi posizione nell'angolo superiore sinistro) e toccare (OK).
- *6.* Il carrello utensile si sposta e rileva automaticamente lo stato del supporto.

Con la posizione di inizio scansione come riferimento, il sensore si sposta di 50 mm lungo l'asse Y e 50 mm lungo l'asse X per rilevare lo stato del supporto.

- *7.* Il colore del crocino di registro appropriato verrà calcolato in base allo stato del supporto e quindi visualizzato sullo schermo.
	- ARMS MODO: verrà visualizzata la modalità di scansione consigliata per MODO 1/2/3.
	- LIVELLO REGOLAZIONE:

verrà visualizzato il valore di regolazione raccomandato per il crocino di registro.

LINEA COLORE: verrà visualizzato il colore consigliato per il crocino di registro.

BASE PAINT: verrà visualizzato il colore base consigliato per i crocini di registro.

A seconda dei risultati della scansione, "BASE PAINT" potrebbe non essere visualizzato.

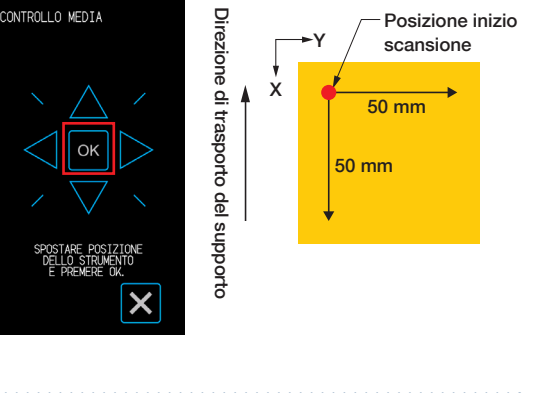

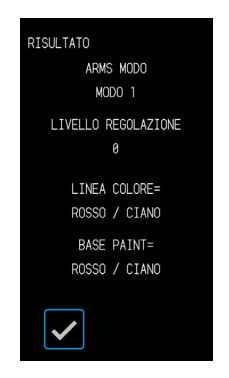

#### **Conferma dei crocini di registro**

Rilevare effettivamente i crocini di registro per verificare il funzionamento del rilevamento dei crocini di registro.

- *1.* Caricare il supporto su cui sono stati disegnati i crocini di registro.
- *2.* Dalla schermata "MENU", aprire la w<br>RACCI 1/2 CONTROLLO SCAN STRIMENTO ARMS MODO schermata "BRACCI 1/2". CONTROLLO MEDIA DODN  $\overline{PDAM}$ CONTROLLO LINEA  $MMDO<sub>2</sub>$ *3.* Toccare il pulsante "CONTROLLO SCAN". **SUPPORT** MODO 3 **INTERFACCIA** AVANZATO CONTROLLO SCAN  $\frac{1}{155}$ *4.* Tocca "CONTROLLO LINEA".  $\overline{\mathsf{x}}$ 曲 X *5.* Selezionare il tipo di crocini di registro di cui eseguire Direzione di trasporto del supporto Direzione di trasporto del supporto ONTROLLO LINEA I Crocino di registro la scansione, utilizzare i tasti " $\wedge$ ", " $\heartsuit$ ", " $\heartsuit$ " $\triangleright$ " Y Tipo 1 " per spostare il carrello utensile alla posizione di X inizio scansione (la posizione del cerchietto rosso nell'immagine a destra) e toccare il tasto <sup>ok</sup> (OK). Crocino di registro *6.* Il carrello utensile si sposta e rileva automaticamente i Tipo 2 Crocino crocini di registro. di registro Posizione inizio scansione . . . . . . . *7.* Il risultato della scansione verrà visualizzato sullo schermo. .<br>Risil tata ARMS MODO ARMS MODO: verrà visualizzata la modalità di scansione attualmente impostata. MODO 1 RISULTATO: verrà visualizzato il risultato della scansione (BENE/CATTIVO). **RISULTATO** CATTIVO  $\checkmark$

Potrebbe non essere possibile rilevare i crocini di registro a seconda dello stato della base. In tal caso, eseguire la funzione "CONTROLLO MEDIA" e riprovare con le condizioni consigliate.

#### **Correzione della posizione del crocino di registro**

Il sensore che esegue la scansione dei crocini di registro si trova in una posizione lontana dalla punta della lama. Per questo motivo, è necessario effettuare una correzione in modo che la posizione effettivamente tagliata corrisponda alle coordinate alle quali sono stati rilevati con la scansione i crocini di registro. Se un crocino di registro è già stato disegnato sul supporto, eseguire la scansione di quel crocino di registro, disegnare un altro crocino di registro nella stessa posizione, quindi misurare la quantità di spostamento tra i due crocini di registro. Questa quantità di spostamento verrà utilizzata come valore di correzione. Se sul supporto non è stato disegnato un crocino di registro, tracciare un crocino di registro ed eseguirne la scansione, quindi disegnare nuovamente un crocino di registro per misurare la quantità di spostamento tra i due crocini di registro. Questa quantità di spostamento verrà utilizzata come valore di correzione. L'accuratezza della correzione aumenta quando si utilizzano il supporto e la penna che verranno effettivamente impiegati per il taglio.

Una volta terminata l'impostazione, toccare il tasto  $\times$  (Esci) per tornare alla schermata "HOME".

#### **Scansione del crocino di registro stampato per la correzione e immissione del valore di correzione**

Eseguire la scansione del crocino di registro disegnato sul supporto ed effettuare una correzione utilizzando lo spostamento tra la posizione rilevata con la scansione e la posizione tracciata.

- *1.* Caricare il supporto su cui è stato disegnato un crocino di registro per la correzione (un crocino di 40 mm con spessore di 0,4 mm).
- *2.* Dalla schermata "MENU", aprire la ,<br>ACCT 1/2 ,<br>ACCT 2/2 ARMS MODO schermata "BRACCI 1/2" e passare alla STRIMENTO CALIBRA OFFSET SEN schermata "BRACCI 2/2". **MODO 2**  $APF$ **SUPPORT** MODO 3 INTERFACCI/ SCAN AUTOMATICA *3.* Toccare "CALIBRA OFFSET SEN". **AVANZATI** CONTROLLO SCAN OFF

 $\boldsymbol{\mathsf{x}}$ 

*4.* Toccare "SCANSIONA".

 $5$ . Utilizzare i tasti " $\bigtriangleup$ ", " $\bigtriangledown$ ", " $\triangleleft$ " e " $\triangleright$ " per spostare la penna all'area inizio scansione del crocino di registro e toccare il tasto  $\boxed{\circ\kappa}$  (OK).

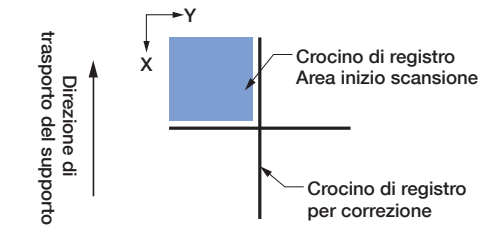

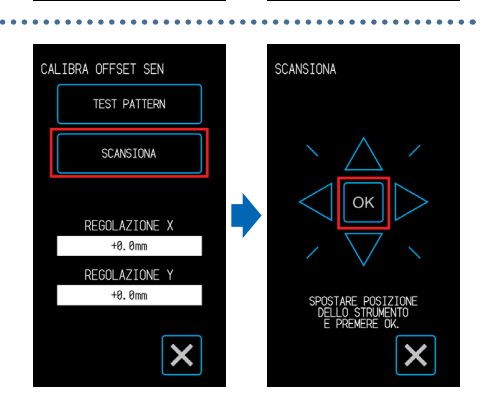

曲  $\boldsymbol{\mathsf{x}}$ 

Eseguire la scansione del crocino di registro, quindi tracciare un crocino di registro da utilizzare come confronto.

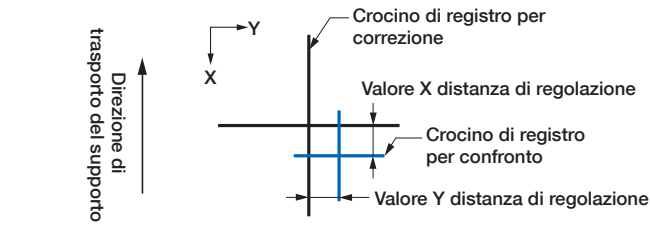

#### **AVVERTENZA**

田

 $\boldsymbol{\mathsf{x}}$ 

Quando si tocca il tasto "OK", il supporto e il carrello della penna iniziano a muoversi. Prestare attenzione a evitare il contatto col corpo o con qualsiasi oggetto. Valore Y distanza di regolazione

*6.* Misurare la distanza tra il crocino di registro per il confronto e il crocino di registro per la correzione. Misurare la distanza tra il centro di ogni riga. Nel caso dell'immagine in fondo al punto 5, la correzione deve essere effettuata in direzione negativa sia per X che per Y, quindi i valori di correzione saranno negativi per entrambi. *7.* Toccare "REGOLAZIONE X". .<br>CALIBRA OFFSET SEN REGOL AZTONE **TEST PATTERN** SCANSTONA *8.* Immettere il valore di X misurato al punto 5. Utilizzare i tasti " $\wedge$ " e " $\nabla$ " per selezionare il valore di REGOLAZIONE impostazione e confermare la selezione con il tasto **DEGOL AZTONE** (Conferma). +9 Amm *9.* Immettere analogamente "REGOLAZIONE Y".

#### **Regolazione dopo il taglio dello schema di test (crocino di registro per la correzione)**

Tracciare un crocino di registro per la regolazione della posizione del crocino di registro ed effettuare la regolazione utilizzando questo crocino di registro.

*1.* Caricare un supporto bianco per il taglio.

*2.* Montare una penna da disegno nel fermapenna e selezionare una CONDITION NO.

- *3.* Dalla schermata "MENU", aprire la schermata "BRACCI 2/2".
- *4.* Toccare "CALIBRA OFFSET SEN".

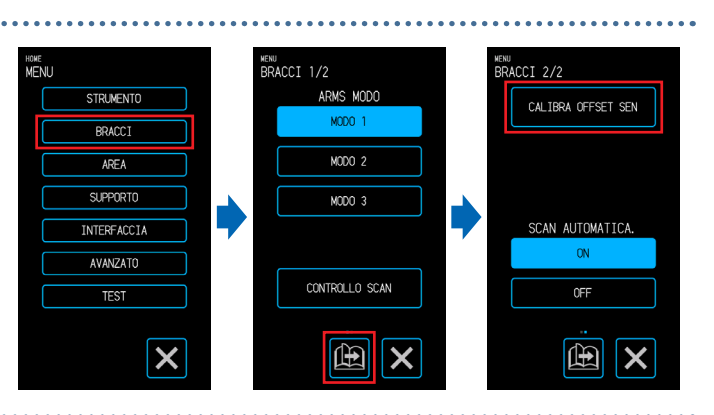

### *5.* Toccare "TEST PATTERN".

*6.* Spostarsi alla posizione di taglio del crocino di registro utilizzando i tasti " $\wedge$ " " $\overline{\vee}$ " " $\leq$ " e " $\geq$ ". Quando viene premuto il tasto  $\overline{\circ}$  (OK), il crocino di registro per la correzione viene tracciato.

#### **AVVERTENZA**

Quando si tocca il tasto "OK", il supporto e il carrello della penna iniziano a muoversi. Prestare attenzione a evitare il contatto col corpo o con qualsiasi oggetto.

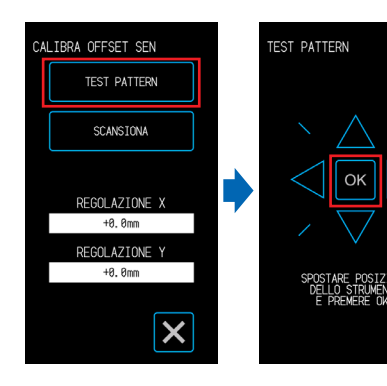

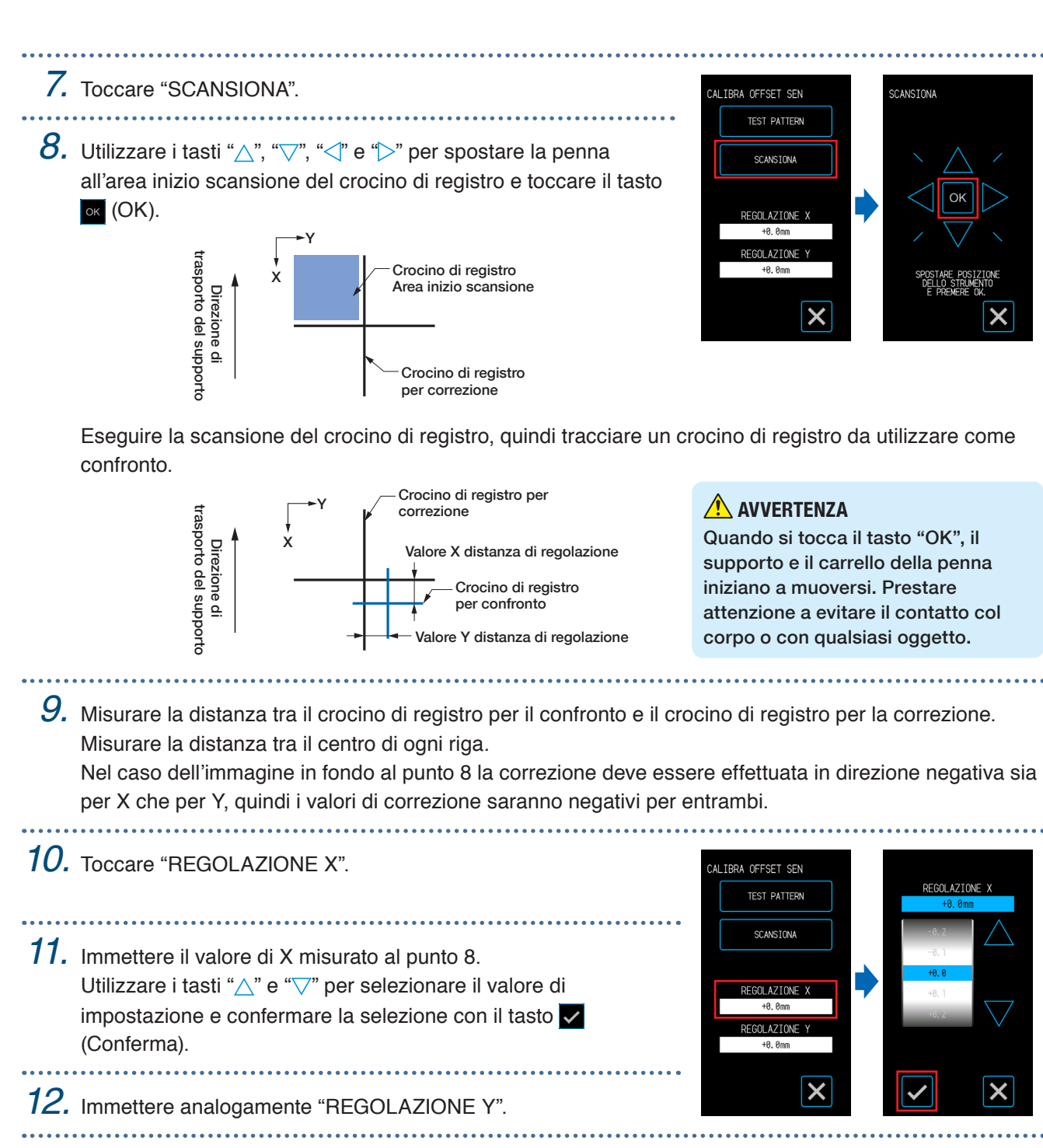

#### **Impostazione del rilevamento automatico della posizione del crocino di registro**

Se la posizione della penna è vicina all'area di inizio scansione del crocino di registro, in uno stato in cui "SCAN AUTOMATICA." è impostato su "ON", quando si avvia la scansione automatica dei crocini di registro, verranno automaticamente cercate le posizioni dei crocini di registro.

Se la posizione corrente della penna è lontana dall'area di inizio scansione del crocino di registro, la ricerca potrebbe richiedere tempo o la procedura potrebbe anche terminare in errore per l'impossibilità di individuare i crocini di registro.

Se questa voce è impostata a "OFF", l'operazione precedente non verrà eseguita.

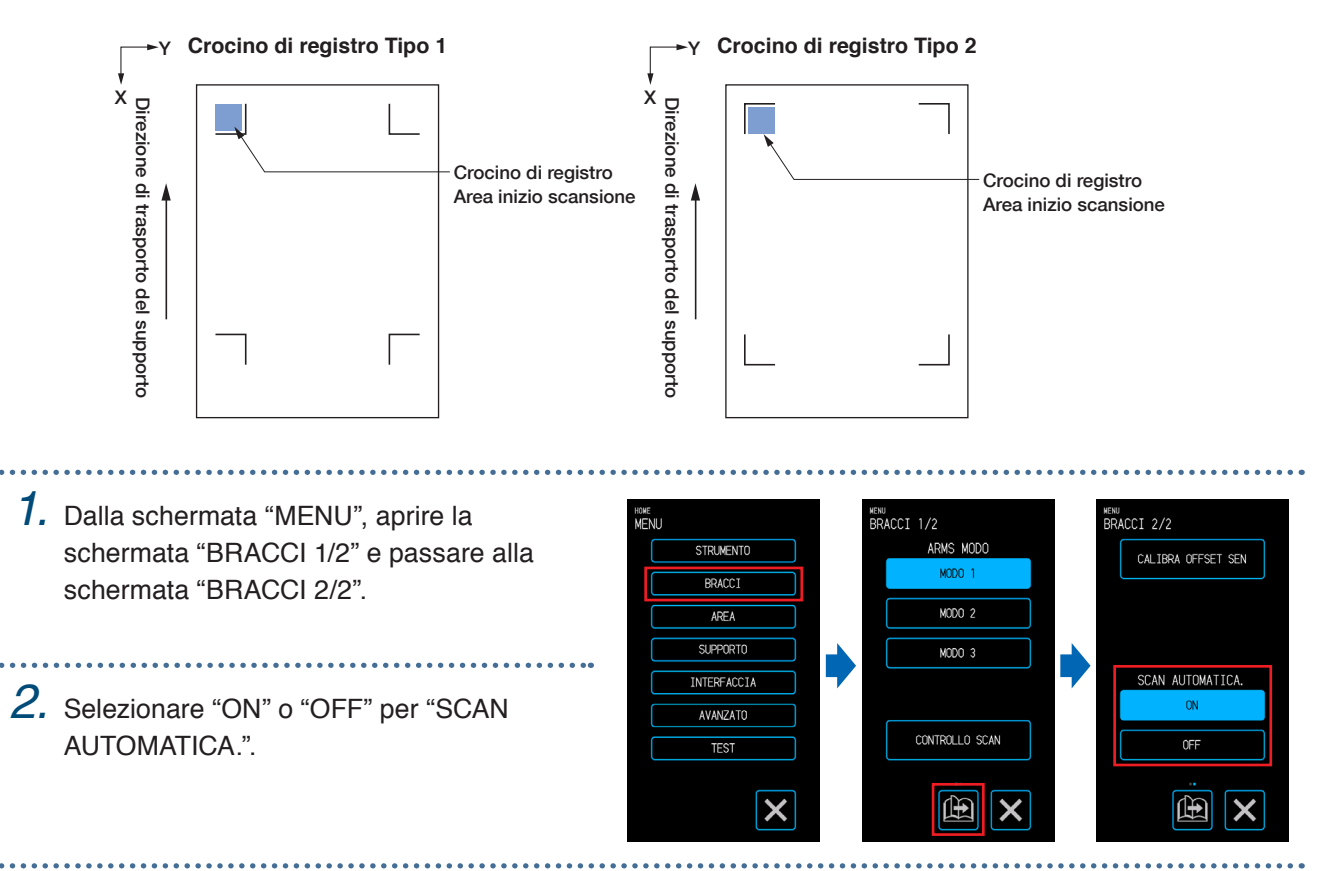

## <span id="page-102-0"></span>**5.7 Regolazione delle operazioni sui supporti**

Impostare le voci relative alle operazioni sul supporto. Una volta terminate le impostazioni, toccare il tasto **X** (Esci) per tornare alla schermata "HOME".

#### **Impostazione dell'operazione di pre-avanzamento**

Impostare l'operazione per impedire lo spostamento del supporto, facendo prima avanzare il supporto di una determinata distanza e posizionando le tracce dei rulli sul supporto.

Durante l'alimentazione di supporti lunghi, questo accorgimento elimina eventuali zone espanse o contratte e consente di alimentare in modo stabile il supporto.

Valori di impostazione: 10 - 300 (cm)

*1.* Dalla schermata "MENU", aprire la HOME<br>MENI ™<br>:IIDD∩DT∩ 173 DEAVANZAMENTO STRUMENTO schermata "SUPPORTO 1/3". PREAVANZAMENTO  $RRACT$  $APF$ *2.* Toccare "PREAVANZAMENTO". PRE-AVANZ, AUTOM **SUPPORT INTERFACCIA** *3.* Immettere la distanza su cui eseguire AVANZATO l'operazione di pre-avanzamento.  $TCT$ Quando si tocca il tasto  $\sqrt{\ }$  (Esegui),  $\boldsymbol{\mathsf{x}}$  $\mathbb{R}$  $\mathsf{I}\mathsf{x}$ il supporto viene scaricato e inizia l'operazione di pre-avanzamento sulla

#### **AVVERTENZA**

distanza impostata.

Quando si tocca il tasto "Esegui", il supporto e il carrello utensile iniziano a muoversi. Prestare attenzione a evitare il contatto col corpo o con qualsiasi oggetto.

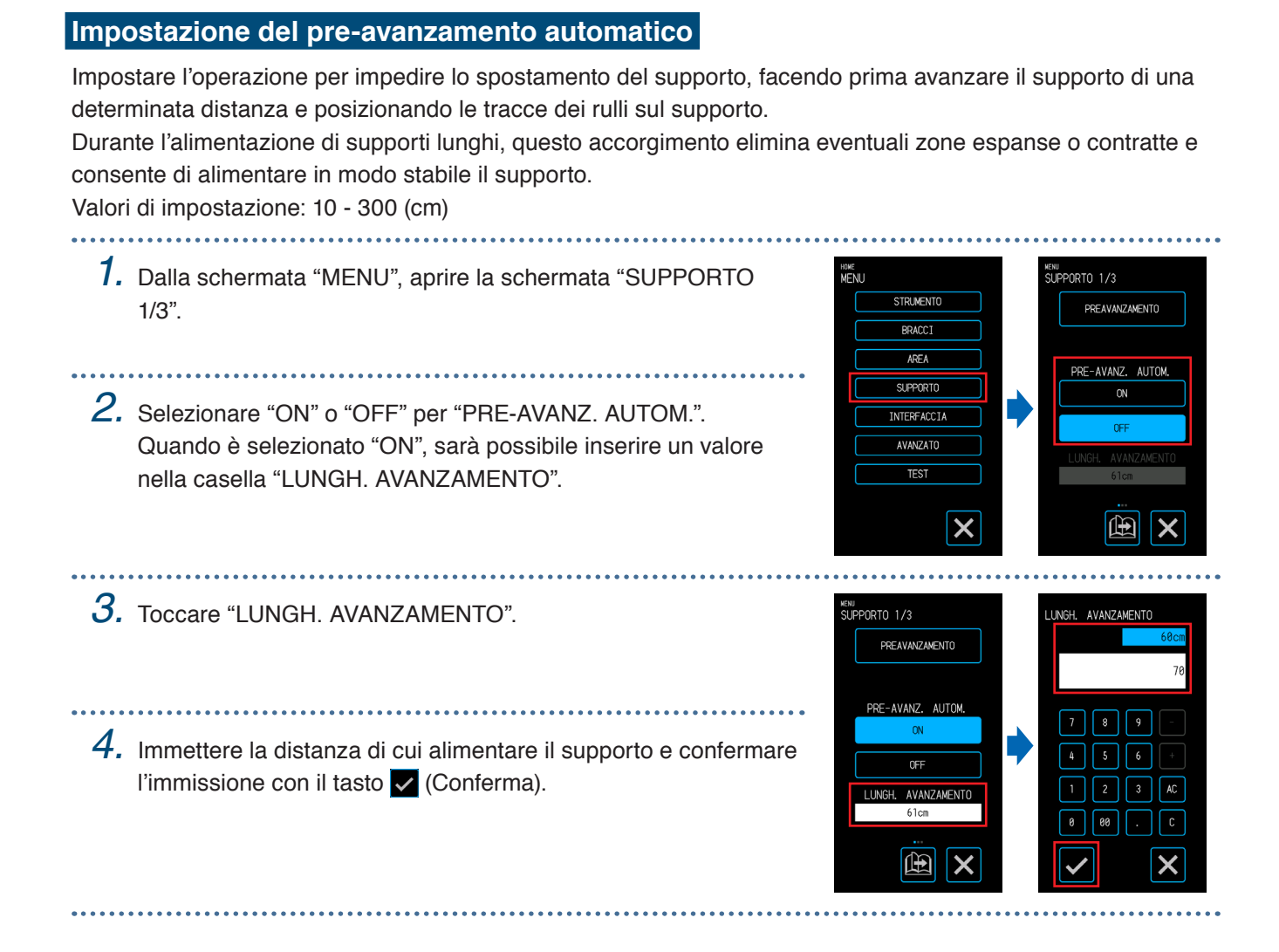

#### **Impostazione dell'avanzamento iniziale**

È possibile fissare un'impostazione per far avanzare automaticamente il supporto e quindi riportarlo indietro della lunghezza di una pagina, quando il supporto viene caricato. Questa impostazione ha l'effetto di eseguire automaticamente l'operazione di pre-avanzamento per impedire lo spostamento del supporto. Per i dettagli sull'impostazione di "LUNGHEZZA PAGINA", fare riferimento a "Impostazione della lunghezza della pagina" nella sezione "4.1 Esecuzione del taglio di supporti in rotoli".

*1.* Dalla schermata "MENU", selezionare "SUPPORTO 1/3" e passare alla schermata "SUPPORTO 2/3". 

*2.* Selezionare "ON" o "OFF" per "AVANZ. INIZIALE".

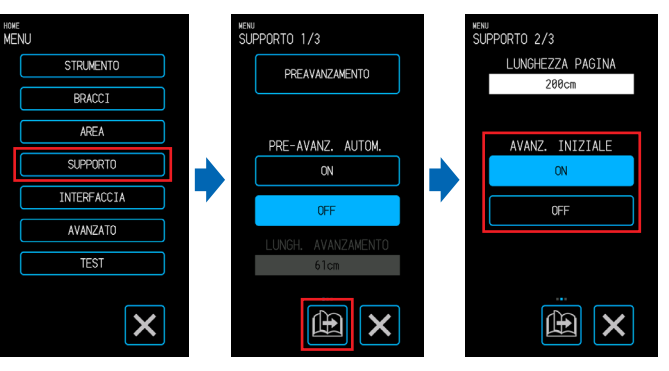

#### **Impostazione del rilevamento della larghezza del supporto**

Questo dispositivo utilizza il sensore di rilevamento della larghezza per rilevare il bordo anteriore / la larghezza / la posizione del supporto.

A seconda del tipo di supporto (specialmente con elevata trasparenza), è possibile che il supporto non possa essere impostato correttamente a causa dell'errore di rilevamento per il bordo anteriore / la larghezza / la posizione del supporto.

In tal caso, utilizzare un foglio portante o disattivare il rilevamento della larghezza del supporto in base alle procedure seguenti.

Rimuovere il supporto prima di impostare il rilevamento della larghezza del supporto. Quando il supporto è caricato, non è possibile eseguire correttamente l'impostazione.

*1.* Dalla schermata "MENU", selezionare "SUPPORTO 1/3" e passare alla schermata "SUPPORTO 3/3".

*2.* Selezionare "ON" o "OFF" per "RILEVAMENTO DEL WIDTH".

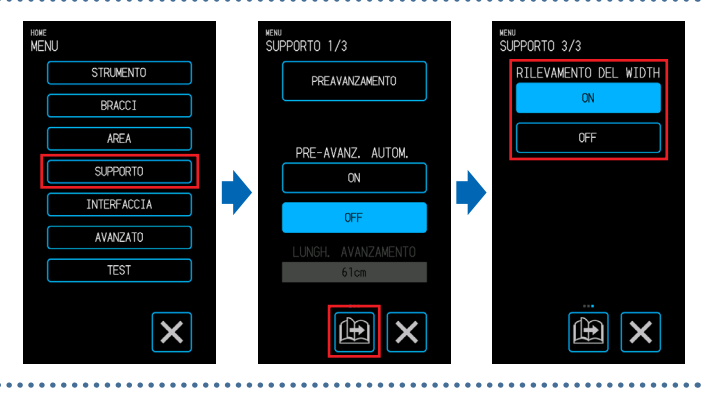

*3.* A seconda dell'impostazione, la visualizzazione della schermata "CARICA SUPPORT" sulla schermata "HOME" cambierà. Se impostato su "ON", selezionare la forma del supporto. Se impostato su "OFF", selezionare il formato del supporto. Il formato del supporto viene considerato come "A3" se si seleziona "A4/A3/B4/8"/11""

Il formato del supporto viene considerato come "A2" se si seleziona "A3+/A2/B3/12"/15"".

Il formato del supporto viene considerato come "20""se si seleziona "B2/17"/20"".

#### **AVVERTENZA**

Quando lo si imposta su "OFF", non tagliare i dati che superano il formato del supporto impostato. Il dispositivo taglia la parte esterna del supporto, e in questo modo la penna di taglio e la base di taglio possono essere danneggiati.

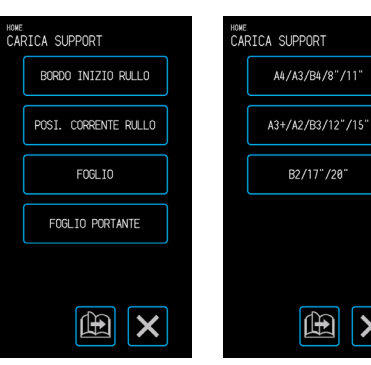

Quando è selezionato "ON"

Quando è selezionato "OFF"

#### **<Nota>**

Questa impostazione può essere specificata anche sulla schermata "CARICA SUPPORT".

*1.* Toccare "CARICA SUPPORT" sulla schermata "HOME".

2. Toccare "**a** (Pagina)" per visualizzare la schermata "RILEVAMENTO DEL WIDTH".

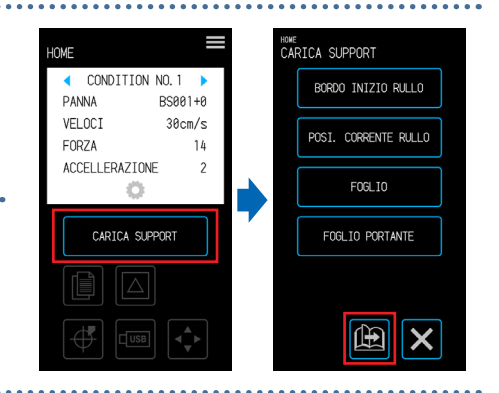

*3.* Selezionare "ON" o "OFF" per "RILEVAMENTO DEL WIDTH".RILEVAMENTO DEL WIDTH  $\mathsf{ON}$  $\overline{OFF}$  $\boxed{\mathbb{E}}$   $\boxed{\mathsf{x}}$ 

# <span id="page-106-0"></span>**5.8 Impostazione dei comandi**

Il dispositivo gestisce due tipi di comandi: GP-GL e HP-GL. Far corrispondere questa impostazione al valore di impostazione del software utilizzato oppure impostarla su AUTO. Tuttavia, a seconda dell'applicazione utilizzata, il dispositivo potrebbe non funzionare correttamente con l'impostazione AUTO. Queste voci sono disponibili solo quando si utilizzano i comandi GP-GL o HP-GL.

Una volta terminata l'impostazione, toccare il tasto X (Esci) per tornare alla schermata "HOME".

#### **Selezione del comando**

Selezionare il comando da utilizzare.

- *1.* Dalla schermata "MENU", aprire la schermata "INTERFACCIA  $1/3$ ".
- *2.* Selezionare il comando da utilizzare.

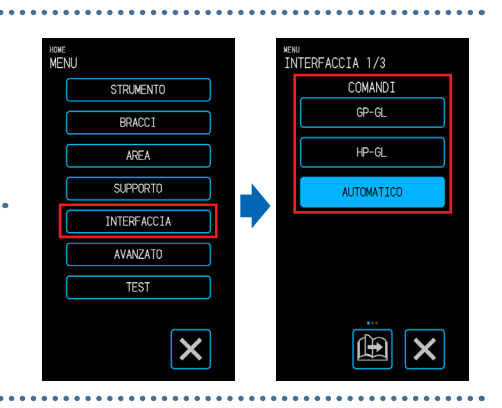

#### **Impostazione del punto di origine HP-GL**

Questa voce è disponibile solo quando si utilizza il comando HP-GL.

*1.* Dalla schermata "MENU", aprire la schermata "INTERFACCIA 1/3" e passare alla schermata "INTERFACCIA 2/3".

*2.* In "HP-GL ORIGINE", selezionare "BASSO

SINISTRA" o "CENTRO".

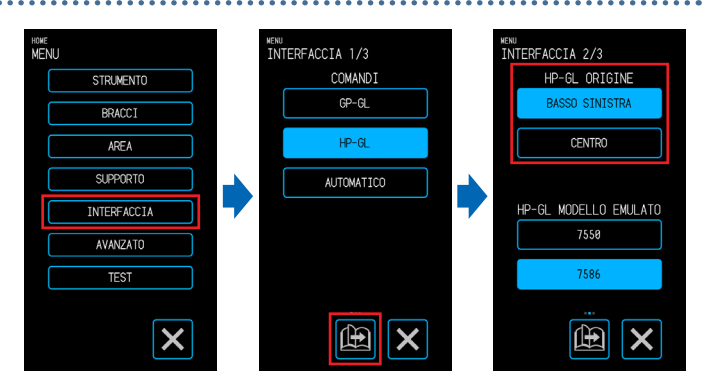

#### **Impostazione del modello emulato HP-GL**

Questa voce è disponibile solo quando si utilizza il comando HP-GL.

*1.* Dalla schermata "MENU", aprire la schermata "INTERFACCIA 1/3" e passare alla schermata "INTERFACCIA 2/3".

*2.* In "HP-GL MODELLO EMULATO", selezionare "7550" o "7586".

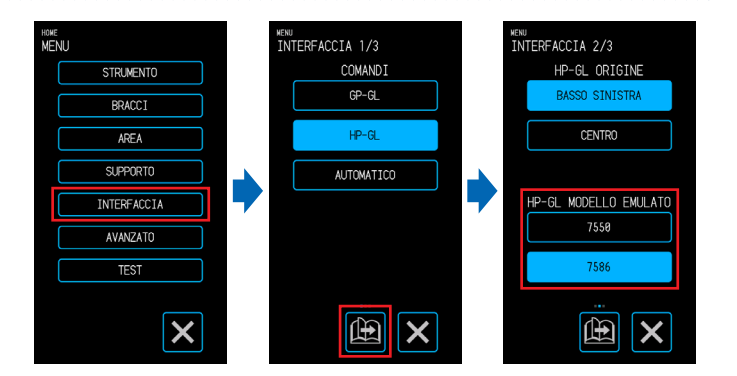

#### **Impostazione del passo GP-GL**

È possibile modificare la distanza di cui la penna si sposta per ciascun passo del comando. Se i valori di impostazione non corrispondono, la dimensione del taglio può diventare irregolare. Far corrispondere questa impostazione al valore di impostazione del software utilizzato.

Questa voce è disponibile solo quando si utilizza il comando GP-GL.

*1.* Dalla schermata "MENU", aprire la <sub>MENU</sub><br>INTERFACCIA 1/3 <sub>howe</sub><br>MFNI <sub>INU</sub><br>NTERFACCIA 3/3 COMANDI schermata "INTERFACCIA 1/3" e passare **STRUMENTO**  $0.100$ mm 0.05 BRACC) alla schermata "INTERFACCIA 3/3".  $H-P-GL$  $\overline{0.025}$ mm  $\sqrt{0.018m}$  $ADFL$ **SUPPORT** AUTOMATICO INTERFACCIA *2.* In "GP-GL PASSO", selezionare AVANZATO "0,100 mm", "0,050 mm", "0,025 mm" o  $\overline{res}$ "0,010 mm". $\boxed{\mathbf{\mathbf{\mathbb{E}}}}$  $\boldsymbol{\mathsf{x}}$  $\boldsymbol{\mathsf{x}}$ 曲
# <span id="page-108-0"></span>**5.9 Impostazione del pannello di controllo**

Eseguire le impostazioni avanzate per il pannello di controllo.

Una volta terminata l'impostazione, toccare il tasto  $\times$  (Esci) per tornare alla schermata "HOME".

### **Selezione della lingua**

Impostare la lingua che verrà visualizzata nel pannello di controllo.

- *1.* Dalla schermata "MENU", aprire la schermata "AVANZATO 1/3".
- *2.* Toccare la casella di immissione per "LINGUA(LANGUAGE)".
- *3.* Selezionare la lingua da utilizzare e confermare la selezione con il tasto (Conferma).

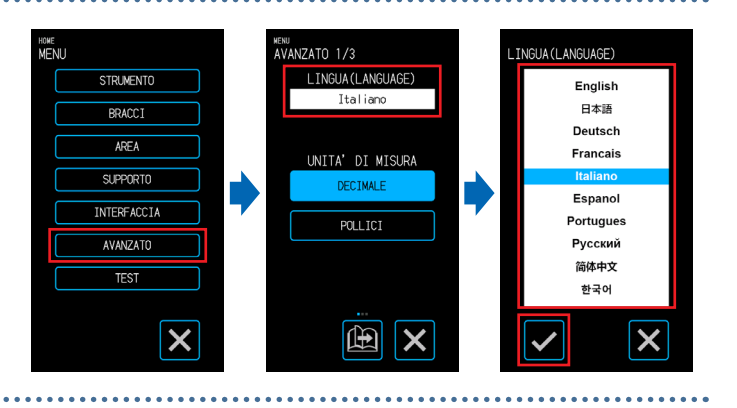

### **Selezione dell'unità di misura per le lunghezza**

Impostare l'unità di misura per le lunghezza che verrà visualizzata nel pannello di controllo.

*1.* Dalla schermata "MENU", aprire la schermata "AVANZATO 1/3".

*2.* In "UNITA' DI MISURA", selezionare "DECIMALE" o "POLLICI".

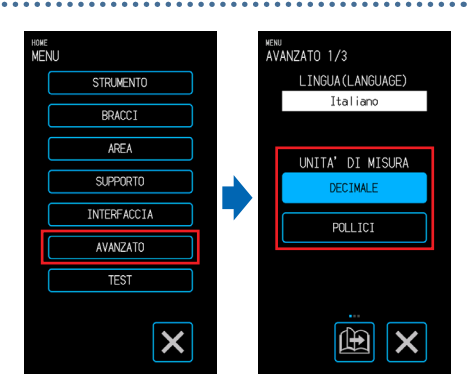

#### **Impostazione dei suoni della tastiera**

Impostare se il dispositivo deve emettere un suono ogni volta che si toccano i tasti del pannello di controllo.

*1.* Dalla schermata "MENU", aprire la schermata "AVANZATO 1/3" e passare alla schermata "AVANZATO 2/3".

*2.* Selezionare "ON" o "OFF" per "SUONI TASTIERA".

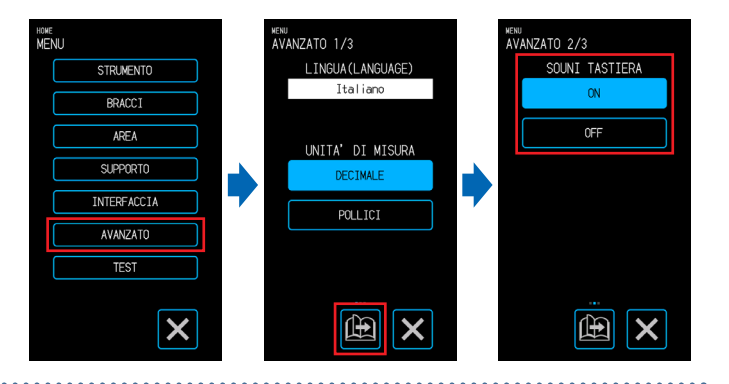

# **Capitolo 6 Risoluzione dei problemi**

Fare riferimento a questo capitolo quando il funzionamento appare irregolare o si riscontrano problemi con il dispositivo. Questo capitolo spiega inoltre come verificare le impostazioni del dispositivo e i dati di tagli, nonché come tracciare lo schema di test.

- 6.1 [Risposta al problema](#page-111-0)
- 6.2 [Conferma dei messaggi d'errore](#page-112-0)
- 6.3 [Verifica del funzionamento dell'unità principale](#page-115-0)
- 6.4 [Verifica della versione del firmware dell'unità principale](#page-117-0)
- 6.5 [Sostituzione della base di taglio](#page-118-0)

# <span id="page-111-0"></span>**6.1 Risposta al problema**

## **Se il dispositivo non funziona anche quando è acceso**

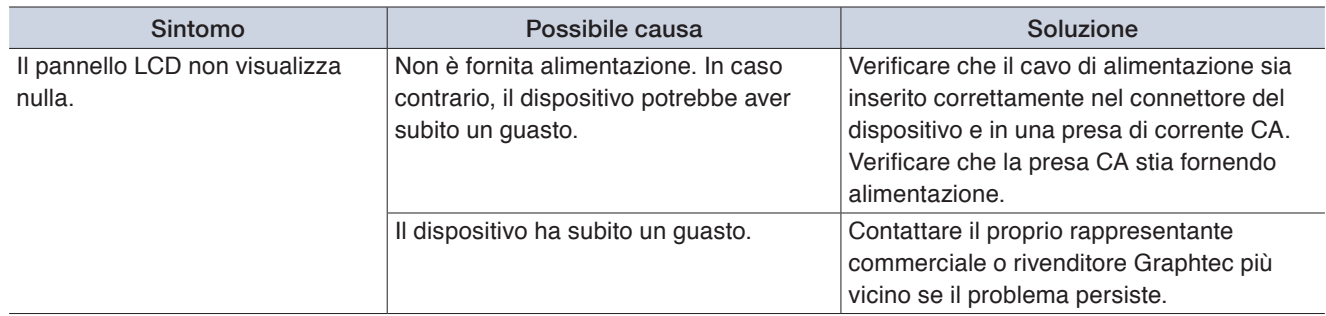

## **Il funzionamento è irregolare**

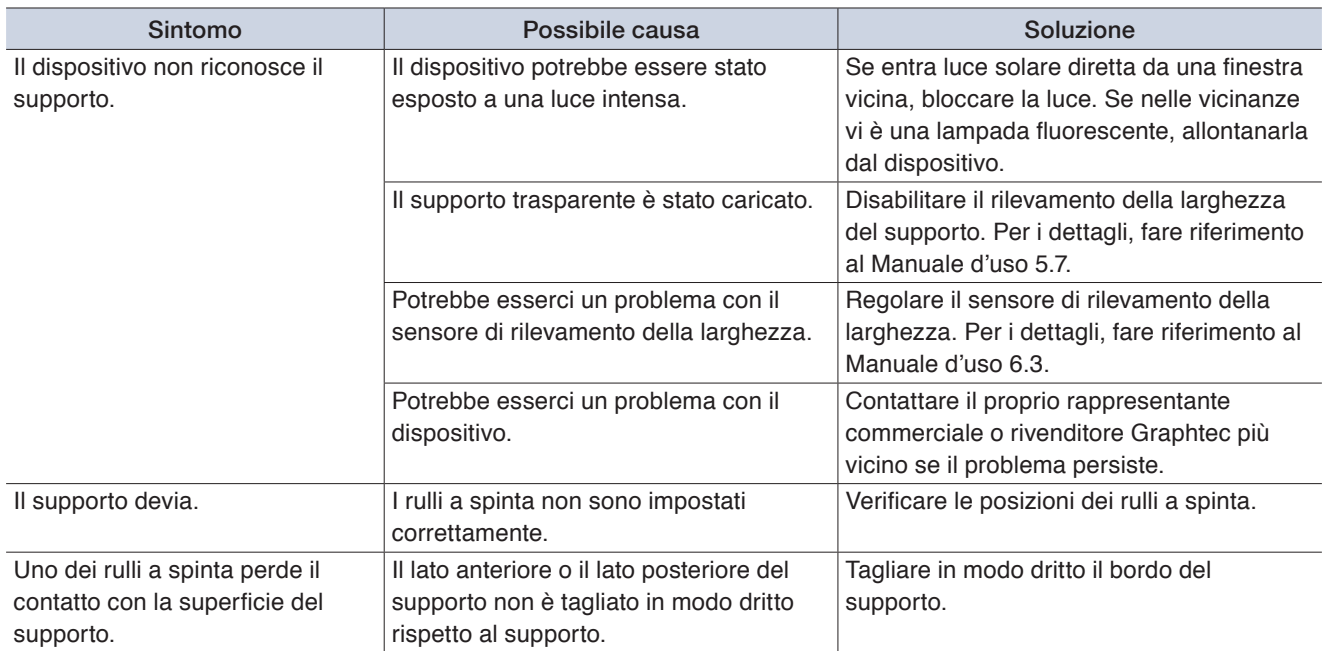

# <span id="page-112-0"></span>**6.2 Conferma dei messaggi d'errore**

### **Errori di comando GP-GL**

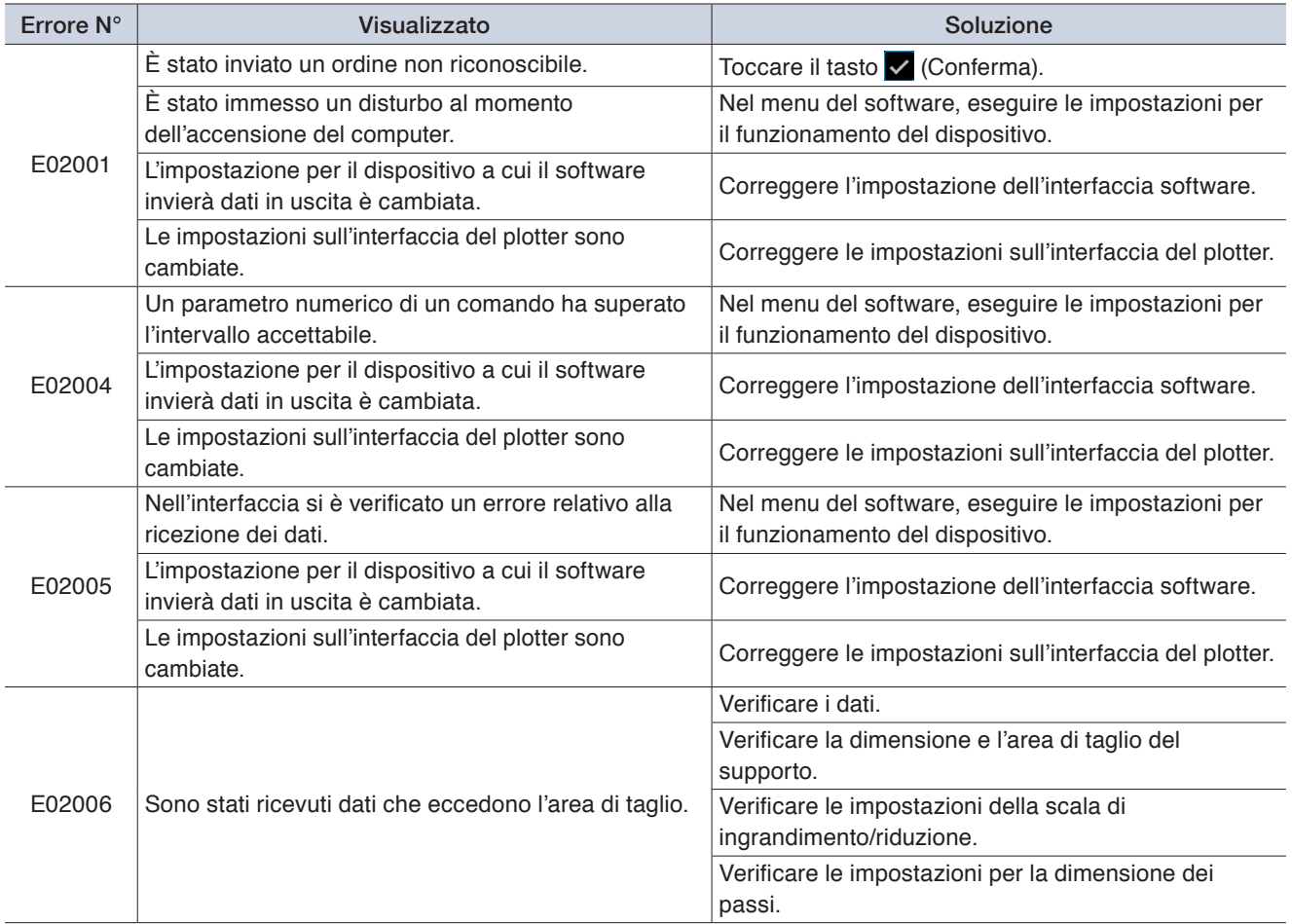

### **Errori di comando HP-GL**

Quando viene visualizzato un errore di comando HP-GL, nella maggior parte dei casi la causa è una delle due elencate di seguito.

- L'impostazione del modello a cui il software applicativo invia dati in uscita è cambiata.
- <sup>L</sup>e impostazioni sull'interfaccia del dispositivo sono cambiate.

Se una di queste ragioni ha causato l'errore, mettere in atto le misure elencate di seguito per risolvere il problema.

- <sup>C</sup>orreggere l'impostazione del modello a cui il software applicativo invia dati in uscita.
- <sup>C</sup>orreggere le impostazioni sull'interfaccia del dispositivo.

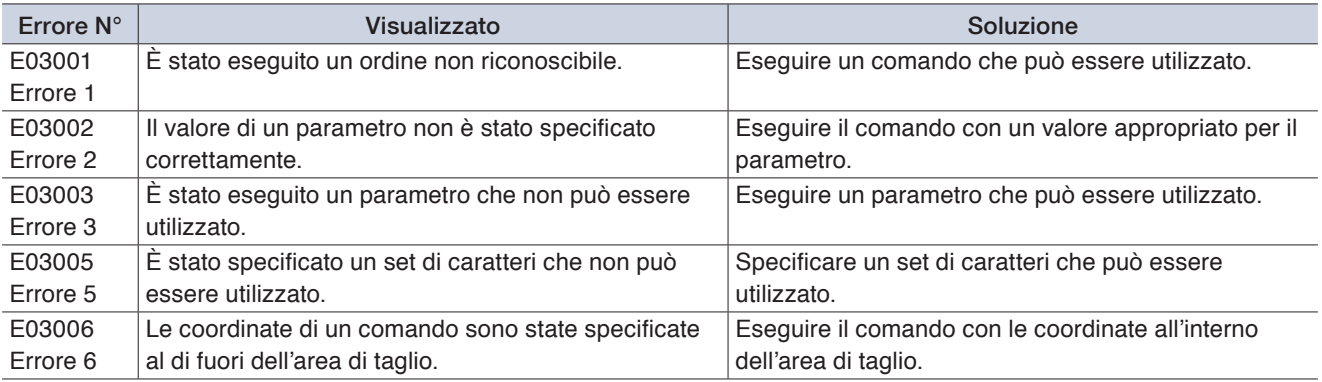

<span id="page-113-0"></span>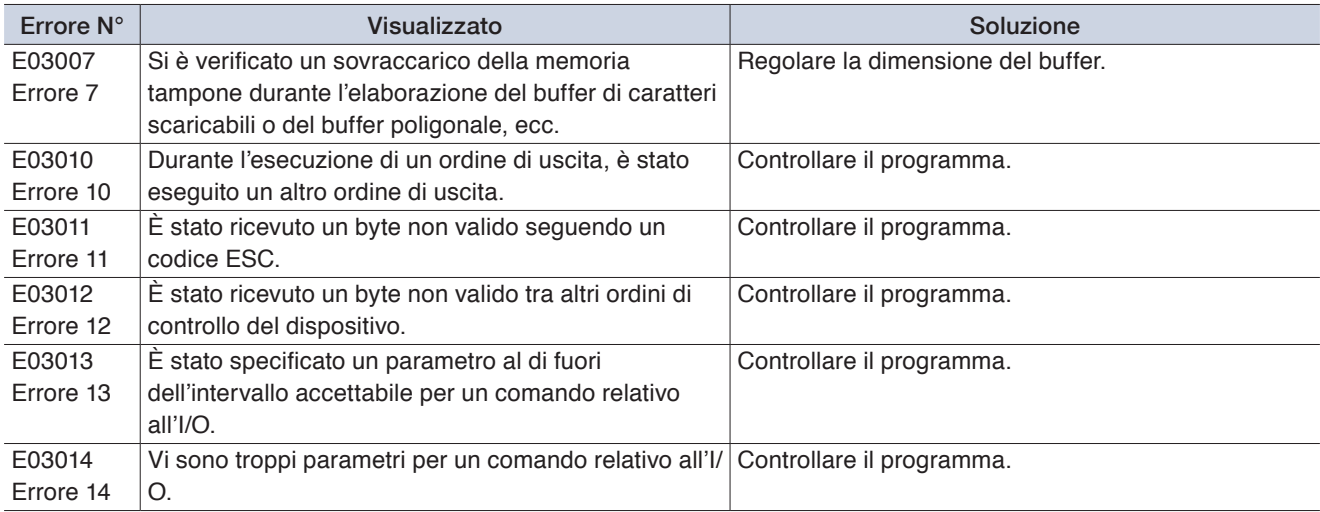

## **Errori ARMS**

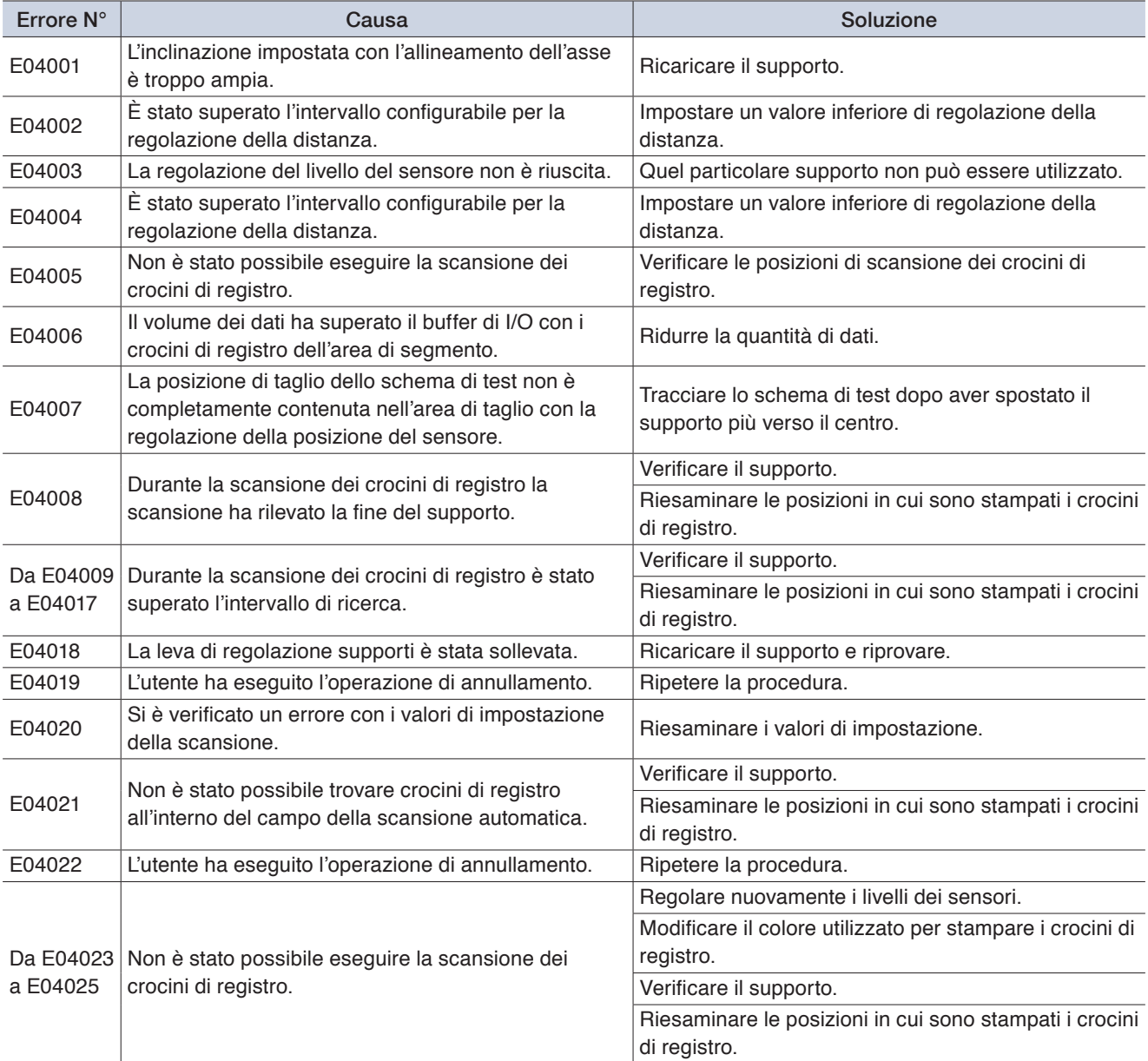

## **Visualizzazioni di altri errori**

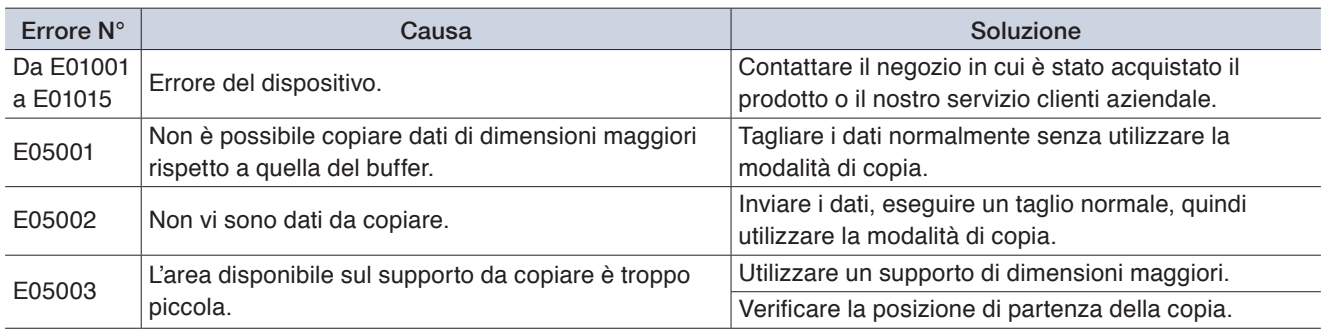

## <span id="page-115-0"></span>**6.3 Verifica del funzionamento dell'unità principale**

#### **Esecuzione del disegno dello schema di autotest**

Tracciare lo schema di autotest per controllare il funzionamento del dispositivo. Una volta avviata la stampa, la procedura non può essere interrotta o annullata mentre è in corso.

*1.* Caricare un supporto di formato almeno pari ad A3.

## *2.* Montare una penna da disegno nel fermapenna e selezionare una CONDITION NO.

- *3.* Dalla schermata "MENU" aprire la schermata "TEST".
- *4.* Toccare "AUTOTEST".

### 5. Quando viene toccato il tasto  $\triangledown$  (Esegui),

la stampa dello schema di autotest viene avviata.

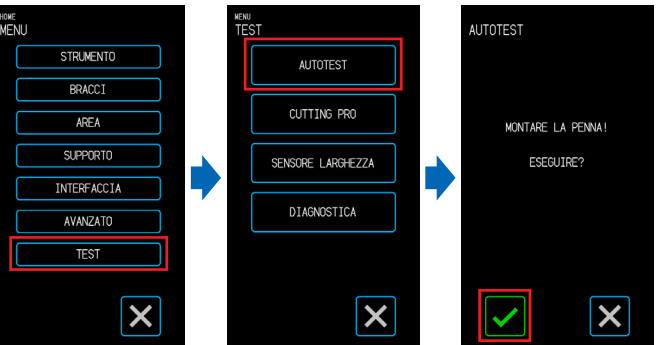

#### **AVVERTENZA**

Quando si tocca il tasto "Esegui", il supporto e il carrello utensile iniziano a muoversi. Prestare attenzione a evitare il contatto col corpo o con qualsiasi oggetto.

#### **Esecuzione del disegno dello schema di test**

Tracciare lo schema di test (una forma denominata CUTTING PRO) per verificare il funzionamento del dispositivo.

Una volta avviata la stampa, la procedura non può essere interrotta o annullata mentre è in corso.

. . . . . . . . . . . . . . . . . *1.* Caricare un supporto di formato almeno pari ad A3.

*2.* Montare una penna da disegno nel fermapenna e selezionare una CONDITION NO.

- *3.* Dalla schermata "MENU" aprire la schermata "TEST".
- *4.* Toccare "CUTTING PRO".
- $5.$  Quando viene toccato il tasto  $\sqrt{}$  (Esegui), la stampa dello schema di test viene avviata.

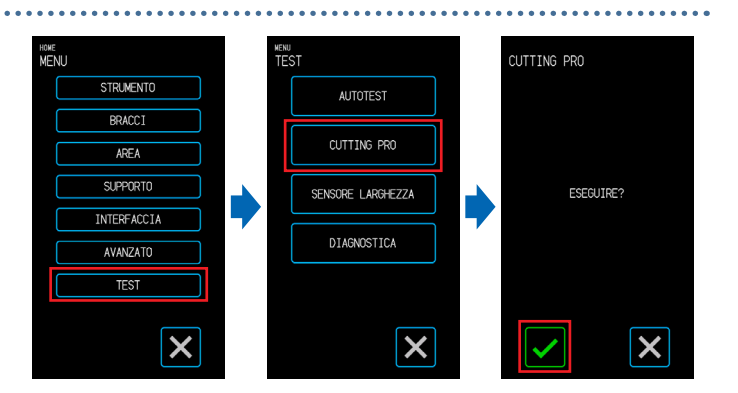

#### **AVVERTENZA**

Quando si tocca il tasto "Esegui", il supporto e il carrello utensile iniziano a muoversi. Prestare attenzione a evitare il contatto col corpo o con qualsiasi oggetto.

#### <span id="page-116-0"></span>**Regolazione del sensore di rilevamento della larghezza**

Questo dispositivo utilizza il sensore di rilevamento della larghezza per rilevare il bordo anteriore / la larghezza / la posizione del supporto.

Regolare il sensore di rilevamento della larghezza se si verificano errori relativi al bordo anteriore / alla larghezza / alla posizione con supporti che sono stati caricati senza problemi.

Rimuovere il supporto prima di regolare il sensore di rilevamento della larghezza. Quando il supporto è caricato, non è possibile eseguire correttamente la regolazione.

- *1.* Dalla schermata "MENU", selezionare la schermata "TEST".
- *2.* Selezionare "SENSORE LARGHEZZA".
- $3.$  Quando si tocca  $\sqrt{}$  (Esegui), viene avviata la regolazione del sensore di rilevamento della larghezza.

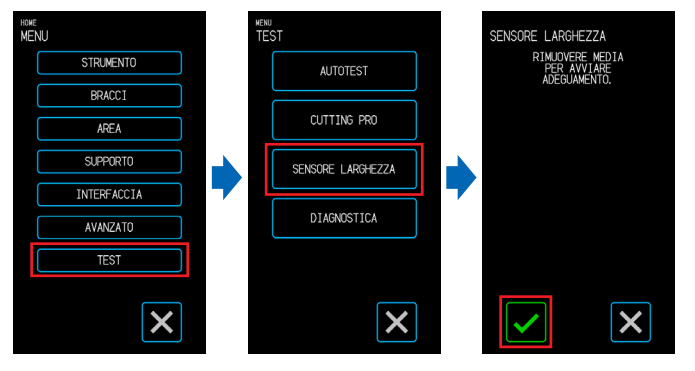

#### **AVVERTENZA**

Quando si tocca "Esegui", il supporto e il carrello utensile iniziano a muoversi. Prestare attenzione a evitare il contatto con il corpo o con qualsiasi oggetto.

#### **Test diagnostico dell'unità principale**

Lo stato operativo del dispositivo può essere verificato seguendo le istruzioni sullo schermo per azionare ciascuno dei sensori e degli interruttori.

- *1.* Dalla schermata "MENU" aprire la schermata "TEST".
- *2.* Toccare "DIAGNOSTICA".
- $3.$  Quando si tocca il tasto  $\blacktriangledown$  (Esegui), sullo schermo compaiono i messaggi per il test.

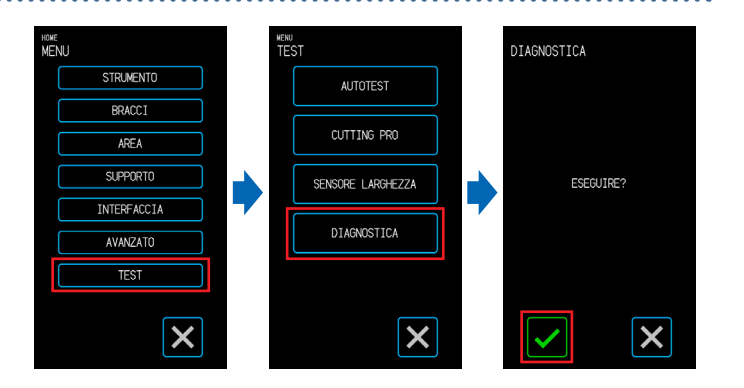

*4.* Azionare i sensori e le leve seguendo le istruzioni visualizzate sullo schermo. Toccare (Successivo) sullo schermo per ogni elemento di test per passare al successivo elemento di test. Toccare (Esci) per uscire dalla diagnosi dell'unità principale e tornare alla schermata "TEST".

#### **Elementi del test**

"Sensore supporto" – "Sensore Home" – "Sollevamento e abbassamento della penna" – "Ventola di aspirazione" – "LED crocino di registro" – "Leva di regolazione supporti"

I test consistono di rilevamenti dello stato operativo in relazione al funzionamento e di conferme visive. Per gli elementi soggetti a rilevamento, sullo schermo appare "OK" quando il rilevamento è normale. Una volta completati tutti gli elementi di test, il sistema torna alla schermata "TEST".

# <span id="page-117-0"></span>**6.4 Verifica della versione del firmware dell'unità principale**

È possibile verificare la versione del sistema all'interno del dispositivo. Il numero di versione è visualizzato nella schermata "AVANZATO 3/3".

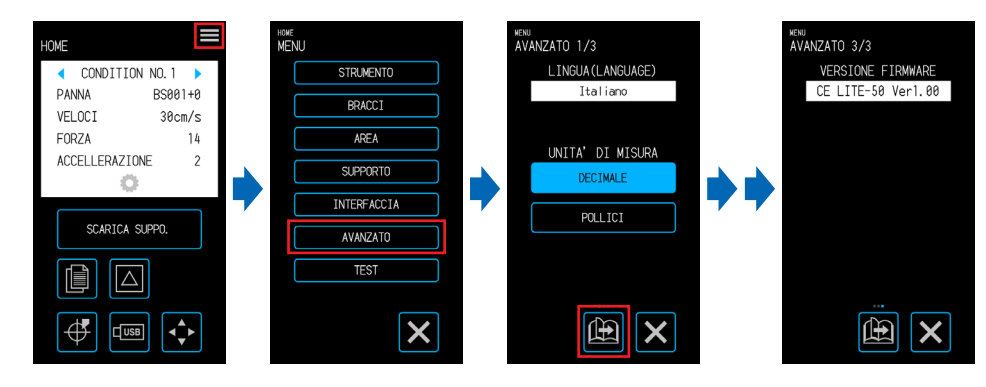

## <span id="page-118-0"></span>**6.5 Sostituzione della base di taglio**

Controllare periodicamente lo stato della base di taglio e sostituirla se graffiata.

I graffi sulla base di taglio possono influire sulla qualità stessa del taglio.

#### **AVVERTENZA**

- •Spegnere sempre l'alimentazione prima di sostituire la base di taglio.
- •Prestare attenzione quando si sostituisce la base di taglio per evitare di ferirsi le mani, ecc.
- •Spostare il carrello utensili in una posizione che agevoli il lavoro.
- •Installare la nuova base di taglio evitando pieghe o torsioni. In caso contrario la qualità del taglio potrebbe risentirne.
- • Assicurarsi che non vi siano corpi estranei o bolle d'aria sotto la superficie della base di taglio. I rigonfiamenti dovuti a corpi estranei e le bolle d'aria possono influire sulla qualità del taglio.

*1.* Rimuovere la base di taglio dal lato destro.

Dopo aver rimosso la base di taglio, assicurarsi che non vi siano residui di nastro adesivo o di altri adesivi sul supporto della base di taglio.

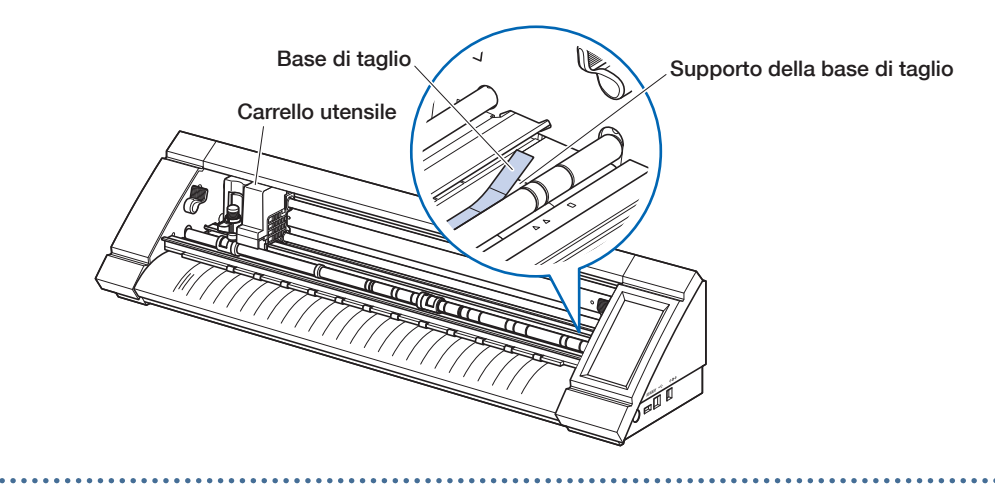

*2.* Incollare la nuova base di taglio iniziando dal lato sinistro, staccando la pellicola a poco a poco.

# **Appendice**

In questo capitolo sono illustrate le specifiche del dispositivo.

- A.1 [Specifiche standard](#page-121-0)
- A.2 [Articoli forniti](#page-122-0)
- A.3 [Disegni rappresentativi del dispositivo](#page-123-0)
- A.4 [Struttura dei menu](#page-124-0)
- A.5 [Elenco dei valori iniziali](#page-128-0)

# <span id="page-121-0"></span>**A.1 Specifiche standard**

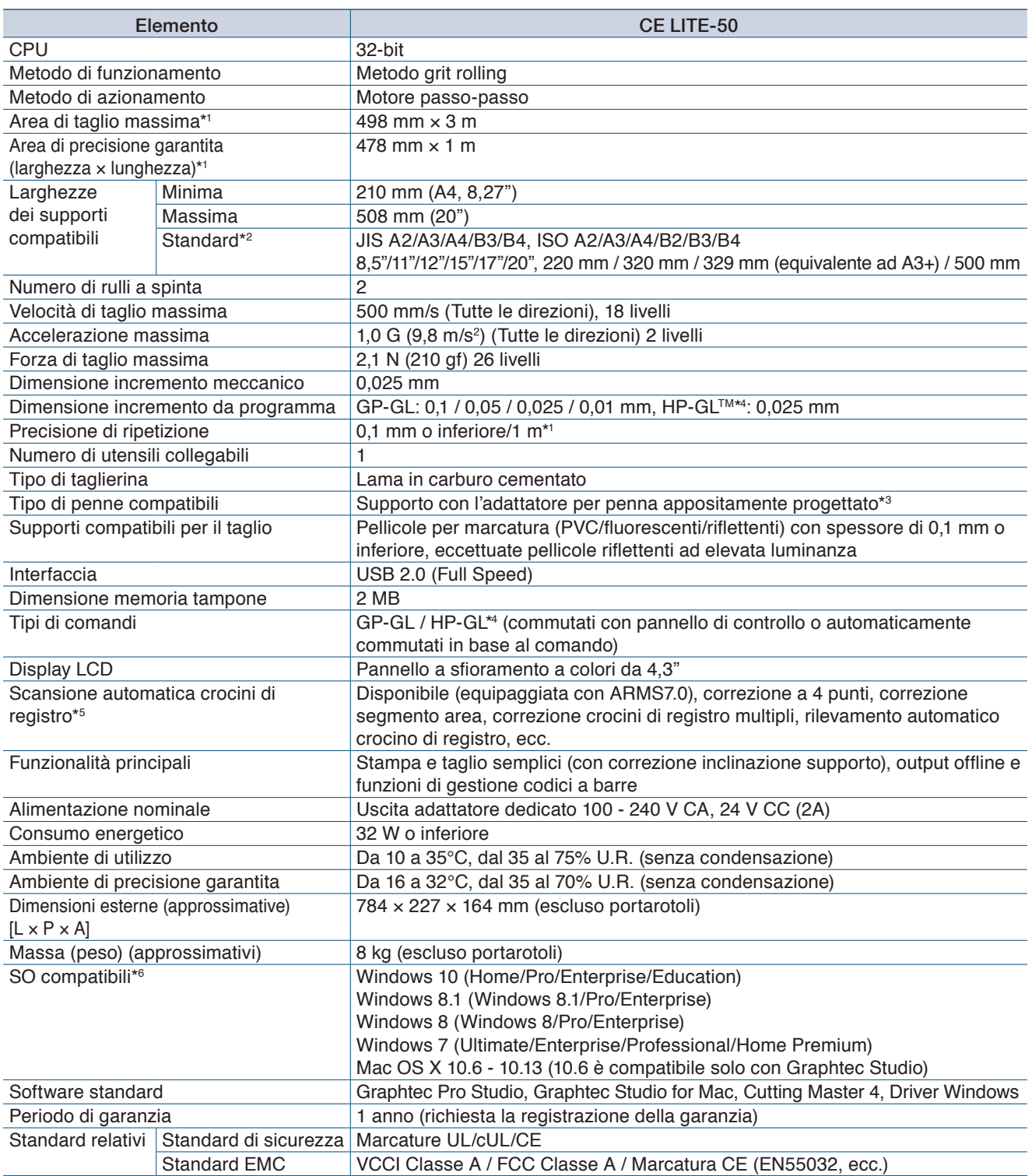

\*1: Quando si utilizzano supporti e condizioni di impostazione specificati dalla nostra azienda.

\*2: Per formati non standard, utilizzare il foglio portante.

- \*3: È richiesto l'adattatore per penna appositamente progettato (venduto separatamente). Sono inclusi tre tipi di viti di fissaggio per il supporto di diversi spessori della penna. Diametri compatibili della penna: 8,0 - 11,3 mm (alcune penne all'interno di questa gamma potrebbero non essere compatibili)
- \*4: HP-GL<sup>TM</sup> è un marchio registrato di Hewlett-Packard Company negli Stati Uniti.
- \*5: A seconda del colore e della struttura del supporto utilizzato, potrebbe non essere possibile eseguire la scansione dei crocini di registro.
- \*6: Qualsiasi SO non più supportato dal rispettivo produttore non sarà analogamente supportato dalla nostra azienda.

# <span id="page-122-0"></span>**A.2 Articoli forniti**

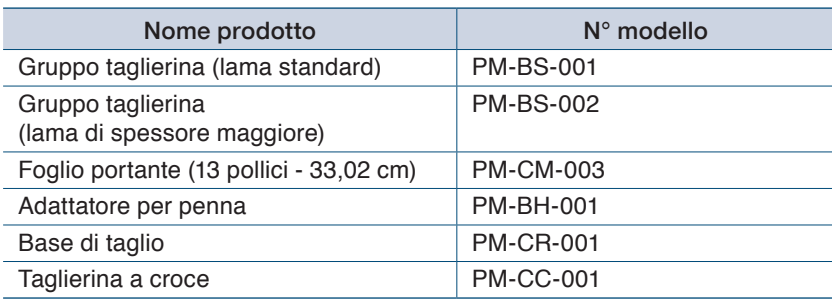

## <span id="page-123-0"></span>**A.3 Disegni rappresentativi del dispositivo**

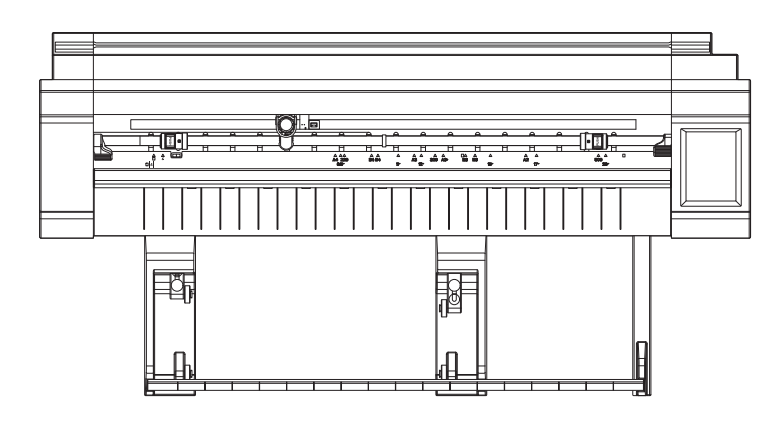

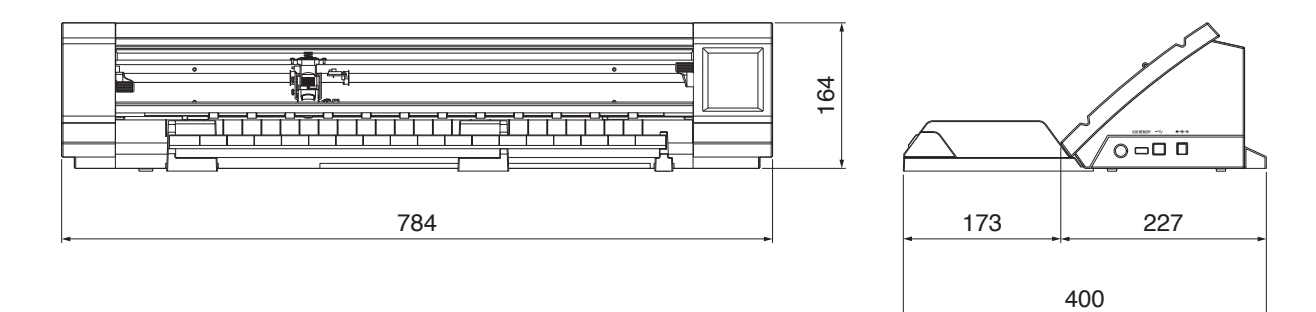

Unità: mm Errore nelle dimensioni: ± 5 mm

<span id="page-124-0"></span>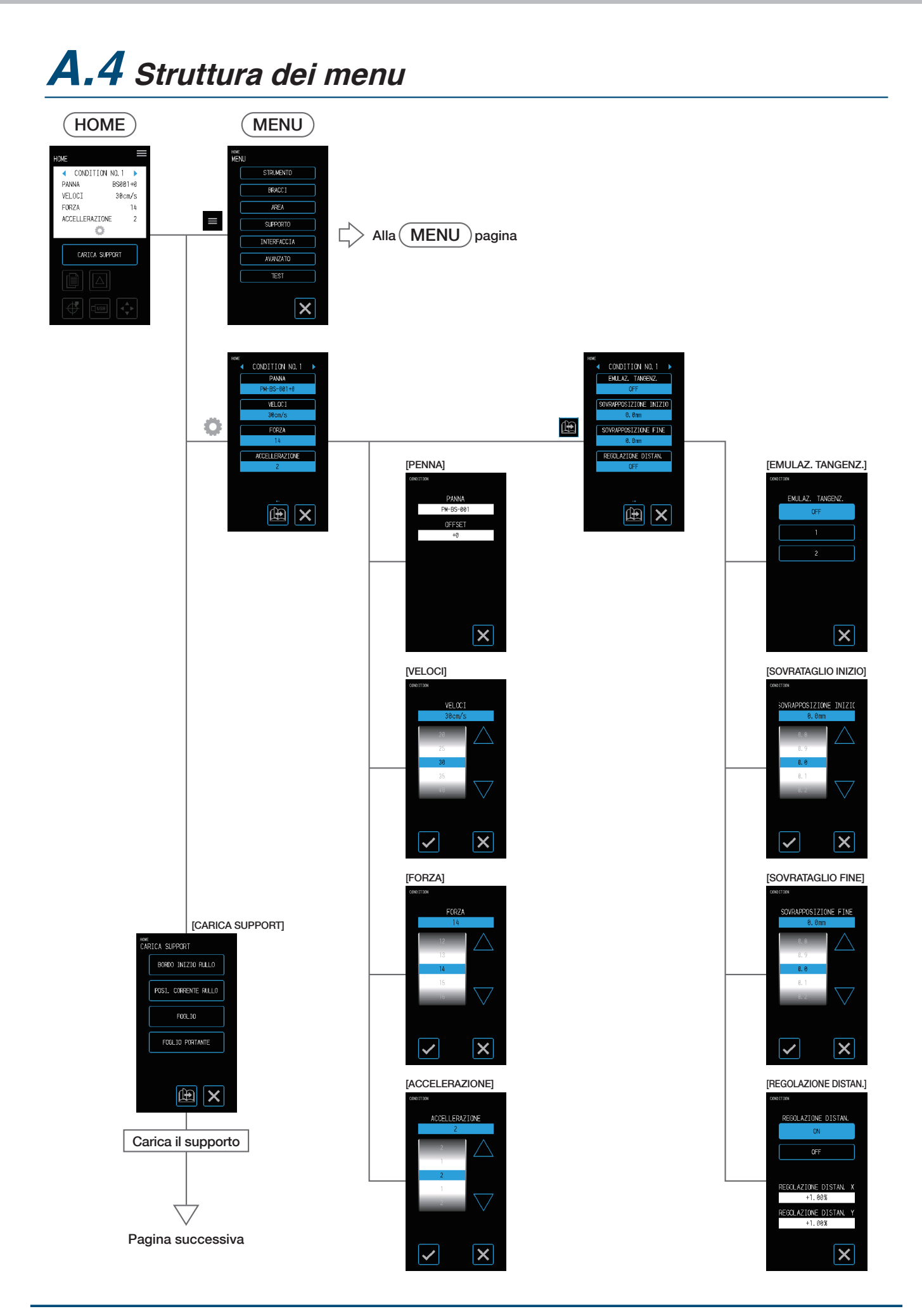

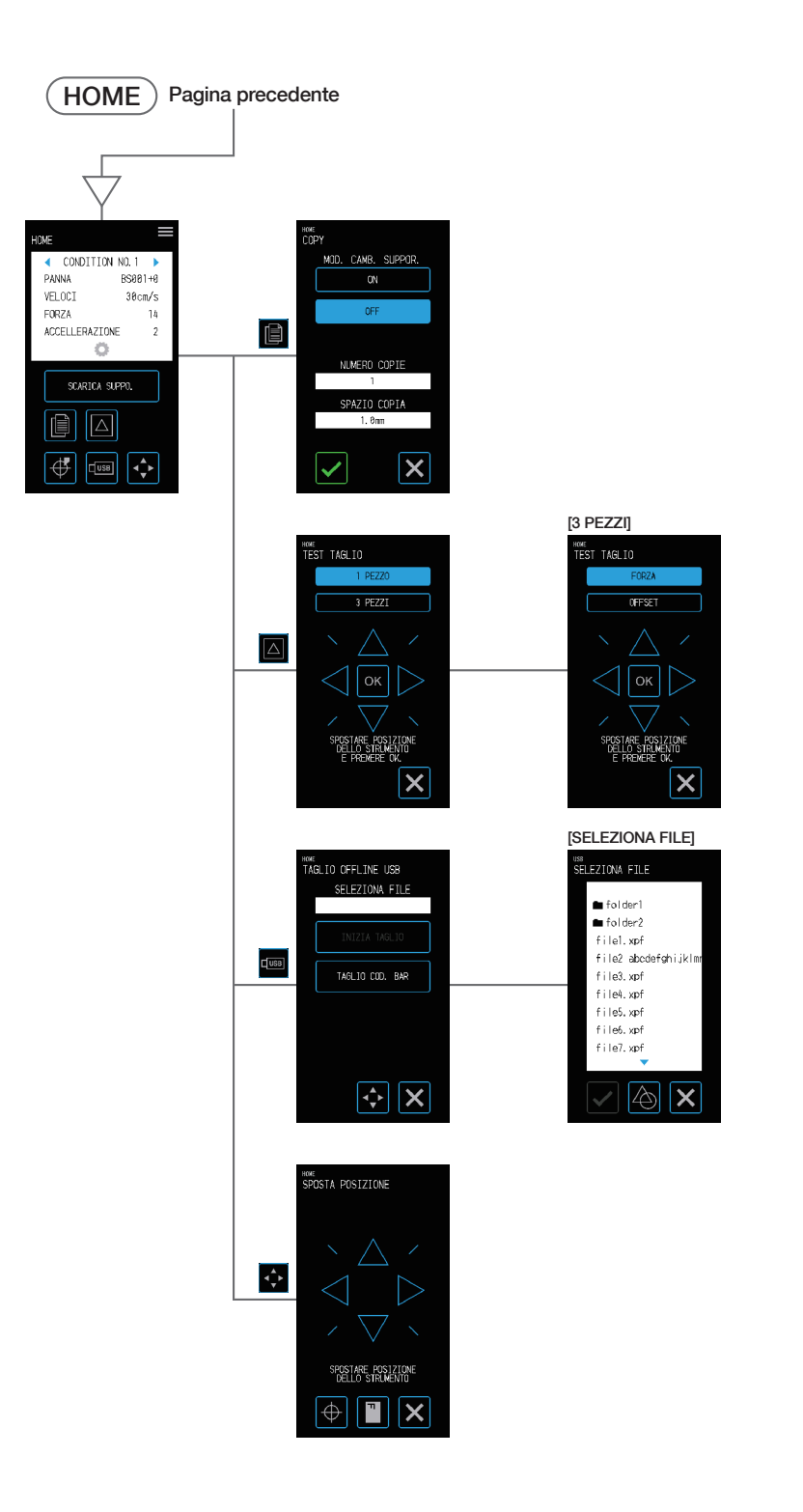

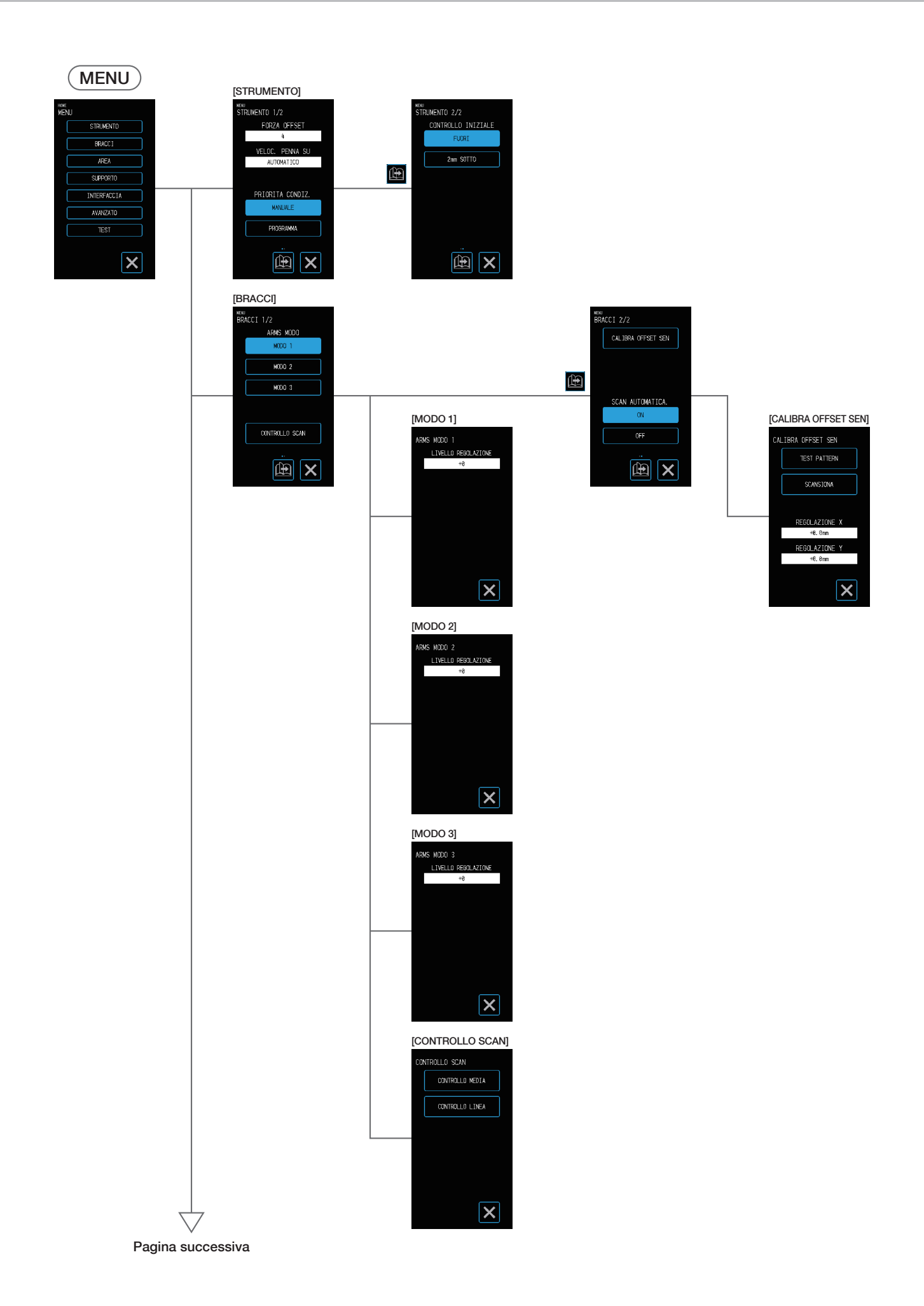

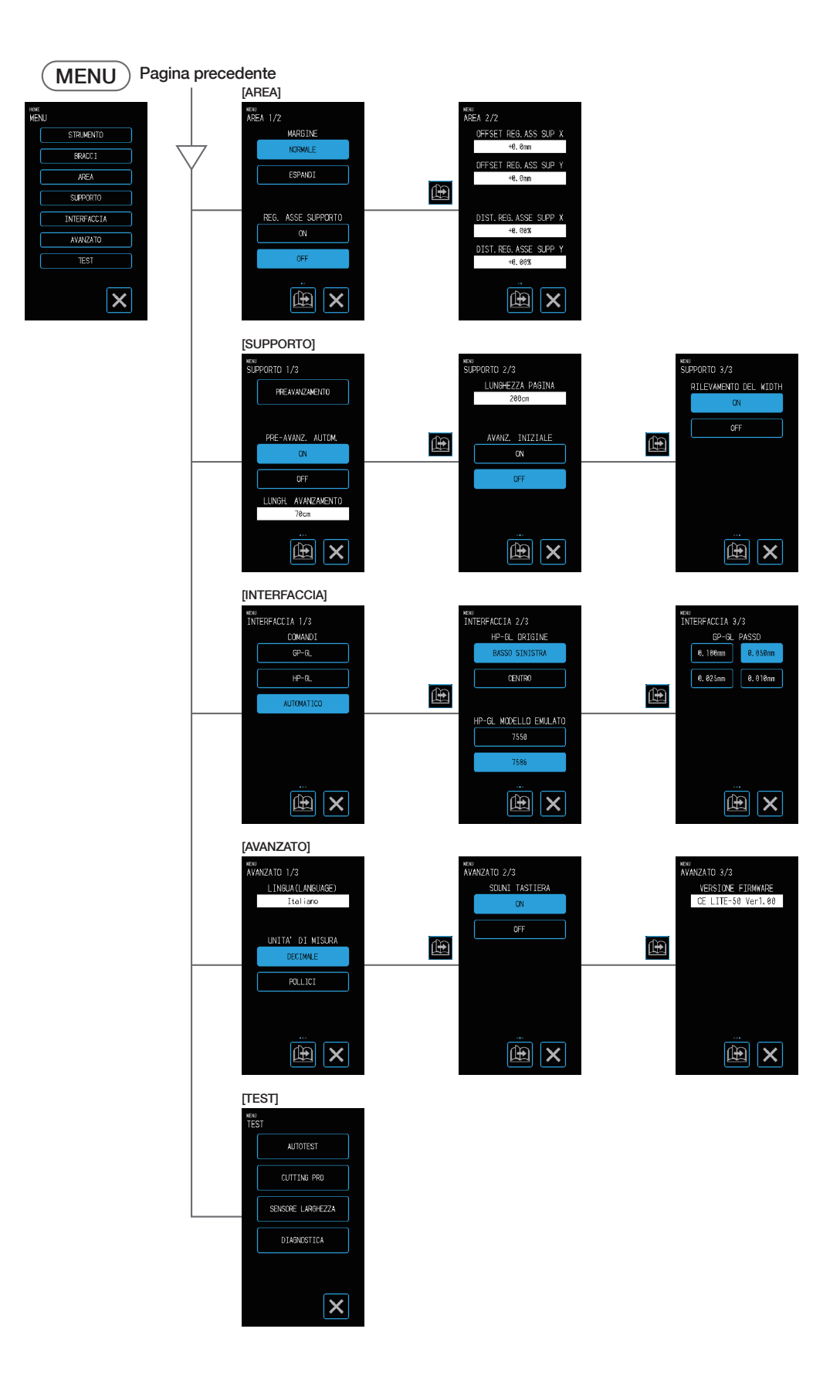

# <span id="page-128-0"></span>**A.5 Elenco dei valori iniziali**

### **Schermata HOME**

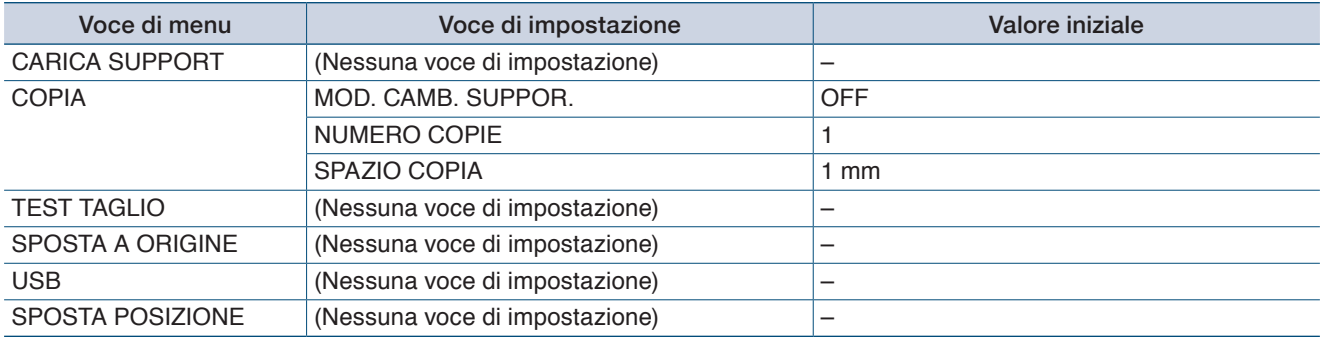

### **Schermata MENU**

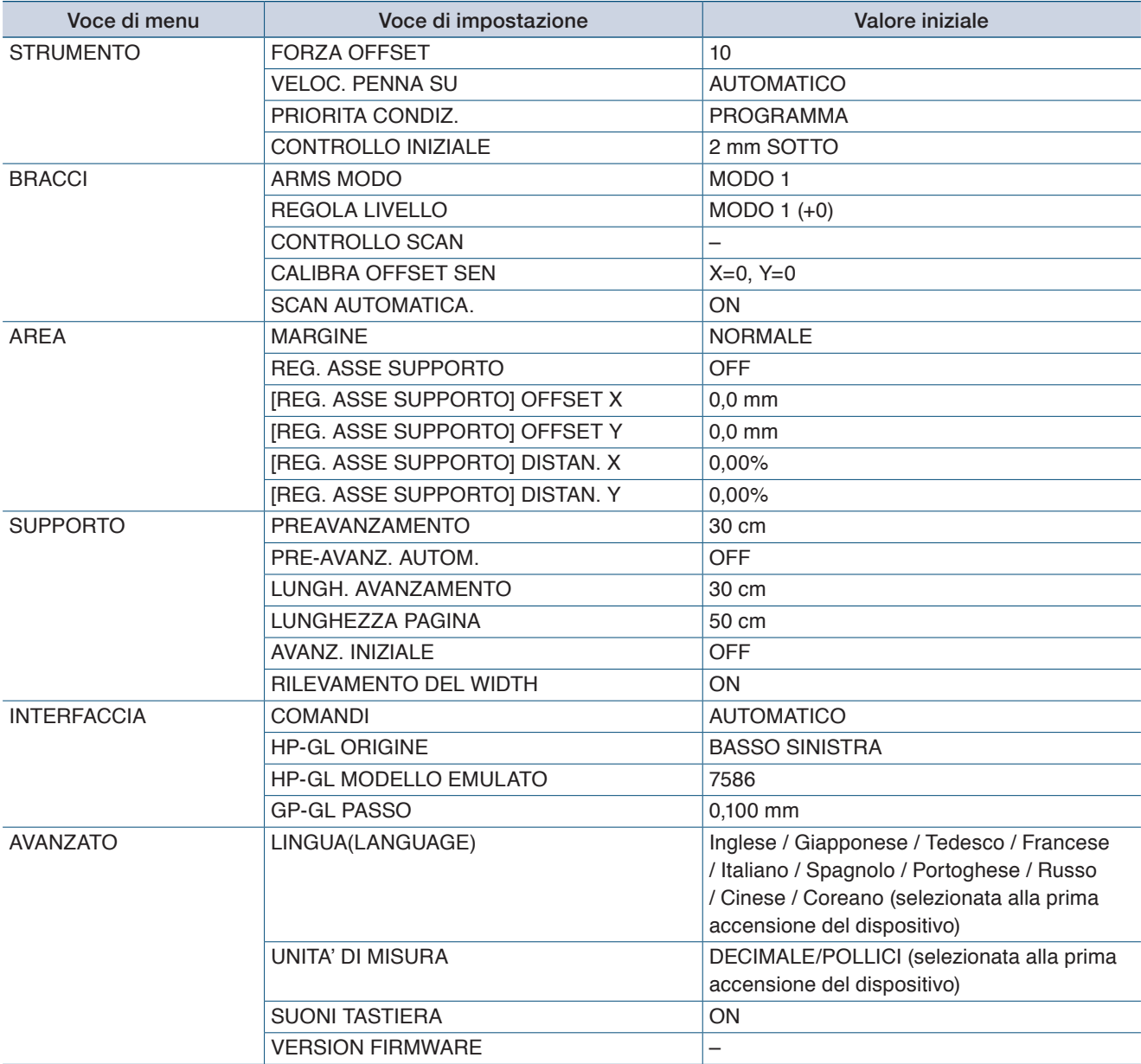

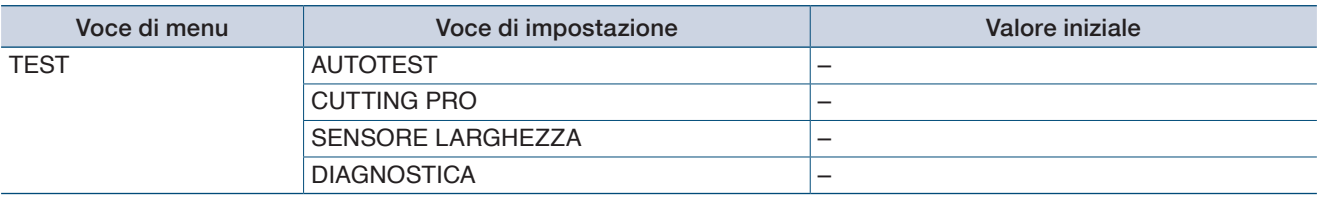

## **Schermata di impostazione COND. PENNA (CONDITION NO.)**

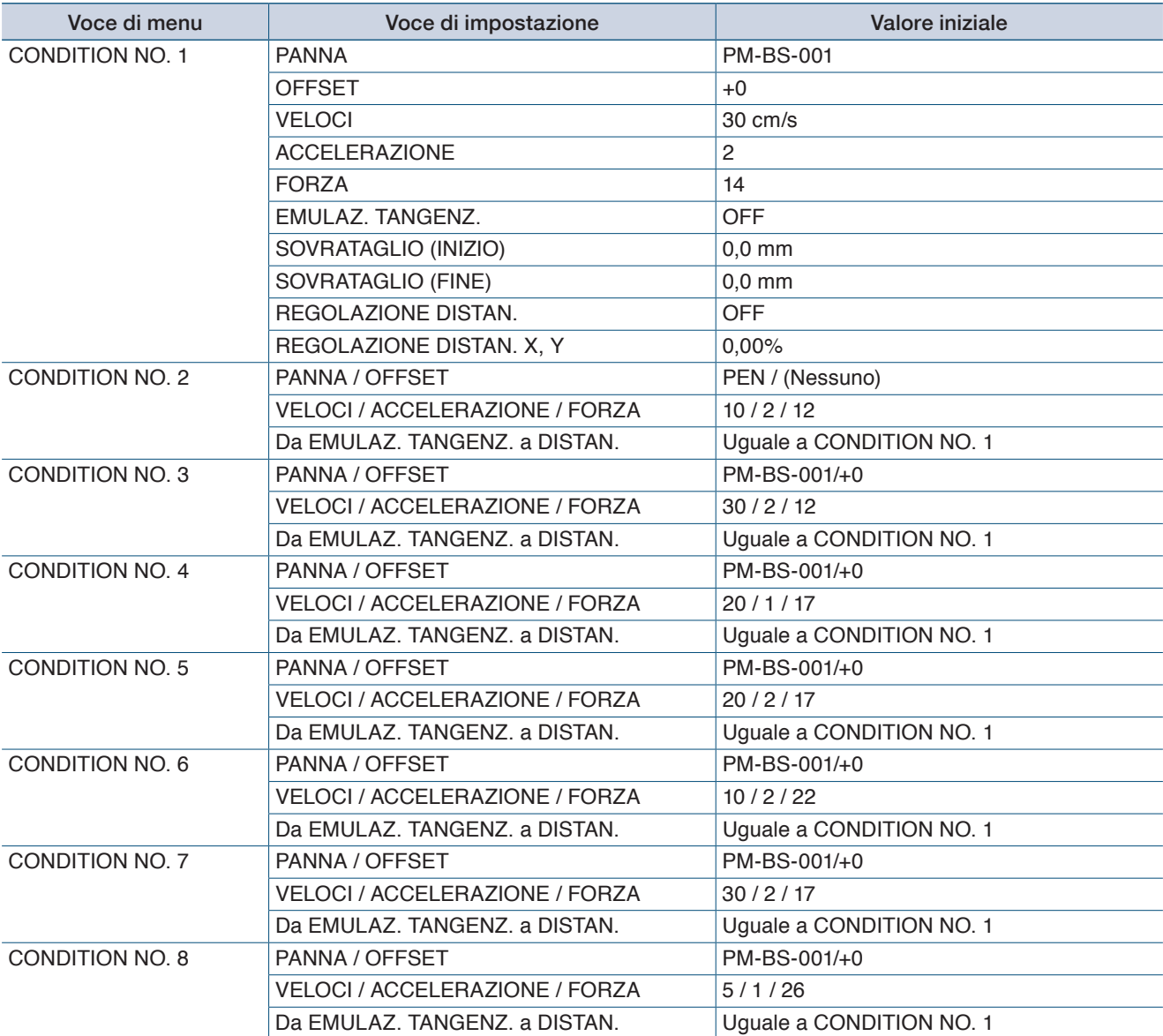

## **INDICE**

## **A**

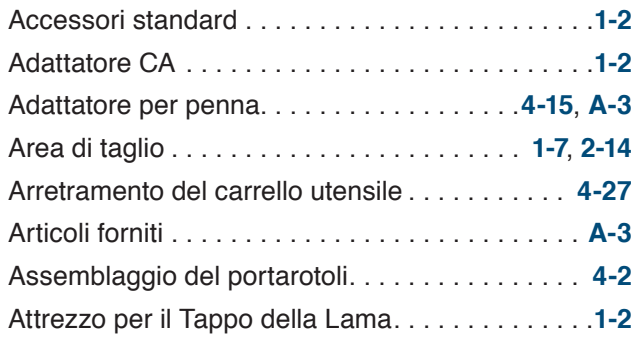

## **B**

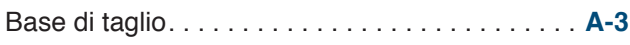

### **C**

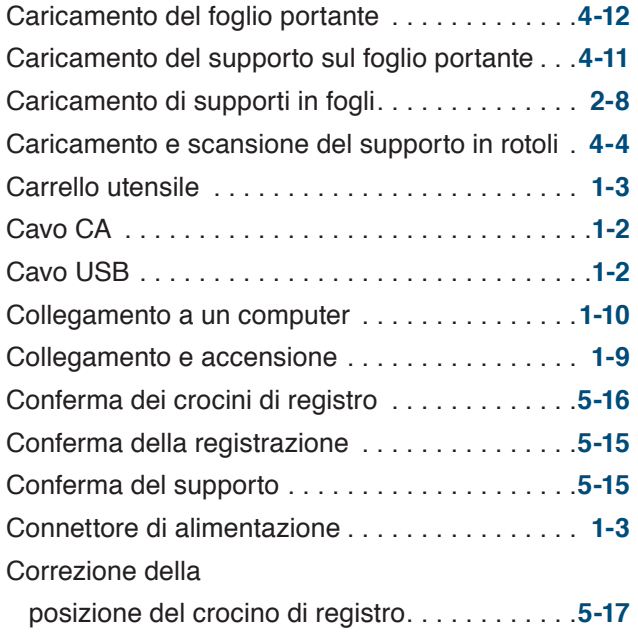

## **D**

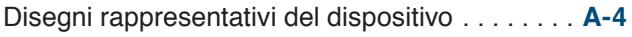

## **E**

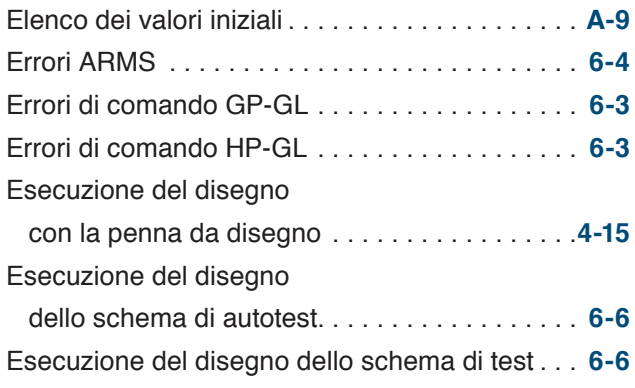

Esecuzione del taglio

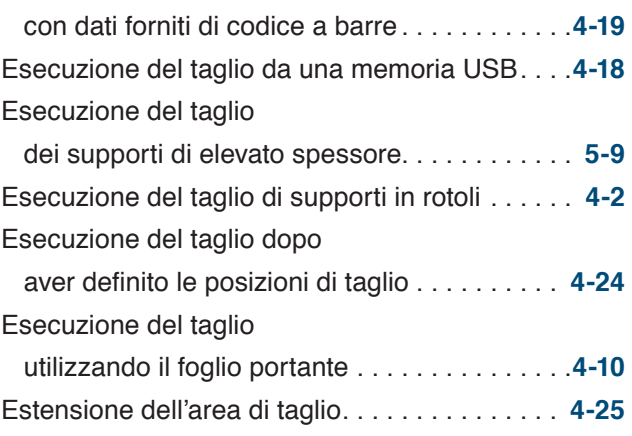

## **F**

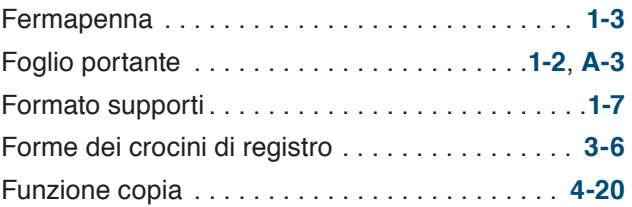

## **G**

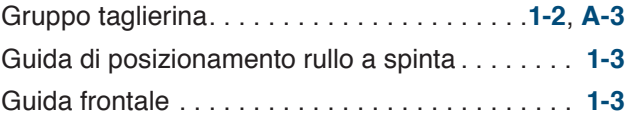

## **I**

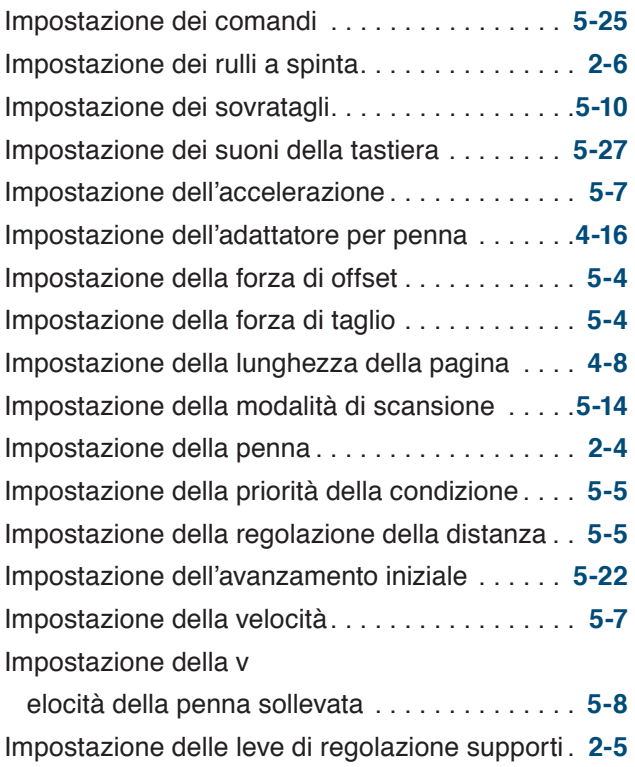

Impostazione dell'operazione

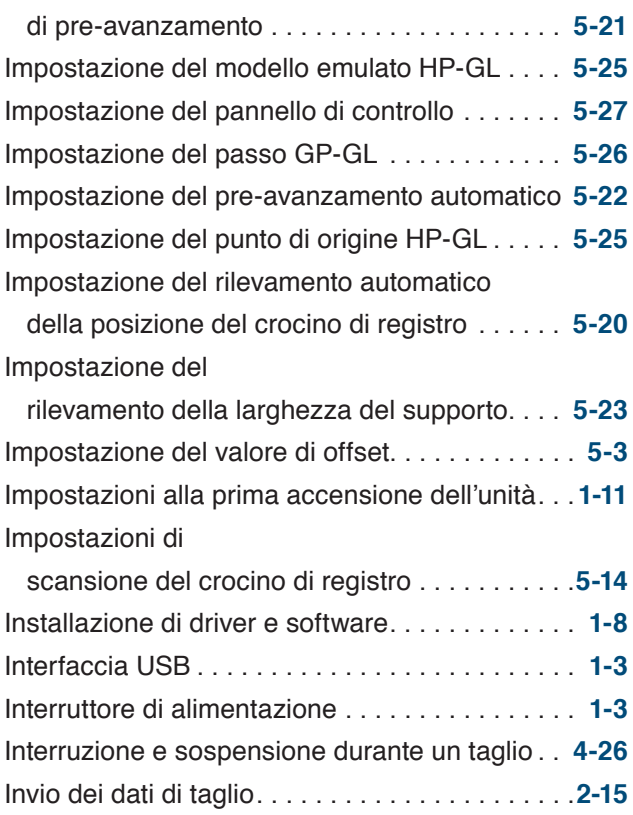

### **L**

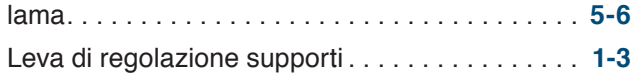

### **M**

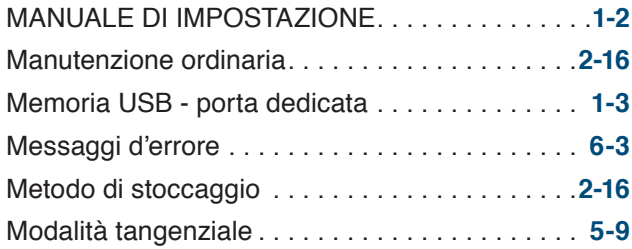

### **N**

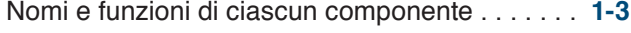

### **P**

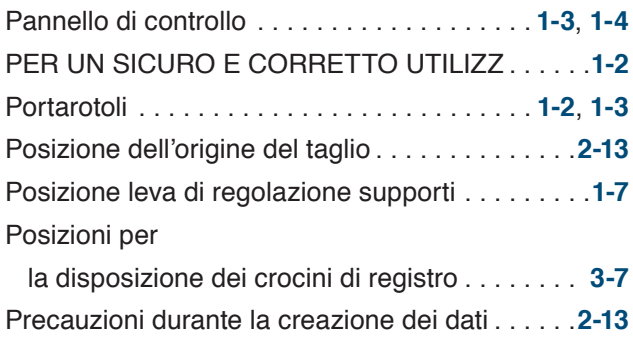

Procedura di creazione dei crocini di registro per il taglio. . . **[3-9](#page-46-0)** Pulizia della penna di taglio. . **[2-16](#page-37-0)**

### **R**

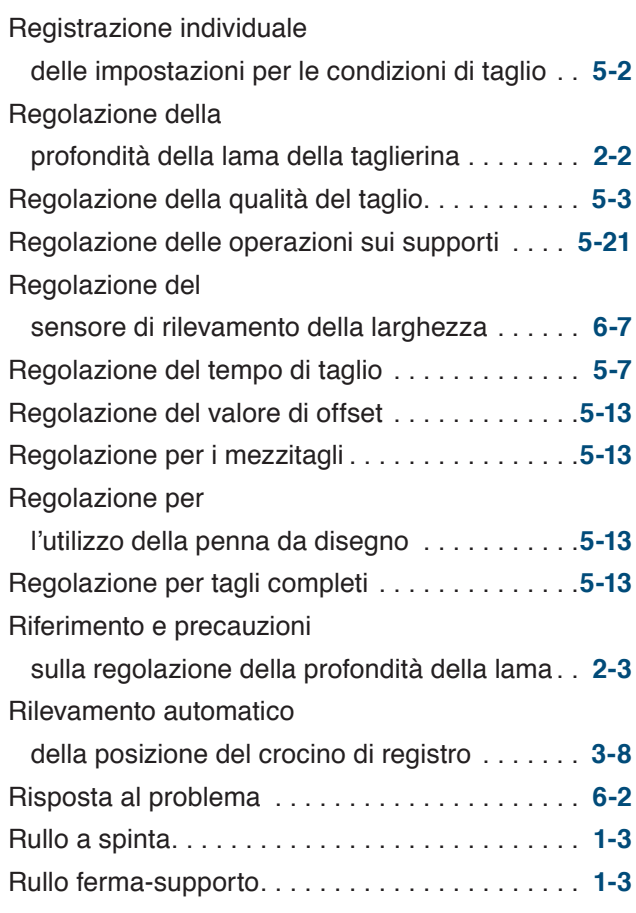

### **S**

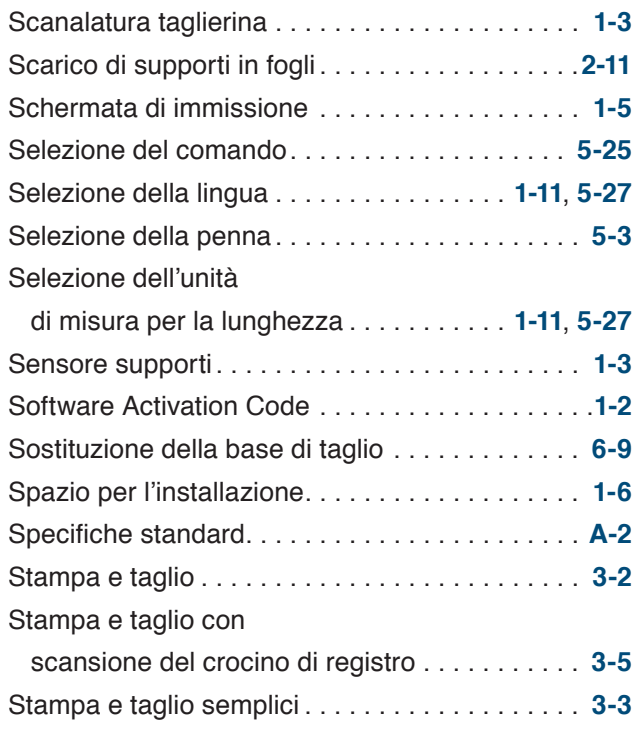

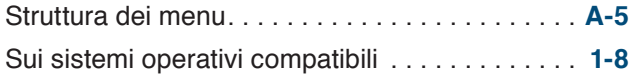

## **T**

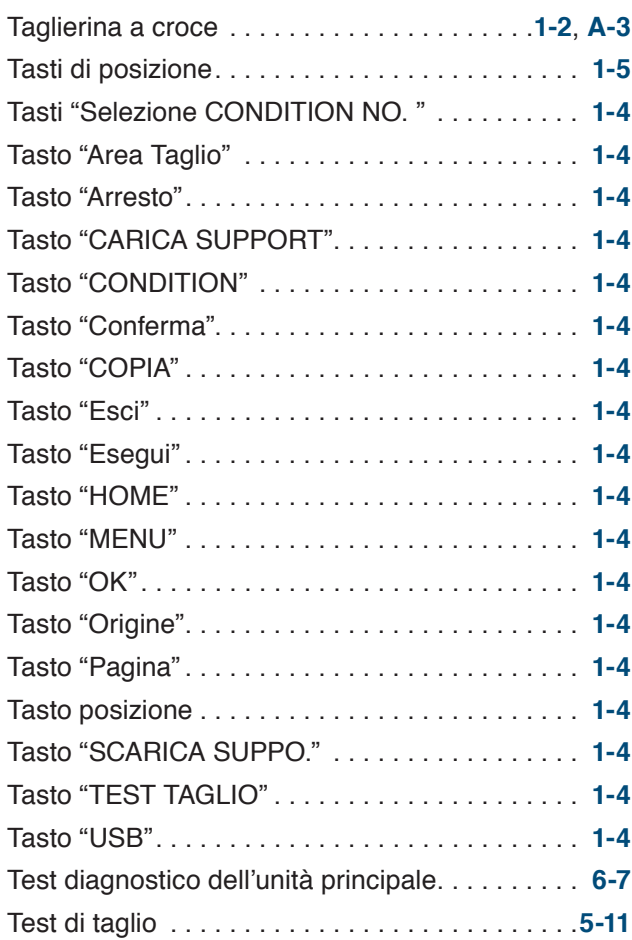

## **U**

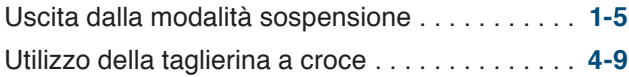

## **V**

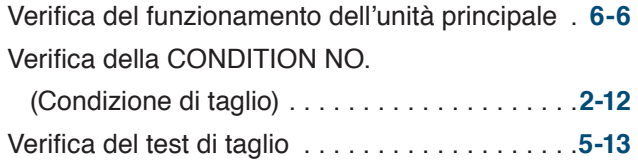

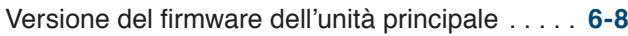

Le specifiche sono soggette a modifiche senza preavviso.

Manuale d'uso CE LITE-50 CE LITE-50-UM-151 16 marzo 2018 - 2a edizione

**GRAPHTEC CORPORATION**

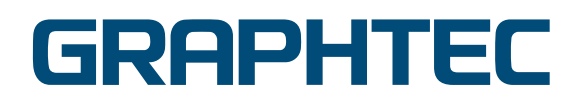